# **2011 TSX** Navigation Manual (Unlinked)

This document does not contain hyperlinks and may be formatted for printing instead of web use. This is due to changes in content and specifications of the vehicle that happen throughout the model year. This manual will be replaced with a hyperlinked version at the end of the model year.

© 2010 Honda Motor Co., Ltd.

P/N 00X31-TL1-8200

The information and specifications included in this publication were in effect at the time of approval for printing. Honda Motor Co., Ltd., reserves the right, however, to discontinue or change specifications or design at any time without notice and without incurring any obligation.

#### **Accessories Precautions**

The GPS antenna is located in the dashboard. Metallic front or side window tinting can seriously degrade or obstruct GPS reception.

Signal noise from devices such as radar detectors, vehicle tracking devices, remote starters, and additional amplifiers can disrupt the navigation system. If you install any such item, install it away from the navigation display and antenna.

**Important Safety Information** 

## 

Using the navigation system while driving can take your attention away from the road, causing a crash in which you could be seriously injured or killed.

Only operate system controls when the conditions permit you to safely do so.

Avoid focusing on the screen or manually operating the system controls while driving.

Enter information before you begin driving or when stopped. As you drive, listen to the audible instructions and use voice commands when possible. Pull to the side of the road if you need more time to look at the screen or operate the controls.

Route guidance may conflict with street closures, road construction, detours, and out-of-date map data.

The system itself may also have limitations. Verify route information by carefully observing roads, signs, and signals. Always use your own judgment and obey traffic laws.

System Limitations P. 224

#### NOTICE

Clean the screen with a soft, damp cloth. You may use a mild cleaner intended for use on navigation screens.

|                                                    |                               |                                                       |                                  |          | Contents                        |
|----------------------------------------------------|-------------------------------|-------------------------------------------------------|----------------------------------|----------|---------------------------------|
| System Setup P. 19                                 |                               |                                                       |                                  |          | Quick Reference Guide P.2       |
| Start-up 20                                        | Voice Control System 22       | Interface Settings 24                                 | Personal Information 36          | -4h. I   | 1.2                             |
| Music Search 44                                    | Routing & Guidance 48         | Clock Adjustment 58                                   | Vehicle 60                       | . Чр. I  |                                 |
| AcuraLink® 63                                      | Traffic and Weather Status 64 | Data Reset 65                                         |                                  | JP.      | System Setup P.19               |
| Navigation P. 67                                   |                               |                                                       |                                  | hh.      |                                 |
| Entering a Destination 68                          | Calculating the Route 90      | Driving to Your Destination 93                        | Map Menu 98                      |          |                                 |
| Changing Your Route 121                            | Changing Your Destination 128 | Resuming Your Trip 132                                |                                  | 100      | Navigation P.67                 |
| Audio P. 133                                       |                               |                                                       |                                  | lin.     |                                 |
| Audio System 134                                   | Playing FM/AM Radio 136       | Playing XM® Radio 140                                 | Playing a Disc 145               |          | Audio P.133                     |
| Playing Hard Disc Drive (HDD)<br>Audio 149         | Playing an iPod® 159          | Searching for Music Using<br>Song By Voice™ (SBV) 163 | Playing a USB Flash<br>Drive 164 |          | F.155                           |
| Playing Bluetooth®                                 | Adjusting the Sound 170       | Audio Remote Controls 171                             |                                  |          |                                 |
| Audio 168                                          |                               |                                                       |                                  |          | Bluetooth® HandsFreeLink® P.173 |
| Bluetooth® HandsFree                               | eLink® P. 173                 |                                                       |                                  |          |                                 |
| <i>Bluetooth</i> ®<br>HandsFreeLink® 174           | Pairing a Phone 176           | Importing Phonebook<br>Data 181                       | Setting Up Speed<br>Dialing 182  |          | AcuraLink® Messages P.193       |
| Editing User Name and<br>PIN 184                   | Making a Call 185             | Receiving a Call 188                                  | HFL Menus 189                    |          |                                 |
|                                                    | P. 402                        |                                                       |                                  |          | Other Features P.199            |
| AcuraLink® Messages                                |                               |                                                       |                                  | //'      | 1.133                           |
| AcuraLink® Messages 194<br>Dealer Appointments 197 | Reading Messages 194          | Message Categories 195                                | Message Options 196              | <u></u>  |                                 |
|                                                    |                               |                                                       |                                  |          | Troubleshooting P.209           |
| Other Features P. 199                              |                               |                                                       |                                  | - ", ()" |                                 |
| Calendar 200                                       | Calculator 202                | Information Functions 204                             | Rearview Camera 208              |          | Poference Information           |
| Troubleshooting P. 20                              | 9                             |                                                       |                                  | - I' di  | Reference Information P.221     |
| Troubleshooting 210                                | Error Messages 217            |                                                       |                                  | - "III"  |                                 |
| Reference Information                              | n P. 221                      |                                                       |                                  |          | Voice Commands P.235            |
| System Initialization 222                          | System Limitations 224        | Client Assistance 226                                 | Legal Information 229            |          |                                 |
| Voice Commands P. 23                               | 35                            |                                                       |                                  |          | Index P.247                     |
| Voice Commands 236                                 |                               |                                                       |                                  | ,        | P.24/                           |

Contonto

Voice Commands 236

## **Overview—Functions at a Glance**

## Navigation

You can select any place/landmark as a destination by using voice control or the Interface Dial. The navigation system gives you turn-by-turn driving directions to your destination.

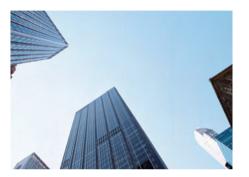

Store home addresses 
R41

Register **2** home addresses.

Store up to 200 contacts in 2 address books.

Enter destination 

R68

Select your destination using **12** methods.

## Select route (>R91)

Set route preferences and select one of **3** routes.

### Track route PR93

Follow your route in real-time with voice guidance.

Subscription service AcuraLink Real-Time Traffic<sup>™</sup> → P119 Bypass congestion and traffic incidents. AcuraLink Real-Time Weather<sup>™</sup> → P114 Access weather information.

### Avoid certain areas -R122

Set streets and areas to detour around.

### Add waypoints R123

Add up to **4** "pit stops" along your route.

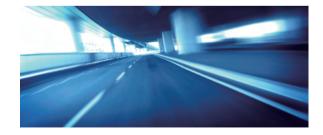

## Audio

The advanced audio system provides clear, well-defined sound and makes the most of your music. Enjoy listening to a variety of audio sources, such as:

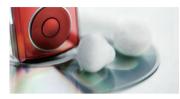

AM/FM Radio PI36 XM® Radio PI40 Compact Disc PI45 Hard Disk Drive (HDD) PI49

### iPod® →P159

USB Flash Drive PRI64 Bluetooth® Audio PRI68

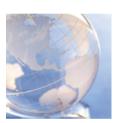

### **AcuraLink®**

AcuraLink® provides you with important information and messages between your vehicle and Acura.

#### AcuraLink Messages P.194

Display messages from Acura, tips, and other information.

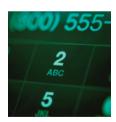

## Voice Control R22

Use voice commands for safer system control while driving. You can operate all key functions of the navigation, audio, and climate control systems.

## Bluetooth® HandsFreeLink® PIT4

Pair a compatible cell phone to receive incoming and make outgoing calls. You can operate the phone features without ever taking your hands off the wheel.

### **Other Features**

Rearview Camera P208

Helps you check for obstacles around the rear of your vehicle on the navigation screen when reversing.

## **System Controls**

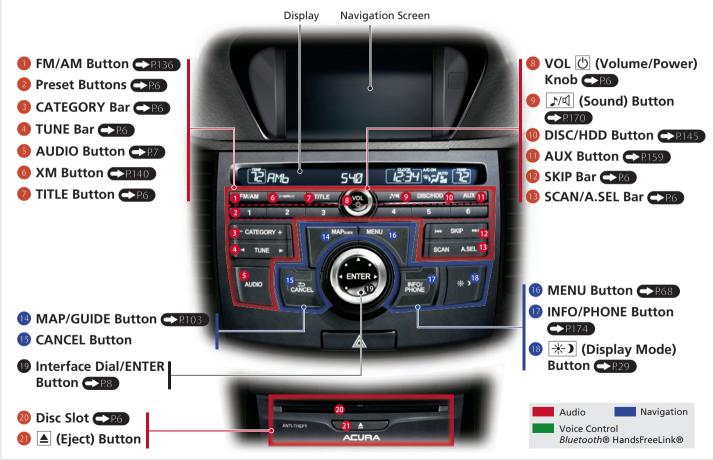

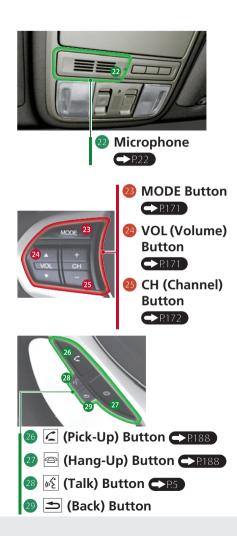

## **Voice Control Operation**

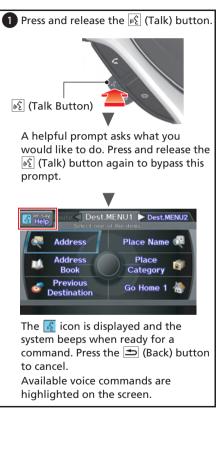

2 Say a voice command.

Voice Comand Index P235

The audio system is muted during voice control mode.

Carefully read the usage note for the voice control. **Voice Control System** P22

## Voice Help

This navigation system comes with Voice Help information, which tells you how to use the voice command functions.

Go to Voice Help for tips when using the voice command functions.

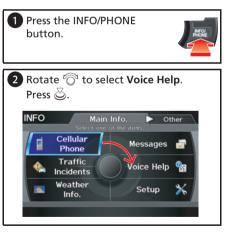

## **Audio System**

You can play music from a wide array of media sources. You can also control the audio system using voice commands.

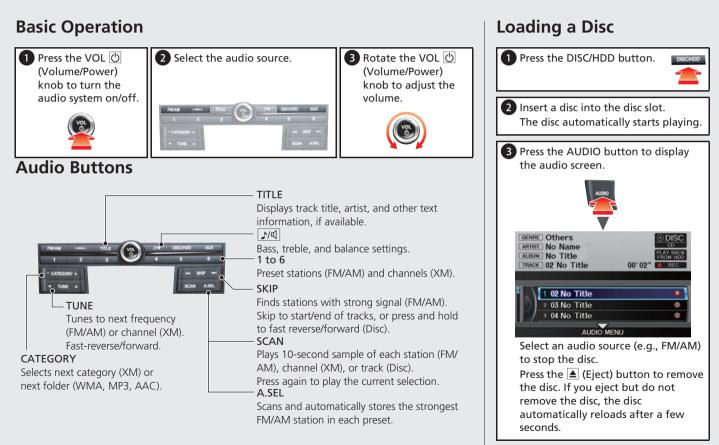

## **Audio Control Display**

Press the AUDIO button to display the audio system on the navigation screen.

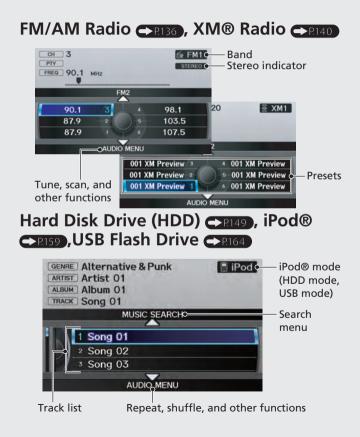

#### Compact Disc C P145 Disc mode GENRE Others DISCO ARTIST No Name PLAY BACK Play mode ALBUM No Title TRACK 02 No Title 00'05" REC Recorded icon 02 No Title 2 03 No Title Recording icon €C= 04 No Title Recordina ready icon AUDIO MENU Track list Repeat, random, scan, and other functions Bluetooth® Audio DEVICE DEVICE 01 0 BT c **Bluetooth**® Audio mode Bluetooth AUDIO information on this function o to www.acura.com/handsfreelink Sound Setup Resume/Pause c= Stop/Start control Sound preferences

## **Interface Dial/ENTER Button Operation**

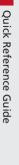

**Changes scale** Map screens 

Rotate dial 🗇

#### **Highlights menu options** Menu screens

MENU / R oute C Dest.MENU1 > Dest.MENU2 e Name Address Rook tegory Provid Home 1 Doctinat

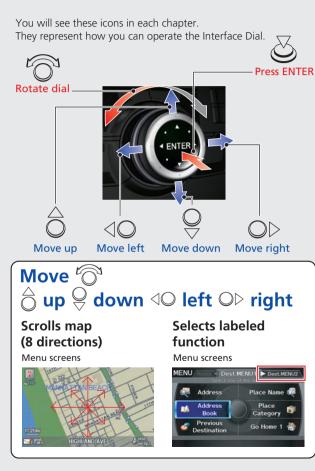

### Press ENTER Selects function Selects map icon Map screens 405 N / SAN DIEGO FWY N 400 ft S WESTERN AVE CONSTRUCTION 8 Amier I-405 N at CHERRY AVE, Road construction. Left lane closed, due to Selecting Icon Selects highlighted option Menu screens MENU. ute C Dest.MENU1 Dest.MENU2 Address Place Name

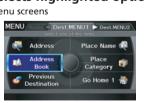

## **How to Enter Information**

You can enter information (e.g., city names, street names, personal names, and business names comprising letters, numbers, and symbols) when prompted on input screens by two different methods.

## **Using Voice Control**

When you see  $\fbox{\begin{subarray}{c} \end{subarray}} E$  in this manual, voice commands are available for that feature.

- Say the letter, number, or symbol (e.g., say 🞼 "A").
- Use spelling assist (e.g., say <u>(k)</u> "Alpha" to enter the letter "A" or <u>(k)</u> "Hyphen" to enter a hyphen).
- The system beeps if you say an unavailable (grayed out) letter or number.
- If a voice command is not recognized, a list is displayed with possible options.

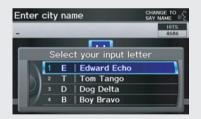

## On list screens:

- Say the number of the list item (e.g., say 1) "Five" to select item 5).
- Say 🞼 "Up" or 🞼 "Previous" to scroll up one page.
- Say 😰 "Down" or 😥 "Next" to scroll down one page.

## Using the Interface Dial

Rotate  $\bigcirc$  to highlight a character.

The # (pound symbol) or @ (at symbol) displays symbols.

• Move  $\bigcirc$  to select **OPTION** to display accented and upper/lower case characters.

Press to enter the highlighted character.

- Move  $\bigcirc$  to select **SPACE** to enter a space character.
- Move ⊲○ to select **DELETE** to remove the last entered character.

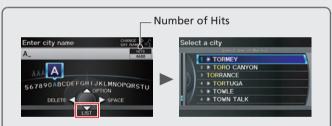

On input search screens, the number of hits in the map database is displayed. Move  $\bigcirc$  to select LIST to display a list of possible entries.

## **Map Screen Legend**

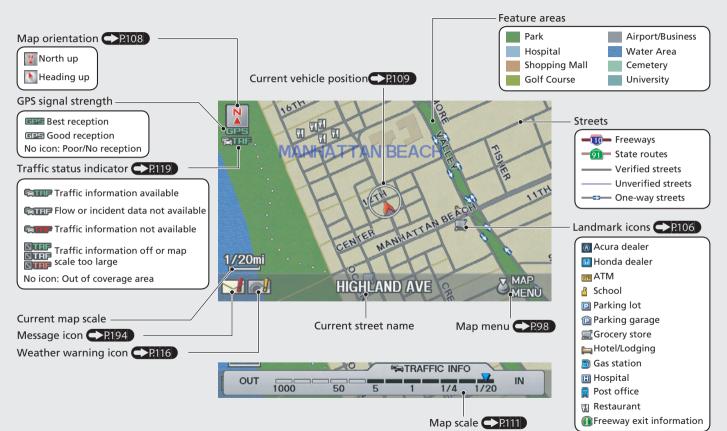

## **During Route Guidance**

During route guidance, route information is displayed on the map screen and guidance screen. Press the MAP/GUIDE button to toggle between the map and guidance screen.

## Map Screen

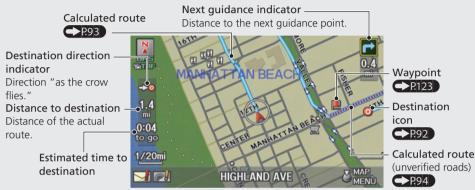

## **Guidance Screen**

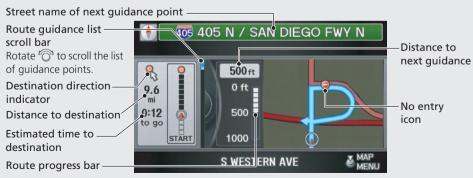

## Map Menu

Contains map or routing options.

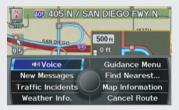

## Day or Night Mode

Press the \* (Display mode) button to manually switch between day and night mode.

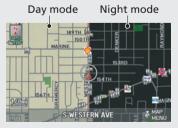

## Navigation—Home Addresses and Going Home

The "Home" feature automatically routes you to your home address from any location simply by selecting Go Home 1 or 2, or saying 🞼 "Go Home." You can store two home addresses as Home Address 1 and Home Address 2.

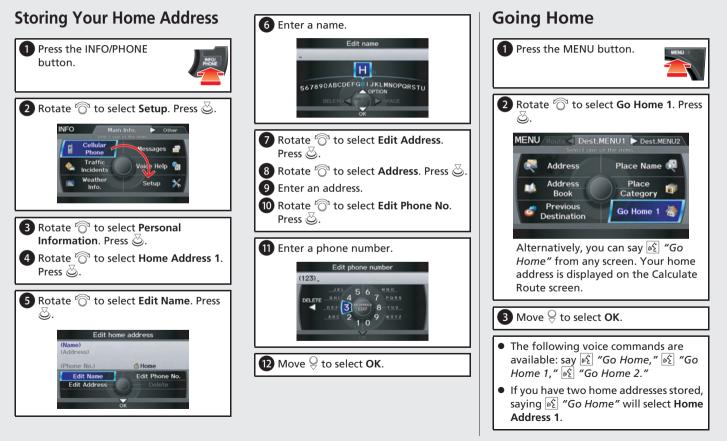

## **Navigation—Entering a Destination**

Enter your destination using one of several methods, then follow route guidance on the map or guidance screen to your destination. You can also perform these steps using  $\omega$  voice control.

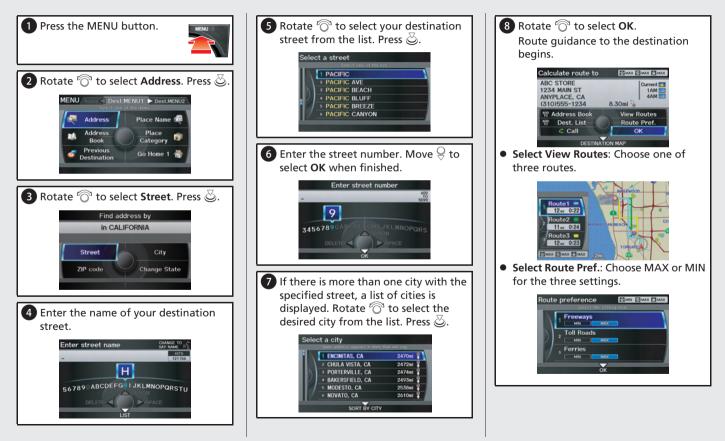

## Navigation—Changing Route or Destination

You can alter your route by adding waypoints to visit, adding streets to avoid, or changing your destination during route guidance.

### Adding a Waypoint ("Pit Stop")

You can add up to four waypoints along your route.

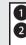

1 Press the MENU button.

2 Rotate 🗇 to select Waypoint. Press

3 Rotate ô to select location and search method. Press .

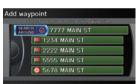

- SEARCH AROUND: Search around a location.
- SEARCH ALONG: Search between two locations.
- 4 Select the icon category and location to add to the Destination List when prompted.

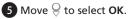

### Changing Your Destination

There are four methods you can use to specify a new destination during route guidance.

- Say <u>\$\vert\$\vert\$\$</u> "Find Nearest..." **P128** Searches for the nearest place/landmark on the map screen (e.g., <u>\$\vert\$\$\$</u> "Find nearest gas station").
- Say <u>₩</u><sup>2</sup> "Go Home" P.12 Routes to your home address.
- Entering a new destination → P130 Press the MENU button. Move ○▷ to select **Dest.MENU1/2** and enter a new destination.

## **Canceling Your Route**

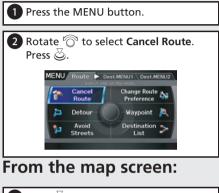

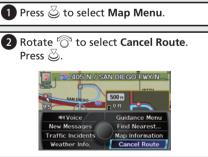

## **AcuraLink**®

## AcuraLink® Messages P193

AcuraLink® provides a direct communication link between you and Acura. It sends and receives several kinds of messages through XM® Radio, including:

- Vehicle feature guide
- Operating quick tips
- Safety and maintenance information
- Diagnostic information
- Dealer appointment and maintenance reminders

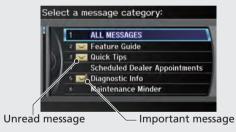

#### Example of an AcuraLink® Message

| Charging System: P    |                     |
|-----------------------|---------------------|
|                       | May 27. 2008        |
| Battery voltage is to |                     |
| unnecessary access    | ories. Select VOICE |
| for details.          |                     |
|                       |                     |
|                       | Call Your           |
| 44 Voice              | Call Your           |
| 40 Voice              | Call Your<br>Dealer |
| I Voice               |                     |

If you have linked your cell phone to the *Bluetooth*® HandsFreeLink®, you can contact your Acura dealer from this screen.

## AcuraLink Real-Time Traffic™

Displays continuously updated traffic information and recalculates your route in response to traffic flow, incidents, or road closures.

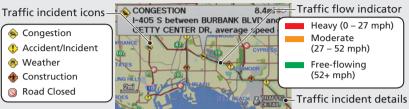

## AcuraLink Real-Time Weather™

Displays continuously updated weather information and weather forecasts, and provides weather warnings along your route.

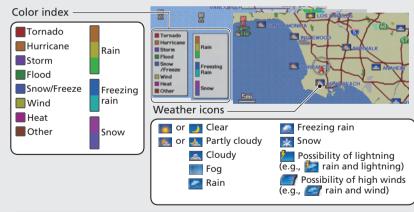

#### NOTE

AcuraLink Real-Time Traffic and Weather are fee-based subscription services, with a complimentary 90-day trial upon first retail purchase.

#### For more Information P209

## Troubleshooting

Why does the vehicle position icon on the map "lag" a short distance behind my actual position, especially at intersections?

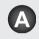

This is normal. The navigation system is unaware of the width of intersections. Large differences in vehicle position can indicate a temporary loss of the GPS signal.

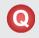

Why does the "time to destination" display sometimes increase even though I am getting closer to my destination?

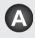

The "time to destination" is based on the posted road speed signs and your actual road speed to give you a better estimate of arrival time.

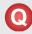

Why does my clock frequently change the time forward and backward by one hour?

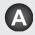

The clock setting is automatically updated based on your GPS location. If you normally drive between two time zones, the clock may keep adjusting the time. You can turn this feature off.

Clock Adjustment P. 58

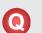

How do I specify a destination when an entered city or street could not be found?

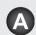

Try entering the street first. Some cities are lumped in with a major metro area. In rural "unverified" areas or new subdivisions, streets may be missing or only partially numbered.

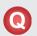

How do I turn on the navigation system voice guidance?

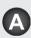

- 1. Press the INFO/PHONE button. Rotate 🗇 to select Setup and press 🖉. Check that Volume is not set to OFF
- **2.** Move  $\bigcirc$  to select **Other**, rotate  $\bigcirc$  to select **Basic** Settings, and press 🖉. Set Voice Recognition Tutor to **ON** if you want the system to provide confirmations and system prompts.

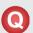

My battery was disconnected or went dead, and the navigation system is asking for a code. Where do I find it?

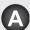

Your vehicle comes with a card in the glove box that includes the 5-digit security code and serial number. You should keep this card in a safe place outside your vehicle. If you cannot find it, contact your dealer.

## How to Use This Manual

This section explains different methods on how you can easily find information in this manual.

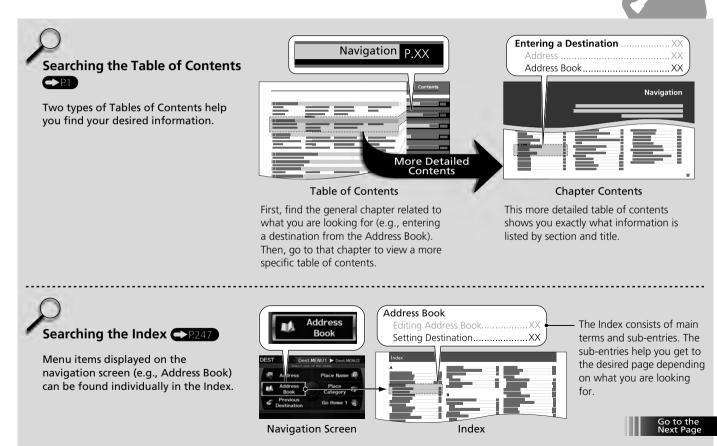

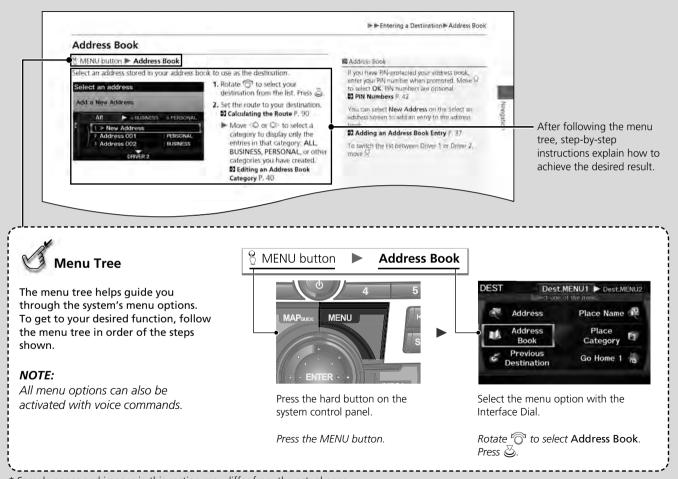

\* Sample pages and images in this section may differ from the actual ones.

## System Setup

This section describes the start-up procedure, and the navigation and audio system setup functions.

| Start-up                    | 20 |
|-----------------------------|----|
| Voice Control System        | 22 |
| Command Input               | 22 |
| Voice Recognition           | 23 |
| Interface Settings          |    |
| Display and Volume Settings | 24 |
| Interface Dial Feedback     |    |
| Basic Settings              |    |
| Color                       | 27 |
| Language                    |    |
| Wallpaper                   | 32 |
| Personal Information        |    |
| Address Book                |    |
| Home Addresses              |    |

| PIN Numbers                  | 42 |
|------------------------------|----|
| Previous Destinations        | 43 |
| Music Search                 | 44 |
| Song By Voice™ (SBV)         | 45 |
| Phonetic Modification        | 46 |
| Routing & Guidance           | 48 |
| Rerouting                    | 49 |
| Unverified Area Routing      |    |
| Traffic Rerouting            | 52 |
| Edit Avoid Area              | 53 |
| Edit Waypoint Search Area    |    |
| Street Name Guidance         | 56 |
| Guidance Screen Interruption | 57 |
|                              |    |

| Clock Adjustment               |    |
|--------------------------------|----|
| Resetting the Clock Settings   |    |
| Vehicle                        | 60 |
| Off-road Tracking              | 61 |
| Correct Vehicle Position       | 62 |
| AcuraLink®                     | 63 |
| AcuraLink/Messages             | 63 |
| Traffic and Weather Status     | 64 |
| Data Reset                     | 65 |
| Reset Factory Default Settings | 65 |
| Clear Personal Data            | 66 |

### Start-up

Confirmation

#### Driver1 loaded

The navigation system starts automatically when you turn the ignition to

CHANGE

ACCESSORY (I) or ON (II). At start-up, the following Confirmation screen is displayed.

- This screen is used for Navigation and AcuraLink. Due to road conditions, some route recommendations may not be appropriate. Always obey all traffic laws and exercise
- good judgement. For safety, operate the systems when the vehicle is

stopped. See your Owner's Manual for complete instructions. Confirm with other sources when weather warning is displayed.

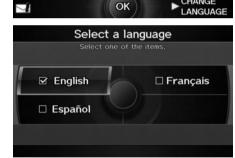

#### Confirmation

Driver1 loaded

This screen is used for Navigation and AcuraLink. Due to road conditions, some route recommendations may not be appropriate.

Always obey all traffic laws and exercise

your own good judgement.

For safety, operate the systems when the vehicle is stopped.

See your Owners Manual for complete instructions. Confirm with other sources when weather warning is displayed.

OK

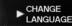

- 1. Move Q≥ to select CHANGE LANGUAGE
  - If you do not need to change the system language, proceed to step 3.

**2.** Rotate  ${}^{\prime}\overline{\bigcirc}{}^{\prime}$  to change the system language. Press 🖏

**3.** Press 🖄 to select **OK**.

- Your current position is displayed on the map screen.
- If you have set any calendar event reminders, they are displayed. Proceed to step 4.

#### ≫ Start-up

If the navigation system loses power at any time. you may be prompted for the 5-digit security code.

#### System Initialization P. 222

At start-up, the driver's fob key is automatically detected and the address book settings, setup preferences, wallpapers, and audio settings for that driver (e.g., Driver 1) are loaded.

#### Message Icon

If you have any unread messages, the (message) icon is displayed at the bottom left side of the screen

#### AcuraLink® Messages P. 194

You can change the system language at any time.

#### Language P. 31

"OK" on the Confirmation screen cannot be activated by voice. If you do not press 🕹 within 30 seconds, the screen goes blank (or displays your wallpaper screen). Press any navigation or voice control button to continue.

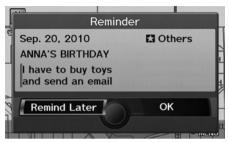

4. Rotate <sup>r</sup><sup>™</sup> to select an option. Press <sup>™</sup> .

Your current position is displayed on the map screen.

#### 🔊 Start-up

You can set a calendar event reminder. **Calendar** P. 200

#### **Remind Later**

You can skip the reminder by pressing the CANCEL button.

The following options are available:

- Remind Later: Displays the reminder again next time you start the vehicle.
- OK: Turns the reminder off.

Your vehicle has a voice control system that allows hands-free operation of most of the navigation system functions. You can also control the audio and climate control system, and make and receive phone calls using *Bluetooth*® HandsFreeLink®.

The voice control system uses the  $\cancel{k}$  (Talk) and  $\cancel{s}$  (Back) buttons on the steering wheel and a microphone near the map lights on the ceiling.

A "Voice Help" feature provides a tutorial that explains how to use the voice control system.

Voice Help P. 5

## **Command Input**

If the system does not understand a command or you wait too long to give a command, it responds with "Pardon," "Please repeat," or "Would you say again."

When you give a command, the system generally either repeats the command as a confirmation or asks you for further information. If you do not wish to hear this feedback, you can turn it off. However, listening to the feedback will help familiarize you with the way the system expects commands to be phrased.

#### Basic Settings P. 26

If the system cannot perform a command or the command is not appropriate for the screen you are on, the system beeps.

If the system responds with prompts such as "Please use the Interface Dial to..." or "Please choose an area with the Interface Dial," the system is asking for input that cannot be performed using the voice control system.

On character input screens, a list of possible characters is displayed if the system does not recognize your command.

You can find out which voice commands are available for a particular screen using the  $\underbrace{\texttt{wS}}$  Help command. The system will display and read the list of available commands to you.

#### 🔊 📧 (Talk) Button

When you press the  $\cancel{k}$  (Talk) button, a helpful prompt asks what you would like to do. Press and release the  $\cancel{k}$  (Talk) button again to bypass this prompt and give a command.

#### Command Input

The audio system is muted while using the voice control system.

## **Voice Recognition**

To achieve optimum voice recognition when using either the navigation voice control system or *Bluetooth*® HandsFreeLink®:

• Make sure the correct screen is displayed for the voice command that you are using.

#### Voice Commands P 236

- Close the windows and moonroof.
- Adjust the dashboard and side vents so air does not blow onto the microphone on the ceiling.
- Speak clearly in a clear, natural speaking voice without pausing between words.
- Reduce any background noise if possible. The system may misinterpret your command if more than one person is speaking at the same time.
- Refer to the Voice Help tutorial. Voice Help P. 5

#### Voice Recognition

The voice control system can only be used from the driver's seat because the microphone unit removes noises from the front passenger's side.

System Setup

### **Display and Volume Settings**

#### <sup>8</sup> INFO/PHONE button ► Setup

Use the Main Setup screen to adjust the display and volume.

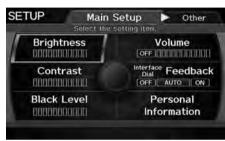

- 1. Rotate r<sup>™</sup><sup>™</sup> to select an item. Press
- 2. Rotate '<sup>™</sup> to make the adjustment. Press <sup>™</sup>.

#### Display and Volume Settings

You can set separate daytime and nighttime settings for **Brightness**, **Contrast**, and **Black Level**. Adjust each setting when the display is in either daytime or nighttime mode.

You can set the display and volume settings using voice commands on the Setup screen. Main Setup Screen Commands P. 242

#### Volume

If you set **Volume** to **OFF**, you will not hear route guidance or voice command confirmations. If you then select **Voice** in the Map Menu, you will hear route guidance at the default volume.

The following items are available:

- Brightness: Adjusts the screen's brightness.
- Contrast: Adjusts the screen's contrast.
- Black Level: Adjusts the screen's black level.
- Volume: Adjusts the navigation system volume level.

## Interface Dial Feedback

#### $\,\%\,$ INFO/PHONE button $\blacktriangleright\,$ Setup $\blacktriangleright\,$ Interface Dial Feedback

Set if and when the system reads aloud a selection made using the Interface Dial.

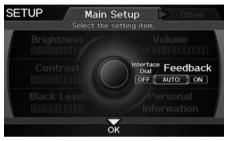

Rotate  $\sqrt[6]{O}$  to select an option. Press  $\underline{\heartsuit}$ .

#### ➢ Interface Dial Feedback

You can use this feature to minimize the need to look at the screen while operating the Interface Dial.

You can set the interface dial feedback settings using voice commands on the Setup screen. Main Setup Screen Commands P. 242

The following options are available:

- ON: Always reads the selection.
- AUTO (factory default): Reads the selection only when the vehicle is moving.
- OFF: Disables the feature.

## **Basic Settings**

#### % INFO/PHONE button **>** Setup **>** Other **>** Basic Settings

Set the map units to either miles or kilometers (km), and control the voice feedback from the navigation system.

| Basio                  | C settings<br>Select the setting item. |  |
|------------------------|----------------------------------------|--|
| $\left  \right\rangle$ | 1 Units<br>mile km                     |  |
|                        | 2 Voice Recognition Tutor              |  |
| 17                     | 3 Verbal Reminder                      |  |

Rotate  $\bigcirc$  to select an item. Press  $\bigotimes$ .

The following items are available:

- Units: Sets the map units to either miles (factory default) or kilometers (km).
- Voice Recognition Tutor: Turns the voice feedback feature on or off.
   ON (factory default): Provides voice control system confirmation or prompts.
   OFF: Disables the feature.
- Verbal Reminder: Turns the verbal reminders on or off.

ON (factory default): Provides warning voice messages when:

- Driving with the parking brake on
- Driving without wearing the driver and/or passenger seat belt
- OFF: Disables the feature.

## Color

#### $\boldsymbol{\$}$ INFO/PHONE button $\blacktriangleright$ Setup $\blacktriangleright$ Other $\blacktriangleright$ Color

Choose the color of the navigation map and system menus.

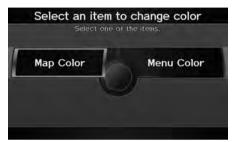

The following items are available:

- Menu Color: Sets the color of the menu screens. ⇒ Menu Color P. 28

Rotate  $\bigcirc$  to select an item. Press  $\bigotimes$ .

### Map Color

#### ß INFO/PHONE button ► Setup ► Other ► Color ► Map Color

Set separate map colors for Day and Night modes.

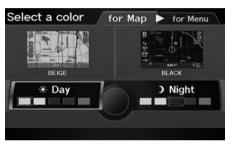

- 2. Rotate <sup>*t*</sup> <sup>(</sup><sup></sup><sup>(</sup>)<sup>(</sup>)<sup>(</sup> to select a color for the map screen. Press <sup>(</sup><sub>⊂</sub><sup>(</sup>).

#### 🔊 Map Color

#### For Day mode

Set to **WHITE** (factory default is **BEIGE**) to obtain the best daytime display contrast.

#### For Night mode

Set to **BLACK** (factory default) to obtain the best nighttime display contrast.

### Menu Color

#### B INFO/PHONE button ► Setup ► Other ► Color ► Menu Color Color ► Menu Color Color Color ► Menu Color Color Color ► Menu Color Color Color ► Menu Color Color

Set separate menu colors for Day and Night modes.

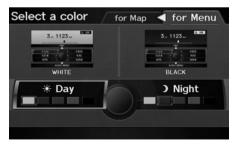

- 1. Rotate 🛜 to select Day or Night. Press 🔆.
- 2. Rotate <sup>™</sup> to select a color for the menu screens. Press .

#### 🔊 Menu Color

#### For Day mode

Set to **WHITE** (factory default) to obtain the best daytime display contrast.

#### For Night mode

Set to **BLACK** (factory default) to obtain the best nighttime display contrast.

#### Switching Display Mode Manually

Set the screen brightness separately for Day and Night modes. Press the (Display mode) button to cycle through the display modes (Day to Night to Off).

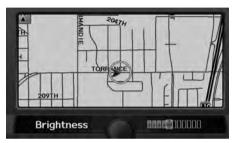

- 1. Press the 🔭 button.
  - The Brightness bar is displayed for a few seconds.
- **2.** Press the **\*** button again.
  - Repeat the procedure to switch the display modes.
  - ▶ Rotate "<sup>(</sup>) to adjust the brightness. Press <sup>(</sup>).

#### Switching Display Mode Manually

A visual guide helps you see the difference between Day and Night modes. Day or Night Mode P. 11

#### **Recommended Settings**

- Select mid-range for the dash illumination.
- Select WHITE for the map Day display and **BLACK** for the map Night display.

| Illumination<br>control                                                                 | Priority | Operation                                                                                                    |
|-----------------------------------------------------------------------------------------|----------|----------------------------------------------------------------------------------------------------|
| *) button                                                                               | 1        | Selects Day, Night, or Off display mode. This button has<br>the highest priority and overrides all other display control<br>adjustments listed below.<br><b>Remember</b> : Once you press this button, you assume full<br>manual control of the display mode until the ignition is<br>turned off. |
| Sunlight sensor<br>(see your<br>Owner's Manual<br>for location)                         | 2        | If the sunlight sensor detects daylight and the headlights are turned on, the system automatically overrides the Night display and displays the Day display mode.<br><b>Remember</b> : If desired, use the *> button to override this automatic choice.                                           |
| Dash illumination<br>adjustment<br>buttons (see your<br>Owner's Manual<br>for location) | 3        | When headlights are turned on, and you wish to have the Day display mode, adjust the illumination to the full brightness setting (beeps).<br><b>Remember</b> : Adjust the dash brightness back to mid-range to allow auto switching by sensing the headlights are on or off.                      |
| Headlights<br>(Auto/On/Off)                                                             | 4        | When turned on, the display changes to Night display<br>mode. The previous three controls listed above can<br>"cancel" this function.<br><b>Remember</b> : Use the $\textcircled{*}$ button, or adjust the dash<br>illumination to full brightness, to set the display to your<br>desired choice. |
| Screen color<br>choice                                                                  | N/A      | The user can select the color of the screen that will be<br>displayed for the Day and Night display modes described<br>above.<br><b>Remember</b> : For best contrast, ensure that the map color is<br>white for Day and black for Night.                                                          |

## Language

#### $\S$ INFO/PHONE button **>** Setup **>** Other **>** Language

Set the system language used on all screens. You can choose from three languages: **English**, **Français** (French), **Español** (Spanish).

| Select a language<br>Select one of the items. |                         |  |  |
|-----------------------------------------------|-------------------------|--|--|
| ☑ English                                     | 🗆 Français              |  |  |
| 🗆 Español                                     | $\overline{\mathbf{Q}}$ |  |  |
|                                               |                         |  |  |

Rotate  ${}^{t}\overline{\bigcirc}{}^{t}$  to select the system language. Press  $\overleftrightarrow{}$ .

#### 🔊 Language

Voice confirmation of cities and streets only occurs when **English** is the system language.

When **Français** or **Español** is selected, some messages continue to be displayed in English.

## Wallpaper

#### 𝔅 INFO/PHONE button ► Setup ► Other ► Wallpaper

Select, delete, and import wallpaper pictures for display on the screen.

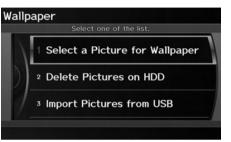

Rotate  $\sqrt[m]{O}$  to select an item. Press  $\swarrow$ .

The following items are available:

- Select a Picture for Wallpaper: Sets the desired picture for the wallpaper.
   Selecting a Wallpaper Picture P. 33
- Delete Pictures on HDD: Deletes pictures on the Hard Disc Drive.
   ▶ Deleting Pictures from HDD P. 34
- Import Pictures from USB: Stores pictures on the Hard Disc Drive. ➡ Importing Pictures from USB P. 35

### Selecting a Wallpaper Picture

## Select a Picture for Wallpaper ► Select a Picture for Wallpaper

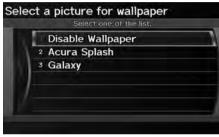

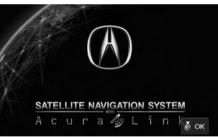

- **1.** Rotate  $\sqrt[n]{O}$  to select a picture. Press  $\underline{\Im}$ .
  - The picture is displayed on the screen.
  - Alternatively, rotate ô to select Disable Wallpaper to disable the wallpaper picture setting.
- **2.** Press  $\stackrel{\scriptstyle{\smile}}{\bigcirc}$  to select **OK**.

#### Selecting a Wallpaper Picture

Two images are provided for the HDD as a factory default.

#### Deleting Pictures from HDD

INFO/PHONE button ► Setup ► Other ► Wallpaper ► Delete Pictures on HDD

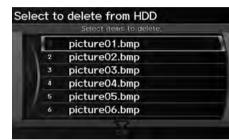

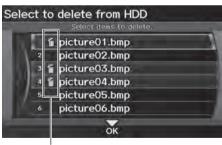

Trash icon

- 1. Rotate 🖓 to select a picture. Press 🖉.
  - The picture is displayed on the screen.
- 2. Press 🕹 to select OK.
  - Repeat step 1 and 2 to delete other pictures.
  - Items to be deleted are indicated with a trash icon.
- **3.** Move  $\bigcirc$  to select **OK**.
- **4.** Rotate <sup>r</sup><sup></sup><sup>⊙</sup><sup>3</sup> to select **Yes**. Press <sup>y</sup><sub>⊖</sub> to delete the picture(s).

#### Deleting Pictures from HDD

If there are no pictures on the HDD, "No Entries Exist" is displayed.

You can only delete pictures when the vehicle is in Park.

You can only delete pictures that have been fully uploaded from a USB flash drive.

### Importing Pictures from USB

INFO/PHONE button ► Setup ► Other ► Wallpaper ► Import Pictures from USB

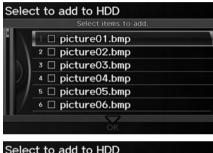

| Sele         | ct to add to HDD             |  |
|--------------|------------------------------|--|
| -            | Select items to add.         |  |
| FI 📐         | 1 🗹 picture01.bmp            |  |
| $   \rangle$ | <sup>2</sup> D picture02.bmp |  |
|              | ₃ 🗹 picture03.bmp            |  |
| 12           | 4 ☑ picture04.bmp            |  |
|              | ₅ 🗆 picture05.bmp            |  |
| /            | 6 □ picture06.bmp            |  |
| _            |                              |  |
|              | ŎК                           |  |

- **1.** Connect a USB flash drive containing pictures.
- **2.** Rotate Or to select a picture to upload. Press S.
  - Repeat the procedure to upload more pictures.
- **3.** Move  $\bigcirc$  to select **OK**.

#### ➢ Importing Pictures from USB

You can only import pictures when the vehicle is in Park.

You can connect a USB flash drive using the USB adapter cable in the console compartment.

You can only import pictures from the root directory. Pictures in folders cannot be imported.

The display size is a fixed 800 × 480 pixels. Smaller pictures are displayed against a black background. Larger pictures are scaled down without changing the aspect ratio.

Ten pictures (in BMP or JPEG format) can be saved to the HDD for Driver 1 and Driver 2 each.

Incompatible data formats or pictures greater than 6 MB cannot be uploaded.

Pictures with a file name longer than 211 characters cannot be uploaded.

If you attempt to upload a picture with the same name as an existing picture, a pop-up screen asks if you want to overwrite the existing picture file.

### 𝔅 INFO/PHONE button ► Setup ► Personal Information

Use the personal information menu to select and set your address books, home addresses, and PIN numbers. You can also delete unwanted destinations from the list of previously routed destinations.

| Select one of | of the items, |
|---------------|---------------|
| Address Book  | PIN Number    |
| Home          | Previous      |
| Address 1     | Destinations  |
| Home          |               |
| Address 2     |               |

Rotate 🛜 to select an item. Press 🖉.

Personal Information

Personal information cannot be backed up or

moved to another navigation system.

The following items are available:

- Address Book: Stores new addresses or edits your address book.
   ▶ Address Book P. 37
- Home Address 1: Sets or edits your home address. ► Home Addresses P. 41
- Home Address 2: Sets or edits another home address. ➡ Home Addresses P. 41
- PIN Number: Sets or changes your PIN number. ▶ PIN Numbers P. 42
- Previous Destination: Deletes the destination history.
   ▶ Previous Destinations P. 43

## **Address Book**

### $\S$ INFO/PHONE button $\blacktriangleright$ Setup $\triangleright$ Personal Information $\triangleright$ Address Book

Store up to 200 address entries in two address books (Driver 1 and Driver 2). You can add, edit, and delete information in the address books.

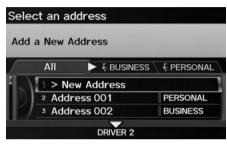

Move  $\bigcirc$  to change the user address book (DRIVER 1 or DRIVER 2).

Move  $\triangleleft \mathbb{O}$  or  $\mathbb{O} \triangleright$  to display only the addresses in the selected category.

#### 🔊 Address Book

The number of addresses is shared by the two address books. For example, if Driver 1 has 150 addresses, Driver 2 can only have 50.

If you have PIN-protected your address book, enter your PIN when prompted. Move ♀ to select OK. PIN numbers are optional. ▶ PIN Numbers P. 42

Any address book categories you create are also displayed on the Select an Address screen. Selecting an Address Book Category P. 40

## Adding an Address Book Entry

### % INFO/PHONE button **>** Setup **>** Personal Information **>** Address Book

This section explains how to enter the name and address.

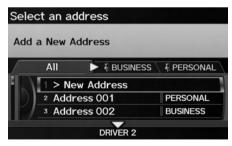

1. Rotate <sup>r</sup><sup>™</sup> to select New Address. Press <sup>™</sup>.

#### Adding an Address Book Entry

If you do not give the address a name, one is automatically assigned (e.g., Address 001). You can re-enter, edit, or make changes to any entry. "Address" is the only required field.

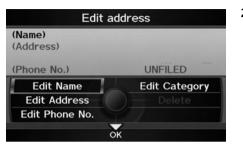

2. Rotate 🖓 to select an item. Press

The following items are available:

- Edit Name: Edits the name of the entry.
- Edit Address: Edits the address of the entry.
- Edit Phone No.: Edits the phone number of the entry.
- Edit Category: Specifies the category of the entry.
- Delete: Deletes the entry.

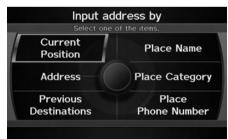

- 3. Rotate <sup>™</sup><sup>™</sup> to select Edit Name. Press <sup>™</sup><sub>☉</sub>.
- Enter a name or title. Move ♀ to select OK.
- 5. Rotate ô to select Edit Address. Press &.
- 6. Rotate <sup>r</sup><sup>™</sup> to select an item for specifying the address. Press <sup>™</sup>.

The following items are available:

- Current Position: Select your current position.
- Address: Enter an address on the character input screen when prompted.
   ➡ Address P. 70
- Previous Destinations: Select a previous destination.
   ▶ Previous Destination P. 76
- Place Name: Enter the name of a place/landmark.
   ▶ Place Name P. 77
- Place Category: Select a category to search for a place/landmark (e.g., Banking, Lodging).

Place Category P. 80

Place Phone Number: Enter the phone number of a place/landmark.
 ▶ Place Phone Number P. 84

### Editing an Address Book Entry

#### B INFO/PHONE button ► Setup ► Personal Information ► Address Book Book Comparison ► Setup ► Personal Information ► Address Book Comparison ► Setup ► Personal Information ► Address Book Comparison ► Setup ► Personal Information ► Address Book Comparison ► Setup ► Personal Information ► Address Book Comparison ► Setup ► Personal Information ► Address Comparison ► Setup ► Personal Information ► Address Comparison ► Setup ► Personal Information ► Address Comparison ► Setup ► Personal Information ► Address Comparison ► Setup ► Personal Information ► Address Comparison ► Setup ► Personal Information ► Address Comparison ► Setup ► Personal Information ► Address Comparison ► Setup ► Personal Information ► Address Comparison ► Setup ► Personal Information ► Address Comparison ► Setup ► Personal Information ► Address Comparison ► Setup ► Personal Information ► Address Comparison ► Setup ► Personal Information ► Address Comparison ► Setup ► Personal Information ► Address Comparison ► Setup ► Personal Information ► Setup ► Personal Information ► Setup ► Personal Information ► Address Comparison ► Setup ► Personal Information ► Setup ► Personal Information ► Personal Information ► Personal Environ ► Personal Environ ► Personal Environ ► Personal Environ ► Pers

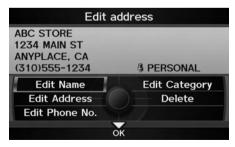

- 1. Rotate <sup>*i*</sup> <sup>(</sup><sup></sup><sup>(</sup>)</sup> to select the address to edit. Press <sup>(</sup><sub>(</sub>)</sub>.
- 2. Enter the name, address, phone number, and category fields.

Adding an Address Book Entry P. 37

**3.** Move  $\bigcirc$  to select **OK**.

#### Adding an Address Book Entry

When you use **Place Name**, **Place Category**, or **Place Phone Number**, the phone number is automatically entered.

#### Editing an Address Book Entry

The entered contents are displayed on the Edit address screen.

## Selecting an Address Book Category

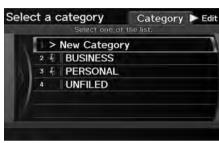

- 1. Rotate <sup>r</sup><sup>©</sup> to select an address. Press <sup>©</sup>.
- 2. Rotate ô to select Edit Category. Press &.
- 3. Rotate <sup>r</sup><sup>™</sup> to select BUSINESS, PERSONAL, or a category you created. Press <sup>™</sup> .

### ■ Creating a New Category

- **1.** Rotate 🛜 to select **New Category**. Press 🕹.
- 2. Enter a name and select an icon when prompted.
  - ▶ The created category is displayed in the list of categories.

### Deleting or Editing a Category

- **1.** Move  $\mathbb{O}$  to select **Edit**.
- 2. Rotate 🛜 to select Delete or Edit Category. Press 🕹.
- 3. Delete an existing category, or change the name and icon.

#### Selecting an Address Book Category

You can have up to 100 categories (including "UNFILED"). These categories can be shared with Driver 1 and Driver 2. For example, if Driver 1 creates some categories, Driver 2 can also use them.

If you delete a category that is used by other addresses, the category type for those addresses changes to "UNFILED."

#### **Category Icons**

The following icons can be selected for a category:

| Į. | 0   | Â  | SHOP | E, |
|----|-----|----|------|----|
|    | ÍO] | 72 | Ł    |    |

### Deleting an Address Book Entry

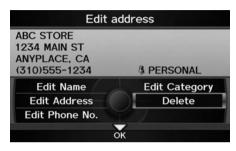

- Rotate <sup>r</sup><sup>O</sup> to select the address to delete. Press <sup>S</sup><sub>O</sub>.
- 2. Rotate 🗇 to select Delete. Press
- **3.** Rotate ô to select **Yes**. Press to delete the address.

## **Home Addresses**

S INFO/PHONE button ► Setup ► Personal Information ► Home Address 1 or Home Address 2

Set two home addresses that you frequently use.

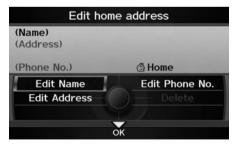

- Edit the name, address, and phone number the same way as an address in the address book.
   Adding an Address Book Entry P. 37
- **2.** Move  $\bigcirc$  to select **OK**.

#### Home Addresses

If you have PIN-protected your home addresses, enter your PIN when prompted. Move ♀ to select OK. PIN numbers are optional. PIN Numbers P. 42

If your home street is not in the system database, park on the nearest verified street to your home. When entering the "Address" field, rotate  $\bigcirc$  to select **Current Position** to use your current location as the home address and press  $\bigotimes$ .

You can delete a home address if necessary. Rotate  $\bigcirc$  to select **Delete**. Press o. Rotate  $\bigcirc$  to select **Yes**. Press o.

The home icon is shown on the map screen on 1/20 and 1/8 mile scales.

## **PIN Numbers**

### S INFO/PHONE button ► Setup ► Personal Information ► PIN Number

Set a four-digit PIN number for protecting personal addresses and your home addresses. Once you set a PIN, you are prompted to enter it whenever you access a personal address or a home address.

| Select on           | e of the items. |
|---------------------|-----------------|
| Go Home 1 PIN       | Go Home 2 PIN   |
| Address Book<br>PIN |                 |

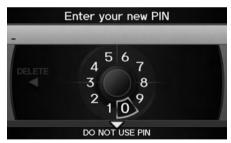

1. Rotate <sup>r</sup><sup>™</sup> to select the PIN to create. Press <sup>™</sup> .

- 2. Rotate <sup>r</sup><sup>©</sup><sup>1</sup> to select a digit to enter. Press <sup>™</sup><sub>©</sub>. Repeat to enter a new 4-digit PIN.
- **3.** Re-enter the new PIN, when prompted, to confirm the number you just entered.
  - If you have not entered the same number both times, an "INCORRECT PIN" message is displayed. Enter your PIN again.

#### PIN Numbers

#### PIN

Personal Identification Number (PIN) is a password used to access some personal data.

PIN numbers are optional. If you choose to use a PIN, keep a note of the number in a secure location. If you forget your PIN, your dealer will have to reset the navigation system and all of your stored information will be erased. The factory default is no PIN number.

#### Go Home PIN

Go Home PINs are shared with Driver 1 and Driver 2. If either Driver 1 or Driver 2 sets a Go Home PIN, both of them need to enter the PIN when:

- selecting Go Home for a destination
- selecting Home Address for editing

If you want to stop using a PIN, move  $\bigoplus$  to select DO NOT USE PIN.

## **Previous Destinations**

# INFO/PHONE button ► Setup ► Personal Information ► Previous Destinations

The navigation system maintains a list of your previously routed destinations as a shortcut for entering the same destination in the future. You can delete some or all of your previous destinations from the list.

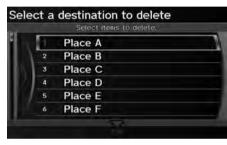

|     | Select items to delete. |
|-----|-------------------------|
| 1   | Place A                 |
| 2   | Place B                 |
| 3 🗂 | Place C                 |
| 4 🛍 | Place D                 |
| 5   | Place E                 |
| 6   | Place F                 |
|     | -                       |
|     | OK                      |

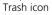

- Rotate <sup>t</sup>⊙<sup>3</sup> to select the destination to delete. Press .
  - Repeat the procedure as necessary.
  - Items to be deleted are indicated with a trash icon.
- 2. Move ♀ to select OK to delete the selected destinations.

#### Previous Destinations

The list of previous destinations is shared with Driver 1 and Driver 2. For example, if Driver 1 deletes some previous destinations, they are deleted for Driver 2 as well.

To cancel the selection of a previous destination, rotate  $\bigcirc$  to highlight the destination again. Press  $\bigotimes$  to de-select it.

## **Music Search**

### $\S$ INFO/PHONE button **>** Setup **>** Other **>** Music Search

Use this feature to set up the music search abilities when using Song By Voice™ (SBV) commands.

|   | Song By Voice                      |  |
|---|------------------------------------|--|
| ) | <sup>2</sup> Phonetic Modification |  |

Rotate  $\sqrt[m]{O}$  to select an item. Press  $\swarrow$ .

The following items are available:

- Song By Voice: Turns the feature on or off.
   Song By Voice™ (SBV) P. 45
- Phonetic Modification: Changes the phonetic (song name, artist name, etc.) so that they are more easily recognized through voice commands.
   Phonetic Modification P. 46

## Song By Voice<sup>™</sup> (SBV)

### % INFO/PHONE button **>** Setup **>** Other **>** Music Search **>** Song By Voice

Use SBV to search for and play music from your HDD or iPod $\mbox{@}$  using voice commands. Use this setting to enable SBV.

| Musio                  | c search setup                     |
|------------------------|------------------------------------|
|                        | Select one of the list.            |
| $\left  \right\rangle$ | Song By Voice                      |
|                        | <sup>2</sup> Phonetic Modification |
|                        |                                    |
|                        | OK                                 |

Rotate  $\bigcirc$  to select an option. Press  $\bigcirc$ .

The following options are available:

- ON (factory default): Song By Voice commands are available.
   Searching for Music Using Song By Voice™ (SBV) P. 163
- OFF: Disable the feature.

## **Phonetic Modification**

#### INFO/PHONE button ► Setup ► Other ► Music Search ► Phonetic Modification

Add phonetic modifications of difficult or foreign words so that it is easier for SBV to recognize artists, songs, albums, and composers in voice commands when searching for music on the HDD or iPod®.

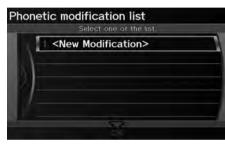

#### Phonetic Modification

Phonetic Modification is grayed out when Song By Voice is set to OFF.

You can store up to 2,000 phonetic modification items.

SBV may not be able to recognize languages other than English. The Phonetic Modification feature is helpful in the following situations:

- The music information cannot be identified using Gracenote®.
- The phonetics are in languages other than English.

#### New modification

Modifying the phonetics will apply to all artists, tracks, albums, and composers on the HDD and connected iPod only.

iPod

HDD

2. Rotate <sup>r</sup><sup>™</sup> to select the media source (HDD or iPod). Press <sup>™</sup>

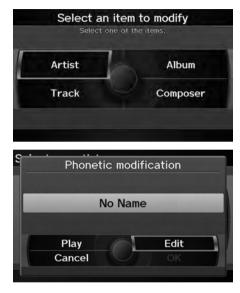

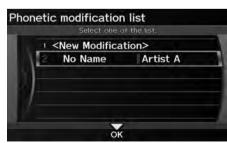

- 3. Rotate 🗇 to select the item to modify (e.g., Artist). Press 🖉.
- Rotate <sup>r</sup><sup>™</sup> to select an entry (e.g., "No Name"). Press <sup>™</sup>.

- 5. Rotate 🗇 to select Edit. Press 🕹.
  - ► Rotate <sup>(C)</sup> to select Play to listen to the phonetic modification. Press <sup>(C)</sup>.
  - ▶ Rotate 🗇 to select OK and press 🕹 when finished.
- **6.** Enter the phonetic spelling you wish to use (e.g., "Artist A") when prompted.
- **7.** Move  $\bigcirc$  to select **OK** to exit.
  - The artist "No Name" is phonetically modified to "Artist A." When in SBV mode, you can use the voice command "Play Artist 'Artist A'" to play songs by the artist "No Name."

## **Routing & Guidance**

#### 🖁 INFO/PHONE button 🕨 Setup 🕨 Other 🍉 Routing & Guidance

Choose various settings that determine the navigation system functionality during route guidance.

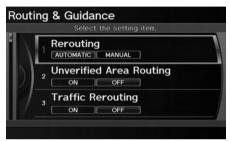

Rotate  $\bigcirc$  to select an item. Press  $\oslash$ .

The following items are available:

- Rerouting: Sets the route recalculation to automatic or manual mode.
   ▶ Rerouting P. 49
- Unverified Area Routing: Sets whether you use the route guidance in unverified areas.

Duverified Area Routing P. 50

• Traffic Rerouting: Sets whether you use automatic recalculation based on traffic information.

Traffic Rerouting P. 52

- Guidance Mode: Sets whether to display only the map screen or a split mapguidance screen.
   Guidance Mode P. 103

• Street Name Guidance: Sets whether to read out the street names during voice guidance.

Street Name Guidance P. 56

• Guidance Screen Interruption: Sets whether the guidance screen interrupts the audio screen display.

**Guidance Screen Interruption** P. 57

## Rerouting

### $\S$ INFO/PHONE button **>** Setup **>** Other **>** Routing & Guidance **>** Rerouting

Set whether route recalculation occurs automatically or manually during route guidance.

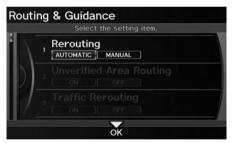

The following options are available:

- AUTOMATIC (factory default): The system calculates a new route automatically when you deviate from the route. It is strongly recommended that you leave the system set to Automatic.
- MANUAL: Disables route recalculation. The system beeps and "Off Route" is displayed when you deviate from the route.

Rotate  $\sqrt[m]{O}^4$  to select an option. Press  $\boxed[m]{O}$ .

#### Rerouting

If you live in an area with poor mapping, you may wish to set **Rerouting** to **MANUAL** to avoid constant recalculation. You will need to select **Recalculation** manually to make the system recalculate your new route.

## **Unverified Area Routing**

#### INFO/PHONE button ► Setup ► Other ► Routing & Guidance ► Unverified Area Routing

Receive turn-by-turn map and voice guidance in unverified areas.

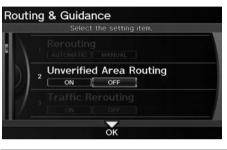

Rotate  $\bigcirc$  to select **ON** or **OFF**. Press  $\bigotimes$ .

| Differences            | OFF (factory default)                                                                                                    | ON                                                                                                    |
|------------------------|----------------------------------------------------------------------------------------------------|----------------------------------------------------------------------------------------------------|
| ON or OFF?             | The driver wishes to manually<br>navigate using the navigation map<br>and choose the streets that lead to<br>the destination. | The driver chooses to let the<br>navigation system suggest<br>possible routing, knowing that the<br>guidance may not be accurate. |
| Route<br>calculation   | Route is usually longer, using verified roads whenever possible.                                                              | Route is shorter, but uses<br>unverified (purple) streets that<br>may not be accurate.                                            |
| Route line             | A blue dotted vector line is displayed<br>on the map that continually points<br>to your destination.                          | A blue-pink dashed route line<br>highlights suggested unverified<br>streets on the map while traveling<br>to your destination.    |
| Cautionary<br>messages | Cautionary pop-up screens and voice announcements remind you to obey all traffic restrictions.                                | Cautionary pop-up screens and voice announcements remind you to exercise additional caution and obey all traffic restrictions.    |

#### Unverified Area Routing

Unverified roads are found in rural areas, and typically include residential streets away from the center of a town. They may not be accurate, and can contain errors in location, naming, and address range.

Unverified roads are shown only when viewing the map in the 1/20, 1/8, 1/4 mile map scales.

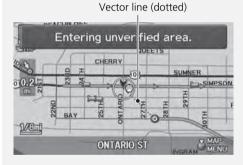

#### Blue-pink route line

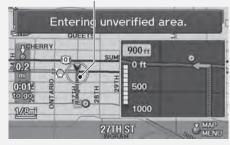

| Differences             | OFF (factory default)                                                                                                    | ON                                                                                                    |
|-------------------------|----------------------------------------------------------------------------------------------------|----------------------------------------------------------------------------------------------------|
| Guidance<br>(map/voice) | There is no turn-by-turn map or voice guidance.                                                                                                    | Voice guidance commands end<br>with the phrase "if possible" to<br>remind you to verify all traffic<br>restrictions. |
| Directions<br>list      | A direction list is typically not<br>available. However, depending on<br>your route, directions are provided<br>to help you reach the first available<br>verified road. | A direction list is provided<br>showing street names and turn<br>symbols in pink.                                    |

## **Traffic Rerouting**

INFO/PHONE button ► Setup ► Other ► Routing & Guidance ► Traffic Rerouting

A faster route can be calculated based on continuously updated traffic information. **⇒** Traffic Rerouting<sup>™</sup> P. 119

| Routing & Guidance |                           |  |
|--------------------|---------------------------|--|
|                    | Select the setting item.  |  |
| . \                | Rerouting                 |  |
| D                  | 2 Unverified Area Routing |  |
| 1                  | 3 Traffic Rerouting       |  |
| Ŏĸ                 |                           |  |

Rotate  $\sqrt[6]{O}$  to select an option. Press  $\underline{\heartsuit}$ .

#### Traffic Rerouting

Traffic Rerouting requires an AcuraLink Real-Time Traffic™ subscription.

AcuraLink Real-Time Traffic™ P. 15
 Subscribing to XM® Radio P. 144

Automatic traffic rerouting may not provide a detour route depending on circumstances.

The following options are available:

- ON: The system reroutes automatically based on traffic information.
- **OFF** (factory default): Disables the feature.

## **Edit Avoid Area**

INFO/PHONE button ► Setup ► Other ► Routing & Guidance ► Edit Avoid Area

Specify up to five areas to avoid (e.g., road construction, closures), if possible, when the system calculates routes to your destination.

| Ente | er an area to avoid     |    |
|------|-------------------------|----|
|      | Select one of the list. | _  |
|      | 1 > New Area            | A  |
|      | ]                       |    |
|      |                         |    |
|      |                         |    |
| 17   |                         | _/ |
|      |                         |    |
|      |                         |    |

| Edit avoid area  |               |
|------------------|---------------|
| (Name)<br>(Area) |               |
| Edit Name        | View Area Map |
| Edit Area        |               |
|                  | ok            |

1. Rotate <sup>r</sup><sup>©</sup><sup>3</sup> to select New Area or an existing area to edit. Press <sup>∞</sup><sub>☉</sub>.

- 2. Rotate '<sup>™</sup> to select Edit Name to label the area to avoid. Press <sup>™</sup>.
- 3. Enter a name or title. Move ♀ to select OK.
- Rotate <sup>r</sup><sup>™</sup> to select Edit Area to define the area to avoid. Press <sup>™</sup>

#### 🔊 Edit Avoid Area

The avoid areas are shared with Driver 1 and Driver 2. For example, if Driver 1 specifies some avoid areas, Driver 2 can also use them for setting a route.

The maximum size of an "avoid area" is 1/2 square mile.

If your selected area contains a freeway, you are asked "Do you want to avoid freeways?" Answering "No" allows you to use a route through an avoid area on a freeway without any pop-up messages.

You can select areas to avoid, however you cannot select roads or areas that you want the system to use for routing.

You can enter up to 25 characters for the name.

- View Area Map: Displays the selected avoid area on the map.
- **Delete**: Deletes the selected avoid area.

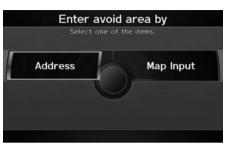

 Rotate <sup>t</sup><sup></sup><sup>™</sup><sub>O</sub><sup>a</sup> to select a method for specifying the area. Press <sup>™</sup><sub>O</sub>.

- Address: Specify the general area by entering an address.
   ➡ Address P. 70
- Map Input: Specify the general area by map input. ► Map Input P. 88

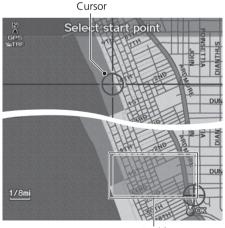

- 6. Scroll the map to position the cursor over your desired start point, adjusting the map scale as necessary. Press ♂ to mark the start point.
  - To redo the area selection, press the CANCEL button and select an area again.
- 7. Scroll the map to "draw" the area to avoid. Press 送 to mark the end point.
- 8. Press 🕹 to select OK.
  - ► The area you specify is displayed in the list of areas to avoid.

Avoid area

## **Edit Waypoint Search Area**

### <sup>𝔅</sup> INFO/PHONE button ► Setup ► Other ► Routing & Guidance ► Edit Waypoint Search Area

Select the distance from your highlighted route line (on either side of your route) that the system will search for a waypoint.

Ø

**1.** Rotate  $\bigcirc$  to select an item. Press

**2.** Rotate  $\bigcirc$  to select a search

distance. Press 🖄.

### Adding Waypoints P. 123

You can specify a different search distance for freeways and surface streets.

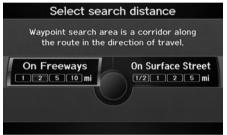

The following items are available:

- On Freeways: 1, 2, 5, or 10 miles can be set. Factory default is 2 miles.
- On Surface Street: 1/2, 1, 2, or 5 miles can be set. Factory default is 1/2 mile.

#### Edit Waypoint Search Area

The search distance does not affect the search range used for the Find Nearest voice commands (e.g., say " Find nearest gas station").

## **Street Name Guidance**

Sinfo/PHONE button ► Setup ► Other ► Routing & Guidance ► Street Name Guidance

The navigation system includes the street names during voice guidance (e.g., "Turn right on Main Street").

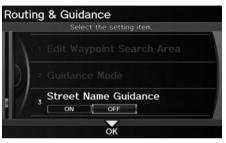

Rotate  $\sqrt[p]{O}$  to select an option. Press  $\boxed{\bigcirc}$ .

#### Street Name Guidance

Street Name Guidance is grayed out when the system language is not set to English.

The following options are available:

- ON: Voice guidance includes the street names.
- **OFF** (factory default): Disables the feature.

## **Guidance Screen Interruption**

# Streen Interruption Setup ► Other ► Routing & Guidance ► Guidance

The navigation system temporarily interrupts the audio screen display to view the guidance screen as you approach a guidance point.

| Rout | ing & Guidance                 | Rotate $\sqrt[n]{O}$ to select an option. Press |
|------|--------------------------------|-------------------------------------------------|
|      | Select the setting item,       | ©.                                              |
|      | I Guidance Mode                |                                                 |
|      | 2 Street Name Guidance         |                                                 |
|      | 3 Guidance Screen Interruption |                                                 |
|      | ок                             |                                                 |

The following options are available:

- **ON**: The guidance screen interrupts the audio screen.
- **OFF** (factory default): Disables the feature.

### B INFO/PHONE button ► Setup ► Other ► Clock Adjustment Setup ► Other ► Clock Adjustment Setup ► Other ► Other

Set the automatic adjustment of the system clock for daylight saving and international time zones.

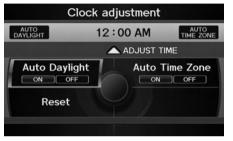

Rotate  $\sqrt[m]{O}$  to select an item. Press  $\swarrow$ .

The following items are available:

- Auto Daylight: The navigation system automatically adjusts the clock ("spring ahead" or "fall back" by one hour) when a daylight saving time change occurs.
   ON (factory default): Adjusts the clock automatically.
   OFF: Disables the feature.
- Auto Time Zone: The navigation system automatically adjusts the clock when driving through different time zones.

**ON** (factory default): Adjusts the clock automatically. **OFF**: Disables the feature.

- Adjust Time: Adjust the current time manually. ► Adjust Time P. 59
- Reset: Reset the clock settings to the factory default.
   ▶ Resetting the Clock Settings P. 59

#### Clock Adjustment

You can check the time and date from any screen using voice commands. **2** Global Commands P. 236

#### Auto Daylight

This function is not activated in areas that have not adopted daylight saving time, even if you have set **Auto Daylight** to **ON**.

#### Auto Time Zone

If you live and work in two different time zones, you may want to turn **Auto Time Zone** to **OFF**. When driving near a time zone boundary, the displayed time zone may fluctuate between the two zone times.

## Adjust Time

### % INFO/PHONE button **>** Setup **>** Other **>** Clock Adjustment **>** Adjust Time

Adjust the current time (hours and minutes).

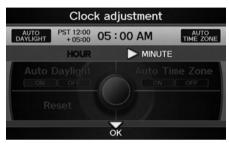

- Move ⊲○ or ○▷ to select HOUR or MINUTE.
- **2.** Rotate  $\sqrt[l]{O}$  to adjust the value.
- **3.** Move  $\bigcirc$  to select **OK**.

## **Resetting the Clock Settings**

### % INFO/PHONE button **>** Setup **>** Other **>** Clock Adjustment **>** Reset

Reset the Auto Daylight and Auto Time Zone settings to the factory defaults.

| Clock adjustment |          |                   |
|------------------|----------|-------------------|
| AUTO<br>DAYLIGHT | 05:00    | AUTO<br>TIME ZONE |
|                  | <b>A</b> | DJUST TIME        |
| Auto Daylight    |          | Auto Time Zone    |
| Reset            | Y        |                   |
|                  |          |                   |

## Vehicle

### 𝔅 INFO/PHONE button ► Setup ► Other ► Vehicle

Set the off-road tracking feature and correct the vehicle position displayed on the map.

Rotate  $\bigcirc$  to select an item. Press  $\bigotimes$ .

The following items are available:

- Correct Vehicle Position: Adjust the position of the vehicle on the map.
   ➢ Correct Vehicle Position P. 62

## **Off-road Tracking**

### $\S$ INFO/PHONE button $\blacktriangleright$ Setup $\blacktriangleright$ Other $\blacktriangleright$ Vehicle $\blacktriangleright$ Off-road Tracking

The navigation system displays white off-road tracking dots ("breadcrumbs") on the map screen whenever you drive into an area approximately 1/2 mile away from a mapped road.

| Edit | vehicle setting<br>Select the setting item. |
|------|---------------------------------------------|
|      | Off-road Tracking                           |
| D    | <sup>2</sup> Correct Vehicle Position       |
| 1    |                                             |
|      | ok                                          |

The following options are available:

- OFF (factory default): Disables the feature.

Rotate "⑦" to select an option. Press 상.

#### Off-road Tracking

To clear existing breadcrumbs, set **Off-road Tracking** to **OFF**, exit the Setup screen, and then set **Off-road Tracking** to **ON** again.

## **Correct Vehicle Position**

### INFO/PHONE button ► Setup ► Other ► Vehicle ► Correct Vehicle Position

Manually adjust the current position of the vehicle as displayed on the map screen if the position appears to be incorrect.

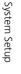

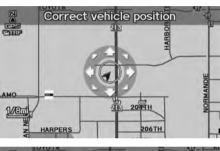

MO HARPERS ZOGTH

- 1. Put the vehicle in Park.
- 2. Rotate 🔞 to select Correct Vehicle Position. Press 🕹.
- **4.** Rotate <sup>*i*</sup> To position the arrowhead in the correct direction the vehicle is facing.
- 5. Press 🕹 to select OK.

#### Correct Vehicle Position

An apparent position error can occur where buildings, tunnels, and other objects block or reflect the GPS signals, forcing the system to use "dead reckoning" to determine your location and direction.

Using this function to adjust vehicle position is not recommended. When the system reacquires a GPS signal, it will automatically place the vehicle in the correct location.

If you continually have to adjust the vehicle position, you may have problems with the GPS reception or there may be database errors. System Limitations P. 224

## AcuraLink/Messages

### S INFO/PHONE button ► Setup ► Other ► AcuraLink/Messages

Set the preferences for receiving AcuraLink® messages. ➡ AcuraLink® Messages P. 194

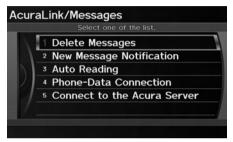

Rotate 6 to select an item. Press 3.

The following items are available:

- Delete Messages: Deletes all messages by category except Diagnostic Info and Recalls/Campaigns.
- New Message Notification:

**ON** (factory default): An envelope icon appears on the navigation screen. **OFF**: You will receive no new message notifications.

• Auto Reading:

**ON** (factory default): The system automatically reads aloud a selected message. **OFF**: You can activate the function with the **Voice** option.

- Phone-Data Connection: Begins the process to connect to the Acura server.
- Connect to the Acura Server: There are two settings to choose from when you receive a Diagnostic Info message and select Check Now.
   Prompt (factory default): The system prompts you and then connects to the Acura server.

Auto: The system automatically connects to the Acura server.

#### AcuraLink/Messages

For information on setting up the services available through AcuraLink®, visit *www.myacura.com*.

AcuraLink® uses XM® Radio, which is not available in Alaska, Hawaii, Canada, and Puerto Rico.

#### **Delete Messages**

Your dealer can delete Diagnostic Info and Recall/Campaign messages.

# Phone-Data Connection/Connect to the Acura Server

These settings apply when you have a phone that comes with an active data plan and is paired to HFL.

#### Connect to the Acura Server

If you do not want to connect to the Acura server immediately, rotate  $\sqrt[6]{O}$  to select No at the prompt.

### % INFO/PHONE button **>** Setup **>** Other **>** Traffic & Weather Status

Confirm the reception status of XM signal, traffic information data, or weather information data.

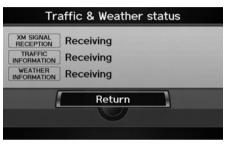

The meaning of the displayed messages is given in the following table:

| Message       | Status                                                                                                    |
|---------------|----------------------------------------------------------------------------------------------------|
| Receiving     | The system is receiving XM signal, traffic data, or weather data.                                                                 |
| No signal     | <ul><li>The system cannot receive XM signal.</li><li>XM signal is received, but cannot receive traffic or weather data.</li></ul> |
| Expired       | Activation has expired. Call XM at (800) 852-9696 to reactivate your traffic/weather subscription.                                |
| Loading       | The system is searching for the signal or updating data.                                                                          |
| Check Antenna | Antenna error                                                                                                    |
|               | The system cannot receive traffic or weather data because XM Signal Reception status is "No signal" or "Check Antenna."           |

#### Traffic and Weather Status

This item may be grayed out when your vehicle is in Alaska, Hawaii, Canada, and Puerto Rico because XM® Radio is not available.

## **Reset Factory Default Settings**

### B INFO/PHONE button ► Setup ► Other ► Reset Factory Default Compared by the setup of the setup of the setup o

Reset all the settings on the Setup screens and rearview camera brightness settings to their factory default.

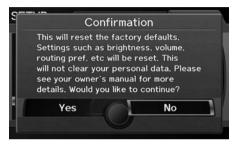

Rotate  $\bigcirc$  to select **Yes**. Press  $\bigcirc$  to reset the settings.

#### Reset Factory Default Settings

The following settings are reset:

- Brightness, Contrast, Black Level, Volume, Interface Dial Feedback, Brightness (rearview camera)
- Basic Settings: Units, Voice Recognition Tutor
- Routing & Guidance: Rerouting, Unverified Area Rerouting, Traffic Rerouting, Edit Waypoint Search Area, Guidance Mode, Street Name Guidance, Guidance Screen Interruption
- Clock Adjustment: Auto Daylight, Auto Time Zone, Time
- Vehicle: Off-road Tracking
- Color: Map Color, Menu Color

Messages are not deleted.

AcuraLink/Messages settings are not reset to their factory default settings.

## **Clear Personal Data**

### B INFO/PHONE button ► Setup ► Other ► Clear Personal Data Clear Personal Data Clear P

Delete uploaded data, calendar entries, address books, or stored destinations, or reset other settings to their factory defaults.

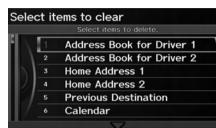

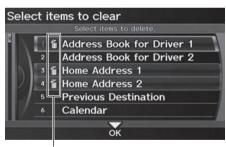

Trash icon

- **1.** Rotate  $\bigcirc$  to select an item. Press  $\bigcirc$ .
  - Repeat the procedure to delete other items.
  - Items to be deleted are indicated with a trash icon.
- **2.** Move  $\stackrel{\bigcirc}{\Rightarrow}$  to select **OK**.
- 3. Rotate 🗇 to select Yes. Press 🕹 to delete the data.

#### Clear Personal Data

The following items can be deleted:

- Address book for Driver 1 and 2
- Home address 1 and 2
- Previous destination
- Calendar entries
- Avoid areas
- Music on HDD
- Cellular phone information (phonebook, dial/ receive history, speed dial, registered phone, and pass key)
- Wallpapers

When the Address Book is deleted, all contents (except the Categories) are deleted.

When Cellular Phone Information is deleted, the imported phonebooks, speed dials, and voice tags are deleted.

If you have PIN-protected your address books or home addresses, enter your PIN when prompted. Move ♀ to select OK. PIN numbers are optional. ▶ PIN Numbers P. 42

# **Navigation**

This section describes how to enter a destination, select a route to take, and follow the route to your destination. It also describes how to change your route or destination along the way.

| Entering a Destination | 68 |
|------------------------|----|
| Address                | 70 |
| Address Book           | 75 |
| Previous Destination   | 76 |
| Place Name             | 77 |
| Place Category         | 80 |
| Place Phone Number     | 84 |
| ZAGAT                  | 84 |
| Coordinate             | 86 |
| Intersection           | 87 |
| Map Input              | 88 |

| Calculating the Route                    | .90 |
|------------------------------------------|-----|
| Changing the Route Preference            | .91 |
| Viewing the Routes                       | .91 |
| Calculating the Route on the Destination |     |
| Map                                      | .92 |
| Driving to Your Destination              | .93 |
| Viewing the Route                        | .93 |
| Listening to Voice Guidance              | .97 |
| Map Menu                                 | .98 |
| Guidance Menu1                           | 00  |
| Map Information1                         | 05  |
| Weather Information1                     |     |
| Traffic Rerouting™1                      |     |

| Changing Your Route                | 121 |
|------------------------------------|-----|
| Canceling the Route                | 122 |
| Taking a Detour                    | 122 |
| Avoiding Streets                   | 122 |
| Adding Waypoints                   | 123 |
| Editing the Destination List       | 127 |
| Changing Your Destination          | 128 |
| Find Nearest Place                 | 128 |
| Selecting a Destination on the Map | 129 |
| Entering a New Destination         | 130 |
| Resuming Your Trip                 | 132 |
|                                    |     |

### 😚 MENU button

This section describes how to enter a destination for route guidance.

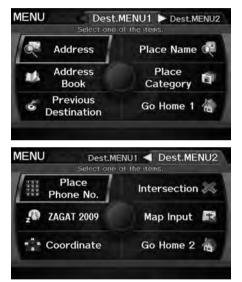

Rotate  $\bigcirc$  to select an item. Press  $\bigotimes$ .

► Move Q▷ to select Dest. MENU 2 to display additional menu entries.

#### Entering a Destination

😢 "Display Menu", 📧 "Display Navigation"

If you press the MENU button when en route, the Route Menu screen is displayed. Changing Your Route P. 121

Prior to departure, you can set areas along your route to avoid.

Avoiding Streets P. 122

The following items are available:

- Address: Sets a destination by entering an address.
   ▶ Address P. 70
- Address Book: Sets a destination by selecting an address stored in your Address Book.

```
Address Book P. 75
```

Previous Destination: Sets a destination by selecting a previous destination.
 ▶ Previous Destination P. 76

- Place Name: Sets a destination by entering a place name.
   ▶ Place Name P. 77
- Place Category: Sets a destination by selecting a place/landmark.
   ▶ Place Category P. 80
- Place Phone No.: Sets a destination by entering the phone number of a place/ landmark.

Place Phone Number P. 84

• ZAGAT: Sets a destination (restaurant) by using ZAGAT® SURVEY Rating information.

**ZAGAT** P. 84

- Coordinate: Sets a destination by entering latitude and longitude.
   Soordinate P. 86
- Intersection: Sets a destination (intersection) by entering two streets.
   ▶ Intersection P. 87
- Map Input: Sets a destination by scrolling through the map. ➡ Map Input P. 88

## Address

### <sup>8</sup> MENU button ► Address

Enter an address to use as the destination. The state or province you are currently in is displayed (e.g., California).

| Find address by |              |  |  |
|-----------------|--------------|--|--|
| in CALIFORNIA   |              |  |  |
|                 |              |  |  |
| Street          | City         |  |  |
| ZIP code        | Change State |  |  |
|                 |              |  |  |

Rotate  $\bigcirc$  to select an item. Press  $\bigotimes$ .

The following items are available:

- City: Selects your destination city.
   Selecting a City P. 72
- Street: Selects your destination street.
   ▶ Selecting a Street P. 73
- Change State: Selects the state or province.
   Selecting the State or Province P. 71
- ZIP code: Enters the zip code to select the city.
   ➡ Selecting a City by Zip Code P. 71

# Selecting the State or Province

## 𝔅 MENU button ► Address ► Change State

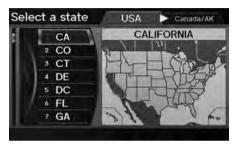

Rotate  $\bigcirc$  to select a state from the list. Press O.

#### Selecting the State or Province

Move ⊲○ to select **USA** for the American mainland, Hawaii, and Puerto Rico. Move ○▷ to select **Canada/AK** for Canada and Alaska.

# Selecting a City by Zip Code

#### 𝔅 MENU button ► Address ► ZIP code

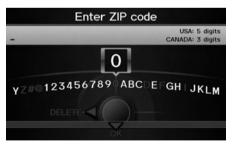

- **1.** Enter the zip code of your destination.
- **2.** Move  $\bigcirc$  to select **OK**.

#### Selecting a City by Zip Code

If your city is not listed, it may be part of a larger metropolitan area. Try entering the street first.

| Select       | a city                       |          |
|--------------|------------------------------|----------|
|              | Select one of the list.      | ZIP code |
|              | 1 GARDENA, CA                | 90501    |
|              | <sup>2</sup> HARBOR CITY, CA | 90501    |
|              | 3 TORRANCE, CA               | 90501    |
| 21-          |                              |          |
| - <i>I</i> - |                              |          |
| /-           |                              |          |
|              |                              |          |
|              |                              |          |

## Selecting a City

## MENU button ► Address ► City

The name of the city where you are currently located is displayed.

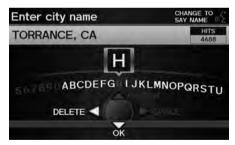

3. Rotate <sup>r</sup><sup>™</sup> to select the destination city from the list. Press <sup>™</sup>.

Selecting a Street P. 73

a street name.

Next, you are prompted to enter

► Move ♀ to select List to display a list of cities. Selecting a City by Name

Vehicle position may not be displayed when:

- the automobile is traveling off road.
- the vehicle position data cannot be updated.

You do not need to enter spaces or symbols (e.g., &, -, %). Partial matches are supported (e.g., "ANGELES" to find "LOS ANGELES").

#### Using Voice Command (English only)

Say <u>Say</u> "*City*" on the Find address by screen, and the following screen is displayed:

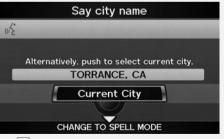

Say *i*€ *"Current City"* to select your current location, or say the name of a different city. **■** Selecting a Street P. 73

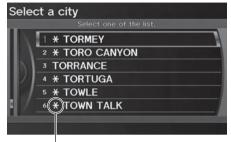

Non-detailed area mark: Try entering the street first and then select the city.

- 2. Rotate <sup>r</sup><sup>™</sup> to select your destination city from the list. Press <sup>™</sup> .
  - A list of matching hits is automatically displayed after you enter several letters, with the closest match at the top of the list. Matching letters are in yellow.
  - Next, you are prompted to enter a street name.
     Selecting a Street P. 73

# Selecting a Street

#### B MENU button ► Address ► Street

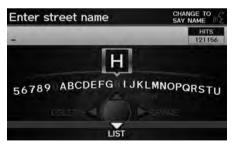

- **1.** Enter the name of your destination street.
  - Do not enter the street type (e.g., street, road, avenue) or direction (e.g., north, south, east, west).
  - ► Move ♀ to select List to display a list of streets.

#### Selecting a City by Name

If your city is not listed, it may be part of a larger metropolitan area. Try entering the street first.

#### Selecting a Street

When entering the names of major freeways, you can use the following abbreviations. For interstates, use an "I" (e.g., I-10). For U.S. freeways, use "US" (e.g., US-18). For state freeways, use the two-character state designation (e.g., CA-101). For county roads, use the appropriate designation (e.g., G-2).

#### Using Voice Command (English only)

Say <u>Say</u> "Street" on the Find address by screen, and the following screen is displayed:

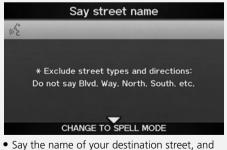

- Say the name of your destination street, and say the street number as a string of individual numbers.
- Set the route to your destination.
   Calculating the Route P. 90

# Select a street Select one of the list. PACIFIC PACIFIC PACIFIC AVE PACIFIC BEACH

- 4 PACIFIC BLUFF
- 5 PACIFIC BREEZE
  - 6 PACIFIC CANYON

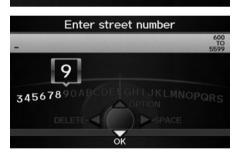

- 2. Rotate <sup>r</sup><sup>™</sup> to select your destination street from the list. Press <sup>™</sup> .
  - A list of matching hits is automatically displayed after you enter several letters, with the closest match at the top of the list. Matching letters are in yellow.
- 3. Enter the street number. Move ♀ to select OK.
  - Only valid street numbers can be entered.
- 4. Set the route to your destination.▶ Calculating the Route P. 90

#### Selecting a Street

If you did not select a city first and there is more than one city with the specified street, a list of cities is displayed.

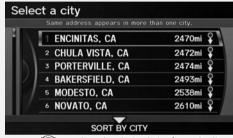

Rotate  $\bigcirc$  to select the desired city from the list. Press  $\bigotimes$ .

# **Address Book**

## 𝔅 MENU button ► Address Book

Select an address stored in your address book to use as the destination.

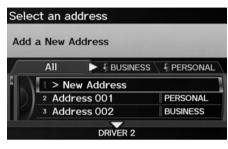

- 2. Set the route to your destination.➡ Calculating the Route P. 90
  - Move ⊲Q or QD to display only the entries in a category: All, BUSINESS, PERSONAL, or other categories you have created.
     Selecting an Address Book Category P. 40

#### 🔊 Address Book

If you have PIN-protected your address book, enter your PIN number when prompted. Move  $\bigcirc$ to select **OK**. PIN numbers are optional.

#### PIN Numbers P. 42

You can select **New Address** on the Select an address screen to add an entry to the address book.

#### Adding an Address Book Entry P. 37

To switch the list between Driver 1 or Driver 2, move  $\bigodot$  .

# **Previous Destination**

#### B MENU button ► Previous Destination

Select an address from a list of your 50 most recent destinations to use as the destination. The list is displayed with the most recent destination at the top.

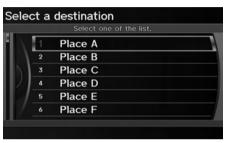

- 2. Set the route to your destination. ■ Calculating the Route P. 90

#### Previous Destination

If **Previous Destination** is grayed out, there are no previous destinations entered.

Your home addresses and addresses stored in your address book are not added to the list of previous destinations.

You can delete unwanted previous destinations from the list.

Previous Destinations P. 43

# **Place Name**

## MENU button ► Place Name

Enter the name of a place (e.g., business, hotel, restaurant) stored in the map database to use as the destination.

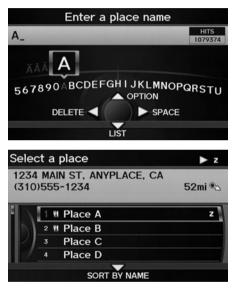

- 1. Enter a place name.
- **2.** Move  $\bigcirc$  to select **LIST** to display a list of matching hits.

- 3. Rotate <sup>r</sup><sup>™</sup> to select a place name from the list. Press <sup>™</sup>.
  - If the place name is in multiple categories, the categories are displayed when you select it.
     Place Name in Multiple Categories P. 78
- **4.** Set the route to your destination. **≥** Calculating the Route P. 90

#### 🔊 Place Name

This option is convenient if you know the exact name of a place.

Move  $\bigcirc$  to select **OPTION** to enter symbols and accented letters, move  $\bigcirc$  to select **SPACE** to enter a space character, or move  $\triangleleft$  to select **DELETE** to remove the last character.

Once a name is entered and selected, move  $\bigcirc$  to select **SORT BY NAME** or **SORT BY DISTANCE**. Matching letters are in yellow.

Restaurants with a Z icon have a ZAGAT® review. Move O▷ to select Z to view the complete ZAGAT® review. ► ZAGAT P. 84

## Place Name in Multiple Categories

If the place name is in multiple categories in the map database, the following screen is displayed.

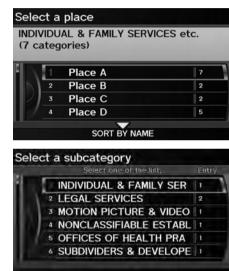

1. Rotate <sup>r</sup><sup>⊙</sup> to select a place name. Press <sup>©</sup>.

2. Rotate <sup>r</sup><sup>⊙</sup><sup>1</sup> to select a subcategory. Press <sup>©</sup>. Place Name in Multiple Categories

Move  $\bigcirc$  to select **SORT BY CITY** or **SORT BY DISTANCE**. Matching letters are in yellow.

| Select a place                              | ► z    |
|---------------------------------------------|--------|
| 1234 MAIN ST, ANYPLACE, CA<br>(310)555-1234 | 21mi 📀 |
| 1 # Place A                                 |        |
| 2 II Place B                                | z      |
| 3 II Place C                                |        |
| SORT BY CITY                                |        |

- 4. Set the route to your destination.➡ Calculating the Route P. 90

# **Place Category**

## MENU button ► Place Category

Select the category of a place (e.g., Banking, Lodging, Restaurant) stored in the map database to search for the destination.

+

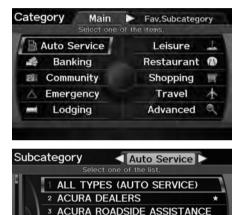

4 HONDA DEALERS 5 GAS STATION

**6 HYDROGEN STATION** 

ADD TO FAV. SUBCATEGORY \*

1. Rotate <sup>*i*</sup> <sup>C</sup> To select a category. Press <sup>C</sup> .

- **2.** Rotate  ${}^{t}\overline{\bigcirc}{}^{t}$  to select a subcategory. Press O.
  - Move ⊲○ or ○▷ to change the main category.
     List of Categories P. 246

#### Place Category

This option is convenient if you do not know the exact name of a place or if you want to narrow down the number of matches returned for places with a common name.

You can store up to 30 favorite subcategories. Move  $\mathbb{Q}^{\triangleright}$  to select Fav. Subcategory to access your favorites.

**Favorite Subcategories** P. 82

Advanced helps you to search the subcategory. When you enter a keyword and select LIST, the list of appropriate subcategories is displayed.

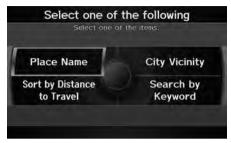

3. Rotate <sup>r</sup><sup>™</sup> to select an item. Press ♂.

#### Place Category

#### Sort by Distance to Travel

For locations sorted by distance to travel, you can move  $\bigcirc$  to select **MORE** to increase the scope of the search. The number of locations increases to 100, 200, and up to 1000. When the number of locations is 100 or less, you can increase the scope to 500 miles, 1000 miles, or the entire U.S.

| Sele                                                                                                    | ct a place                          | d <sub>mi</sub> |
|----------------------------------------------------------------------------------------------------|-------------------------------------|-----------------|
| and the second second se | MAIN ST, ANYPLACE, CA<br>1)555-1234 | 5.1mi 🦻         |
|                                                                                                    | 1 Place A                           |                 |
|                                                                                                    | <sup>2</sup> Place B                |                 |
| 12                                                                                                    | <sup>3</sup> Place C                |                 |
|                                                                                                    | 4 🛒 Place D                         |                 |
|                                                                                                    |                                     |                 |
|                                                                                                    | MORE                                |                 |

The following items are available:

- Place Name: Searches for a place in the subcategory by name. Enter a city name when prompted.
- **City Vicinity**: Searches for a place in the subcategory within a 20-mile radius of a specific city. Enter a city name and then a place name when prompted. Only the first 1,000 matching places/landmarks are displayed.
- Sort by Distance to Travel: Displays all the places in the subcategory sorted by distance from your current location. The closest place is displayed at the top.
- Search by Keyword: Searches for a keyword when you do not know the exact category. Select Sort by Distance to Travel for locations near your current location, or select City Vicinity for locations in a specific city. Enter a keyword when prompted. Move ♀ to select LIST to view a list of possible locations if one is not found automatically.

#### Select a place

|   | 4 MAIN ST, ANYPLACE, CA<br>))555-1234 | 3.49mi 🦻 |
|---|---------------------------------------|----------|
|   | 1 © Place A<br>2 © Place B            |          |
| 1 | 3  Place C A Place D                  |          |
|   |                                       |          |

Favorite Subcategories

% MENU button **>** Place Category **>** Fav. Subcategory

Store up to 30 favorite subcategories.

| Category | Main     | Fav.Subcategory |
|----------|----------|-----------------|
| -        |          | e of the list.  |
| ACL      | JRA DEA  | LERS            |
| 2 ALL    | TYPES    | (RESTAURANT)    |
| 3 ATM    |          |                 |
| 4 GAS    | STATIO   | N               |
| 5 HON    | IDA DEA  | LERS            |
| 6 HOS    | PITAL    |                 |
| DELET    | E FROM F | AV. SUBCATEGORY |

- **4.** Rotate <sup>r</sup><sup></sup><sup>⊙</sup> to select a place name from the list. Press <sup>∞</sup><sub>☉</sub>.
- 5. Set the route to your destination. ■ Calculating the Route P. 90

#### Place Category

The straight line distance (as the crow flies, not driving distance) and direction to the destination are shown for the highlighted place.

Restaurants with a ⊇ icon have a ZAGAT® review. To display only restaurants with a ZAGAT® review, select **Restaurant** > **All Types** (Zagat Only) or say 🚱 "Zagat". ⊇ Key to ZAGAT Ratings P. 206

Navigation

## ■ To store a subcategory in favorites:

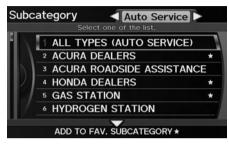

- **1.** Rotate <sup>1</sup>O<sup>3</sup> to select a subcategory on any subcategory screen.
- 2. Move ♀ to select ADD TO FAV. SUBCATEGORY.

#### Favorite Subcategories

#### **Stored categories**

A subcategory stored in **Fav. Subcategory** has a star at the end of the line.

#### **Deleting categories**

You can also delete a favorite subcategory on any Subcategory screen. Rotate  $\sqrt[6]{3}$  to select a favorite subcategory (which has a star at the end of line) and move  $\stackrel{\bigcirc}{\bigcirc}$  to select DELETE FROM FAV. SUBCATEGORY.

To delete a subcategory from favorites:

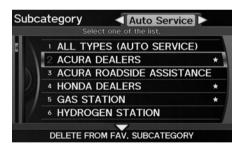

- Rotate <sup>P</sup>O<sup>3</sup> to select a favorite subcategory on the Favorite Subcategory screen.
- 2. Move ♀ to select DELETE FROM FAV. SUBCATEGORY.

# **Place Phone Number**

#### <sup>8</sup> MENU button ► Dest. MENU 2 ► Place Phone No.

Select a destination by phone number. Only phone numbers in the database are recognized.

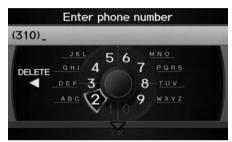

- **1.** Enter the area code and phone number. Move  $\bigcirc$  to select **OK**.
- 2. Set the route to your destination. ■ Calculating the Route P. 90

#### Place Phone Number

All 10 digits must be entered.

Phone numbers of private residences entered in your address book are not stored in the database and thus cannot be used to search for a destination.

A list is displayed if there are multiple locations in the database with the same phone number. Rotate  $\sqrt[m]{3}$  to select a place from the list. Press  $\boxed[m]{3}$ .

# ZAGAT

#### 😚 MENU button 🕨 Dest. MENU 2 🕨 ZAGAT

Find a restaurant by ZAGAT® SURVEY Rating information.

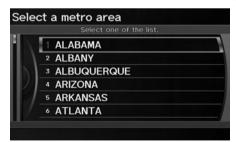

**1.** Select a metropolitan area, region, neighborhood, and restaurant type when prompted.

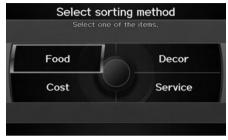

 Rotate <sup>t</sup><sup>O</sup> to select the sort method used to list the restaurants. Press <sup>O</sup>.

- Food, Decor, Service: Lists the restaurants by the rating value.
- Cost: Lists the restaurants by the average cost of a meal (including drink and tip).

| Sel | ect a place                     | ZAGAT 2010 > Z ?        |
|-----|---------------------------------|-------------------------|
|     |                                 | FOOD DECOR SERVICE COST |
|     | 34 MAIN ST. ANYF<br>10)555-1234 |                         |
| 4   | Place A                         | z                       |
| II. | 2 II Place B                    | z                       |
|     | 3 # Place C                     | z                       |

- 3. Rotate <sup>r</sup><sup>©</sup><sup>™</sup> to select a restaurant. Press <sup>©</sup>.
  - The ZAGAT® ratings are shown across the top of the screen.
  - ► Move ○▷ to select **Z** to view the rating information.
- **4.** Set the route to your destination. **■** Calculating the Route P. 90

#### ≥ ZAGAT®

Selecting this sorting method will show you ZAGAT's highest-rated restaurants by the options, and not necessarily by distance from your current location.

You can move  $\bigcirc$  to select **Z** (or say k"ZAGAT List Number X," where X is the list item number) to view the complete ZAGAT® review.

- Press 🖉 (or say 🞼 "Read List") to have the system read the ZAGAT® review.
- Move ○▷ to select ? (or say <a>[w]</a> "Key to ZAGAT Rating") for details on the ratings and symbols.
   Key to ZAGAT Ratings P. 206
- Scrolling through the review is disabled while the vehicle is moving.
- Move  $\bigcirc$  to select **OK** to set the route to your destination.
  - Calculating the Route P. 90

# Coordinate

## 🖁 MENU button 🕨 Dest. MENU 2 🕨 Coordinate

Specify a location using latitude and longitude map coordinates.

Current

4.51mi ↔

DANNAREN

**View Routes** 

Find Nearest... Set as Dest.

1AM \_\_\_\_\_ 4AM \_\_\_\_\_

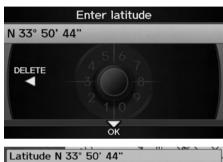

Longitude W 118° 23' 39"

+0

4.5

1/8mi

1234 MAIN ST

ANYPLACE, CA

ADD Address Book

Dest. List

- **1.** Enter the latitude. Move  $\bigcirc$  to select **OK**.
- **2.** Enter the longitude. Move  $\buildrel$ to select **OK**.

- **3.** Scroll the map to position the cursor over your desired destination, adjusting the map scale as necessary. Press S.
  - If the address is not the desired location, scroll to another location and try again.
- **4.** Press ⊘ again to display the route calculation menu.
  - Calculating the Route P. 90
- 5. Rotate To select Set as Dest. Press &.

#### 🔊 Coordinate

Latitude and longitude must be entered up to the seconds' value.

A yellow box (shown at scales above 1/4 mile) denotes the area that can be viewed when you press O on the current map.

Information icons are displayed at scales from 1 mile to 1/4 mile. Place/landmark icons are displayed at 1/8 mile or less. Roads are displayed at 1/4 mile or less.

If you select multiple icons within the cursor radius, you are prompted to select one of the items from a list.

# Intersection

## 𝔅 MENU button ► Dest. MENU 2 ► Intersection

Select the intersection of two streets as the destination. The state or province for your current location is displayed at the top of the screen (e.g., California).

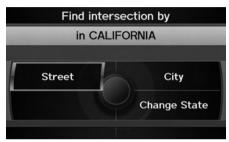

- 2. Set the route to your destination. ⇒ Calculating the Route P. 90

#### Intersection

It is usually easier to select **Street** to find the streets first. The city or cities that the streets are in will be displayed. If you select **City** and your city is not listed, it may be part of a larger metropolitan area. Try entering the street first.

If the intersection is outside the state you are currently in, move 
 to select Change State.
 Selecting the State or Province P. 71

If there is more than one intersection, you are prompted to select the intersection. If the two streets that you have selected do not intersect, no intersection is entered.

• **Street**: Selects the two intersecting streets. The city or cities that the streets are located in are displayed.

Selecting a Street P. 73

• **City**: Selects the city where the intersection is located. You are prompted to enter the name of the two intersecting streets.

Selecting a City P. 72

Change State: Selects the state or province.
 Selecting the State or Province P. 71

# Map Input

## 𝔅 MENU button ► Dest. MENU 2 ► Map Input

Use the Interface Dial to manually select an icon or a location on the map screen as the destination.

You are prompted to define the map area to display.

| Show map of<br>Select one of the items. |                           | <b>1.</b> Rotate 🗇 to select an item. Press<br>장. |
|-----------------------------------------|---------------------------|---------------------------------------------------|
| Current Position<br>State               | City<br>USA and<br>Canada |                                                   |
|                                         |                           |                                                   |

The following items are available:

- Current Position: Your current position is centered on the map.
- State: You are prompted to select the state.
   Selecting the State or Province P. 71
- USA and Canada: Your current position is displayed on a map of the country.

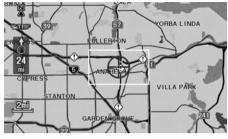

| ABC STO<br>1234 MAI<br>(310)555 | N ST. ANY        | PLACE, C | A   | Current 1<br>1AM<br>4AM |
|---------------------------------|------------------|----------|-----|-------------------------|
| goown<br>EE an                  | ELM 3            |          | CAR | SON                     |
|                                 | ess Book         |          |     | outes                   |
|                                 | st. List<br>Call |          |     | arest<br>Dest.          |

- 2. Scroll the map to position the cursor over your desired destination, adjusting the map scale as necessary. Press 🖉.
  - ► If the address is not the desired location, scroll the map to another location and try again.
- **3.** Press 🖉 again to display the route calculation menu.

Calculating the Route P. 90

4. Rotate <sup>r</sup><sup>™</sup><sup>™</sup> to select Set as Dest. Press <sup>™</sup><sub>☉</sub>.

#### 🔊 Map Input

A yellow box (shown at scales above 1/4 mile) denotes the area that can be viewed when you press O on the current map.

Information icons are displayed at scales from 1 mile to 1/4 mile. Place/landmark icons are displayed at 1/8 mile or less. Roads are displayed at 1/4 mile or less.

If you select multiple icons within the cursor radius, you are prompted to select one of the items from a list.

Selecting a Destination on the Map P. 129

This section describes how to calculate your route.

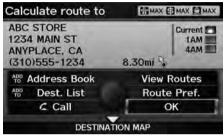

- **1.** Rotate 🖓 to select **OK**. Press 🖉.
  - The system calculates and displays the route line on the map screen.
     Route Line P. 94

- Route Pref.: Changes the route preferences (calculating method).

   <sup>▶</sup> Changing the Route Preference P. 91
- View Routes: Displays three different routes.
   ▶ Viewing the Routes P. 91
- DESTINATION MAP: Move ♀ to select DESTINATION MAP to display a map of the destination.

#### Calculating the Route on the Destination Map P. 92

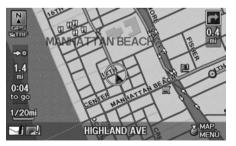

**2.** Follow the route guidance to your destination.

#### Driving to Your Destination P. 93

The system provides you with pop-up messages if your route passes through unverified areas, avoid areas, areas with traffic restrictions, or weather warning areas.

#### Calculating the Route

The current route preferences are displayed as icons on the top right of the Calculate Route screen. The straight line distance (as the crow flies, not driving distance) and direction to the destination are shown together with weather information. You must have an AcuraLink Real-Time Weather™ subscription to receive weather information.

AcuraLink Real-Time Weather™ P. 15
 Subscribing to XM® Radio P. 144

You cannot use voice commands while the system is calculating the route.

#### Add to Address Book

You can add the destination address to the address book.

Adding an Address Book Entry P. 37

#### Add to Dest. List

You can add the address to the Destination List. **Editing the Destination List** P. 127

#### Call

You can place a telephone call to the destination phone number.

Bluetooth® HandsFreeLink® P. 174

# **Changing the Route Preference**

Change the route preference by selecting minimum or maximum driving methods.

8

Press 🖉.

necessary.

**3.** Press 🕹 to select **OK**.

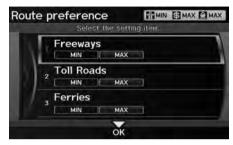

# **Viewing the Routes**

View three different routes to your destination.

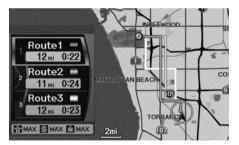

Rotate  $^{\prime}\overline{\bigcirc}^{\prime}$  to select a route. Press  $\stackrel{\scriptstyle\scriptstyle\scriptstyle{\swarrow}}{\bigcirc}$ .

**1.** Rotate  $\bigcirc$  to select an item. Press

2. Rotate ô to select MIN or MAX.

Repeat step 1 and 2 as

- The travel distance and estimated travel time is displayed for each route.
- The system calculates and displays the route line on the map screen.
   Route Line P. 94

#### Description Changing the Route Preference

The calculated route may not be the route you would choose. For safety reasons, the system generally applies the following rules to your route:

- Shortcuts through residential areas are avoided.
- Right turns are favored over left turns or Uturns.
- Time-restricted turns (turns prohibited at certain times of the day) are not used.

#### ≥ Viewing the Routes

It is not unusual for some calculated route options to be identical.

# Calculating the Route on the Destination Map

Calculate the route from the map of the destination address.

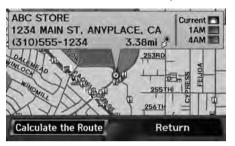

Rotate  $\sqrt[n]{O}$  to select **Calculate the Route**. Press O.

 The system calculates and display the route line on the map screen.
 Route Line P. 94  $\blacksquare$  Calculating the Route on the Destination Map

*"Display Destination Map"* (when en route)

This section describes how to follow the route guidance to your destination, receive traffic and weather information, and choose the icons displayed on the map screen.

# **Viewing the Route**

## Map Screen

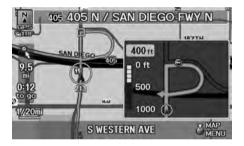

After calculating the route to your destination, the route is displayed on the map screen.

#### Map Screen Legend P. 10

As you drive, the system tracks your position on the map in real time and provides guidance as you approach each guidance point on the route.

#### Viewing the Route

เชีย "Display Map"

You can change the map scale using voice control commands (e.g., say  $\boxed{m^{2}}$  "Display 2 mile scale").

Map Scale Commands P. 237

You can also change the map scale by rotating  $\sqrt[m]{O}$ .

You can control the icons displayed on the map screen using voice control commands (e.g., say  $\boxed{w_{\Sigma}^{c}}$  "Display post office").

Map Display Commands P. 236

You can obtain information about the route using voice control commands (e.g., say ⊮≦ *"How long to the destination?"*). **⇒** Route Commands P. 238

You can display the next guidance point on the map screen by saying <u>S</u> "Display Map Guide" (when en route).

If you scroll the map while en route, the time and distance to destination indicators are replaced with an indicator showing distance from the current vehicle position.

The map screen can be viewed in single-screen or split-screen mode.

Guidance Mode P. 103

## Guidance Screen

The guidance screen offers an alternative way to view your route.

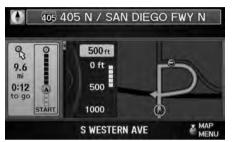

In single-screen mode, press the MAP/ GUIDE button to switch between the map and guidance screens. In splitscreen mode, press the MAP/GUIDE button to switch between the next guidance direction and a list of guidance directions.

## Route Line

When driving on verified streets, the route line is light blue. The route line display changes when driving on unverified streets:

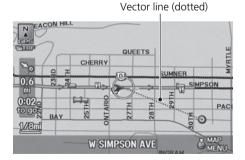

• If Unverified Area Routing is OFF, the route line uses verified streets only (when possible). A dotted "vector line" pointing directly towards your destination is also displayed.

#### Guidance Screen

A visual guide helps you check the guidance screen.

Guidance Screen P. 11

#### 🔊 Route Line

You can set **Unverified Area Routing** to **OFF** to follow your own route to the destination. If **Unverified Area Routing** is **ON**, be aware that unverified streets may not be displayed accurately.

Unverified Area Routing P. 50

You can always view the entire route by simply saying <u>solutions</u> "Display entire route."

The route line may also consist of red, orange, or green segments when your route line displays traffic information.

AcuraLink Real-Time Traffic™ P. 15

Blue-pink route line

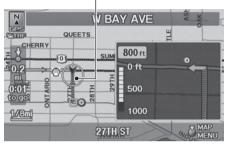

• If Unverified Area Routing is ON, the route line changes to a bluepink line to indicate that the route line uses unverified streets.

## Deviating From the Planned Route

If you momentarily leave the calculated route, the system automatically recalculates a route to the desired destination based on your current location and direction. Rerouting P. 49

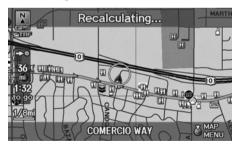

Deviating From the Planned Route

If **Rerouting** is set to **MANUAL** and you go off route, the system waits for you to manually initiate recalculation. **Rerouting** P. 49

Rotate  $\bigcirc$  to select **Recalculation** and press  $\bigotimes$ .

# Driving Off-road

If you leave all mapped (digitized) roads, the system automatically starts displaying a series of dots (breadcrumbs) to track the path you are taking. If needed, you can follow the dots back to the mapped road you originally left.

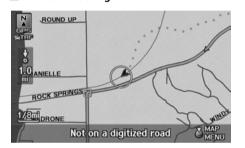

#### 🔊 Driving Off-road

A message "Not on a digitized road" may appear when you drive half a mile away from a mapped road.

Breadcrumbs may occasionally be displayed in urban areas, such as large parking lots in shopping malls, in new subdivisions where the roads are not yet in the database, or in areas where a GPS signal is unavailable, such as in a parking garage.

Off-road tracking breadcrumbs are limited to approximately 150 miles. Breadcrumbs at the beginning of the trail are deleted if you exceed that distance.

Breadcrumbs are displayed only at 1/20, 1/8, 1/4, and 1/2 mile map scales.

# Listening to Voice Guidance

## $\mathfrak{G}$ ENTER button (on map) **\blacktriangleright Voice**

As you approach each guidance point, a pop-up window is displayed on the map screen with instructions for you to follow. Voice guidance for each guidance point is also provided.

Typically, you hear three prompts:

- 1/2 mile from the guidance point
- 1/4 mile from the guidance point
- Just before the guidance point

To replay voice guidance, rotate  $\sqrt[m]{O}$  to or select **Voice** in the Map Menu.

If you select **Voice** between guidance points, voice guidance for the next guidance point is provided.

#### ➢ Listening to Voice Guidance

w? "Voice" (on the map screen)

You can turn voice guidance OFF if you prefer. Display and Volume Settings P. 24

When driving in unverified areas, the phrase "if possible" is inserted before each voice guidance prompt.

The timing of voice guidance varies depending on the type of road you are on and the distance to the next guidance point.

# **Displaying Map Menu**

Use the Map Menu to control the icons displayed on the screen, and to display traffic information, weather information, and messages. You can also use the Map Menu to find locations or to cancel the route.

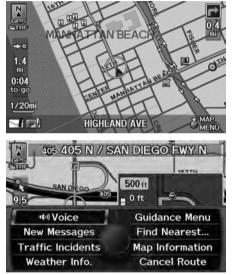

- 1. On the map screen, press 🕹 to select MAP MENU (if displayed).
  - The Map Menu is displayed on the map screen.

**2.** Rotate  $\sqrt[n]{O}$  to select an item. Press  $\underbrace{\textcircled{O}}_{.}$ 

#### 🔊 Map Menu

#### **Traffic Incidents**

You must have an AcuraLink Real-Time Traffic™ subscription to receive traffic incidents information.

AcuraLink Real-Time Traffic™ P. 15
 Subscribing to XM® Radio P. 144

The incident icons are displayed on the 5 mile (8 km) or less map scale.

Map Scale and Functions P. 111

#### Weather Info.

You must have an AcuraLink Real-Time Weather<sup>™</sup> subscription to receive weather information.

AcuraLink Real-Time Weather™ P. 15
 Subscribing to XM® Radio P. 144

The following items are available:

- Voice: Select to hear the voice guidance when en route.
   ➡ Listening to Voice Guidance P. 97
- New Messages: Indicates, when available, that there are new AcuraLink messages.

```
AcuraLink® Messages P. 194
```

- Traffic Incidents: Displays a list of the traffic incidents around your current location or on your current route.
   Traffic Rerouting™ P. 119
- Weather Info.: Allows you to view the weather forecast, warning list, warning map, and radar image map.

```
Weather Information P. 114
```

• Guidance Menu: Allows you to set or confirm the guidance points and freeway exits for your route.

Suidance Menu P. 100

• Find Nearest...: Allows you to find the nearest place/landmark (e.g., nearest gas station) by specifying a category. You can then add the location to the list of destinations, set as a waypoint, or set as your destination.

Changing Your Destination P. 128

- Map Information: Allows you to select the information icons to display on the map, change the orientation of the map, or display your current location.
   Map Information P. 105

# **Guidance Menu**

## % ENTER button (on map) $\blacktriangleright$ Guidance Menu

Display the guidance points and freeway exits for your route, and set the display mode for the map and guidance screens.

| Guida | ance menu                  |
|-------|----------------------------|
|       | Select one of the list.    |
|       | 1 Directions               |
|       | <sup>2</sup> Exit Info.    |
|       | <sup>3</sup> Guidance Mode |
|       |                            |
|       |                            |
|       |                            |
|       |                            |
|       |                            |

Rotate  $\bigcirc$  to select an item. Press  $\oslash$ .

The following items are available:

- Directions: Displays a list of the guidance points.
   Directions P. 101
- Exit Info.: Displays a list of the freeway exits. ⇒ Freeway Exit Information P. 102

# Directions

 $\S$  ENTER button (on map)  $\blacktriangleright$  Guidance Menu  $\blacktriangleright$  Directions

Display a list of the guidance points on your route for your confirmation.

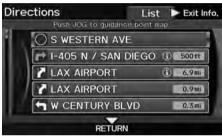

- - The system displays a map of the guidance point.

#### Directions

Guidance points with exit information are indicated by a 0 (freeway exit information) icon. Move  $O\triangleright$  to select **Exit Info** to display the exit information.

#### Freeway Exit Information P. 102

The route guidance information is automatically deleted when you reach your destination.

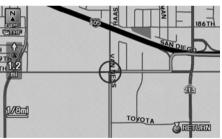

2. Press ö to select RETURN or press the CANCEL (BACK) button to return to the previous screen.

## Freeway Exit Information

#### <sup></sup><sup>8</sup> ENTER button (on map) ► **Guidance Menu** ► **Exit Info**.

Display a list of the freeway exits for the route. You can view freeway exit information (whether the exit is near gas stations, restaurants, ATMs, etc.) and add new destinations or waypoints to the calculated route.

| Select an exit                                 |                          |          |
|------------------------------------------------|--------------------------|----------|
| ATM, FOOD, GAS, LO                             | DGING                    |          |
|                                                | 0:37 to go               | 49mi 🚡   |
| 1 EXIT 276                                     |                          | I-5      |
| <sup>2</sup> EXIT 270                          |                          | I-5      |
| 3 EXIT 266                                     |                          | I-5      |
| 4 EXIT 263                                     |                          | I-5      |
| Select a place                                 | ALONG                    | 1-5      |
| Exit 276<br>1234 MAIN ST. ANY<br>(310)555-1234 | 0:37 to go<br>/PLACE, CA | 49mi 🔓   |
| Exit 276 🕨                                     | Exit 270                 | Exit 266 |
| Place A                                        | 1                        | an ATM   |
| 2 Place B                                      |                          | H FOOD   |
| 3 Place C                                      | 1                        | ATM      |
| OP                                             | EN MAP                   |          |

**1.** Rotate  $\bigcirc$  to select an exit from the list. Press  $\bigotimes$ .

- 2. Rotate 'Ô' to select a list item. Press ♂.
  - Move ⊲○ or ○▷ to display information for different exits.
  - The location is displayed on the Calculate Route screen.
     Calculating the Route P. 90

#### Freeway Exit Information

😰 "Display Freeway Exit Information"

You can scroll the map and select a () (freeway exit information) icon on the map screen to display the freeway exit information. The () icon is only displayed if there is exit information available.

lcons are displayed only at 1/4, 1/2, or 1 mile scale.

Showing Icons on the Map P. 106

The route guidance information is automatically deleted when you reach your destination.

#### OPEN MAP

Move  $\bigcirc$  to select **OPEN MAP** to display a map of the exit.

# Guidance Mode

 $\S$  ENTER button (on map)  $\blacktriangleright$  Guidance Menu  $\triangleright$  Guidance Mode

Select the display mode during route guidance: single-screen mode (default) or split-screen mode.

Ტ.

Rotate 6 to select an option. Press

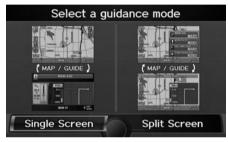

The following options are available:

• Single Screen: Displays the map and guidance screens on separate screens.

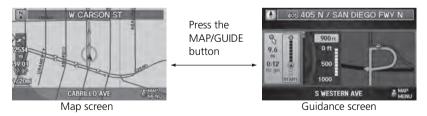

#### 🔊 Guidance Mode

The guidance mode can also be selected from the System Setup menu. Routing & Guidance P. 48 • **Split Screen:** Displays the map and guidance information simultaneously on the map screen.

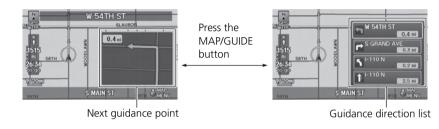

#### Guidance Mode

#### Next guidance point

The next guidance point (the pop-up window) is displayed on the map screen as you approach a guidance point in the single-screen mode.

# **Map Information**

## 𝘚 ENTER button (on map) ► Map Information

Select the landmark icons to display on the map, change the orientation of the map, display your current location, and learn the meaning of the icons, colors, and symbols displayed on the map.

|    | Select one of the list.       | - |
|----|-------------------------------|---|
|    | 1 Show Icon on Map            |   |
|    | 2 Heading-up                  |   |
|    | <sup>3</sup> Current Location |   |
| 12 | 4 Map Legend                  |   |
|    |                               |   |
| 87 |                               |   |

Rotate  $\bigcirc$  to select an item. Press  $\oslash$ .

The following items are available:

- Show Icon on Map: Selects the icons to display on the map.
   ➡ Showing Icons on the Map P. 106
- North-up/Heading-up: Selects the map orientation (North-up or Heading-up).
   ▶ Map Orientation P. 108
- Map Legend: Displays an overview of the map features.
   ▶ Map Legend P. 110

# Showing Icons on the Map

#### % ENTER button (on map) **Map Information** Show Icon on Map

The icon bar along the bottom of the screen allows you to select the icons that are displayed on the map.

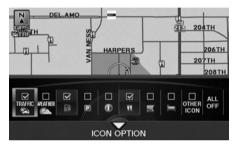

- Rotate  ${}^{t}\overline{\bigcirc}{}^{1}$  to select an icon in the icon bar. Press  $\overleftarrow{\bigcirc}$ .
- ► Pressing toggles the icon display on or off.
- Repeat the procedure as necessary.

#### Showing Icons on the Map

You can display or hide the icons using voice commands on the map screen (e.g., say <u>screen</u> "Display hospital").

Map Display Commands P. 236

The following options are available:

- Icon check boxes: Displays or hides the traffic, weather, and landmark icons.
   Map Screen Legend P. 10
   AcuraLink Real-Time Traffic™ P. 15
   AcuraLink Real-Time Weather™ P. 15
- ALL OFF: Hides all icons.
- ICON OPTION: Fine-tunes the icon display. Move ♀.
   ▶ Fine-tuning the Icons P. 107

### Fine-tuning the lcons

Icons in some categories can be fine-tuned to display or hide.

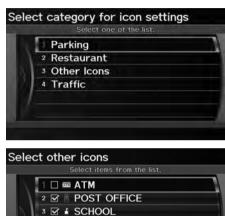

ок

4 🗆 🗉 HOSPITAL

1. Rotate <sup>I</sup><sup>™</sup> to select an icon category from the list (e.g., Other Icons). Press <sup>™</sup>.

- **2.** Rotate " to select the icons to display on the map. Press .
  - Pressing toggles the icon display on or off.
  - Repeat the procedure as necessary.
- **3.** Move  $\bigcirc$  to select **OK**.

#### Fine-tuning the Icons

To display the "Other Icons," be sure to turn on **OTHER ICON** in the icon bar.

# Map Orientation

% ENTER button (on map)  $\blacktriangleright$  Map Information

Select the map orientation.

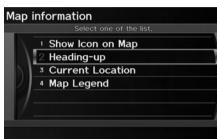

Rotate "
o" to select North-up or Heading-up. Press 
o.

The system changes the map orientation and displays the map screen.

#### Map Orientation

"Display Heading-up" (from map screen), 
 派
 "Display North-up" (from map screen)

The red arrow in the symbol always points North. On scales greater than 1 mile, North-up mode is always used.

The following options are available:

- North-up: Displays the map with North always pointing up.
- Heading-up: Displays the map so that the direction you are traveling is always pointing up.

# Current Location

### $m \ref{eq:entropy}$ ENTER button (on map) $\blacktriangleright$ Map Information $\blacktriangleright$ Current Location

Display and save your current location for future use as a destination. The address, latitude, longitude, and elevation of your current location are displayed.

### ■ To save your current location in the address book:

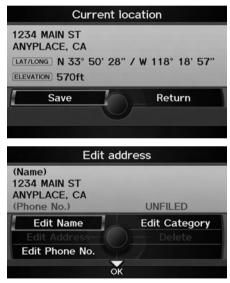

1. Rotate 🗇 to select Save. Press 🕹

# 2. Edit the name, phone number, and category.

- Address Book P. 37
- **3.** Move  $\bigcirc$  to select **OK**.

### Current Location

(on map screen)

You can also save the current location by saying *"Register the Current Location"*.

If you have PIN-protected your address book, enter your PIN number when prompted. Move ♀ to select OK. PIN numbers are optional. PIN Numbers P. 42

The elevation is not displayed if the system is receiving insufficient GPS information. When elevation is displayed, it may differ with roadside elevation signs by  $\pm 100$  feet or more.

Saving your current location does not change or cancel your current route.

# Map Legend

% ENTER button (on map)  $\blacktriangleright$  Map Information  $\blacktriangleright$  Map Legend

See an overview of the map lines, areas, routes, traffic information, navigation icons, and weather icons.

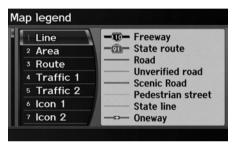

Rotate to <sup>1</sup><sup>(7)</sup> select an item.

The system displays the map legend.

#### 🔊 Map Legend

A visual guide helps you see the map legend. Description Applied P. 10 AcuraLink Real-Time Traffic™ P. 15 AcuraLink Real-Time Weather™ P. 15

## Map Scale and Functions

The functions that are available from the map screen depend on the map scale.

|                           |      |      |     | ſ   | Map S | cale ( | top: I | mile, I | botto | m: kr | n)  |     |          |
|---------------------------|------|------|-----|-----|-------|--------|--------|---------|-------|-------|-----|-----|----------|
| Function                  | page | 1/20 | 1/8 | 1/4 | 1/2   | 1      | 2      | 5       | 15    | 50    | 150 | 350 | 1000     |
|                           |      | 80   | 200 | 400 | 800   | 1.6    | 3      | 8       | 24    | 80    | 240 | 560 | 1600     |
| Icon display              |      |      |     |     |       |        |        |         |       |       |     |     |          |
| Landmark icon             | 10   | ~    | ~   |     |       |        |        |         |       |       |     |     |          |
| Exit info.                | 10   |      |     | ~   | ~     | ~      |        |         |       |       |     |     |          |
| One-way traffic           | 10   | ~    |     |     |       |        |        |         |       |       |     |     |          |
| Waypoint<br>"flag"        | 11   | •    | •   | •   | •     | ~      | ~      | ~       | ~     | ~     | ~   | •   | r        |
| Traffic incident          | 15   | V    | V   | V   | V     | ~      | V      | ~       |       |       |     |     |          |
| Weather info.             | 15   | ~    | 1   | ~   | ~     | V      | 1      | ~       | ~     | 1     | 1   | 1   | ~        |
| Map orientatio            | 'n   |      |     |     |       |        |        |         |       |       |     |     |          |
| Heading-up                | 108  | V    | V   | V   | V     | ~      |        |         |       |       |     |     |          |
| North-up                  | 108  | V    | V   | V   | V     | ~      | V      | ~       | ~     | ~     | ~   | V   | <b>v</b> |
| Others                    |      |      |     |     |       |        |        |         |       |       |     |     |          |
| Off-road<br>tracking dots | 96   | ~    | ~   | ~   | ~     |        |        |         |       |       |     |     |          |
| Unverified road           | 10   | ~    | ~   | ~   |       |        |        |         |       |       |     |     |          |
| Map features              | 10   | V    | V   | 1   | V     | 1      | V      | 1       | 1     | ~     | ~   | V   |          |
| Avoid areas               | 53   | ~    | V   | ~   |       |        |        |         |       |       |     |     |          |
| Traffic speed             | 15   | ~    | ~   | ~   | ~     | ~      | V      | V       |       |       |     |     |          |

### Map Scale & Functions

You can change the map scale using voice commands on the map screen (e.g., say <u>scale</u> "Display 2 mile scale").

Map Scale Commands P. 237

You can change between miles or kilometers. **Basic Settings** P. 26

### Map Icons and Functions

Display or hide all icons on the map screen, with the exception of Honda/Acura Dealer icons which are always shown.

#### Landmark icon

| Туре                               | lcon display<br>control | lcon<br>selectable | lcon<br>searchable |
|------------------------------------|-------------------------|--------------------|--------------------|
| Honda/Acura dealer                 | Always on               | Yes                | Yes                |
| Hospital                           | Yes                     | Yes                | Yes                |
| School                             | Yes                     | Yes                | Yes                |
| ATM                                | Yes                     | Yes                | Yes                |
| Gas station                        | Yes                     | Yes                | Yes                |
| Restaurants                        | Yes                     | Yes                | Yes                |
| Post office                        | Yes                     | Yes                | Yes                |
| Grocery store                      | Yes                     | Yes                | Yes                |
| Hotel/Lodging                      | Yes                     | Yes                | Yes                |
| Police station                     | No icon                 | No                 | Yes                |
| Shopping, Tourist attraction, Bank | No icon                 | No                 | Yes                |
| Parking garage                     | Yes                     | Yes                | Yes                |
| Parking lot                        | Yes                     | Yes                | Yes                |
| Freeway exit info.                 | Yes                     | Yes                | No                 |

#### Map Icons & Functions

You can display or hide the icons using voice commands on the map screen (e.g., say <u>sc</u> "*Display hospital*").

### Map Display Commands P. 236

Some icons, like police stations, are not shown, but you can still locate the nearest one with the Find Nearest voice command (e.g., say  $\boxed{\bullet \le}$  "Find nearest police station").

Find Place Commands P. 237

#### Icon display control

Icons that can be displayed or hidden using the Interface Dial or voice command.

#### Icon selectable

Icons that can be selected as a destination using the Interface Dial.

#### Icon searchable

Icons that can be searched using the  $\boxed{M}$  Find Nearest voice command.

### ■ Traffic icon

| Туре             | lcon display<br>control | lcon<br>selectable | lcon<br>searchable |  |
|------------------|-------------------------|--------------------|--------------------|--|
| Traffic speed    | Yes                     | No                 | No                 |  |
| Traffic incident | Yes                     | No                 | Yes                |  |

### Weather icon

| Туре          | lcon display | lcon       | lcon       |  |
|---------------|--------------|------------|------------|--|
|               | control      | selectable | searchable |  |
| Weather info. | Yes          | No         | No         |  |

### ➢ Traffic Incident

When you use the Interface Dial to position the cursor (round red circle) over the traffic incident icon, you can view the summary of the incident.

When you press 🕹 to select the traffic incident icon, you can view a pop-up message describing the incident in detail.

# **Weather Information**

% ENTER button (on map) **Weather Info.** 

View the weather forecast, warning list, warning map, and radar image map.

Rotate  $\bigcirc$  to select an item. Press  $\bigotimes$ .

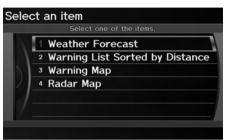

The following items are available:

- Warning Map: Displays a color-coded weather warning map.
   ▶ Warning Map P. 117
- Radar Map: Displays a color-coded weather radar image map.
   ▶ Radar Map P. 118

#### Weather Information

This feature requires an AcuraLink Real-Time Weather™ subscription.

#### Subscribing to XM® Radio P. 144

You can also display the weather information menu from the INFO screen. Press the INFO/ PHONE button. Rotate  $\bigcirc^{14}$  to select Weather Info. and press O.

You can display weather and related information on the map screen using voice commands. ➡ Map Display Commands P. 236

AcuraLink Real-Time Weather™ is a fee-based subscription service available after a complimentary 90-day trial period. You must purchase the subscription if you want to continue receiving weather information after the trial.

Weather information is updated automatically every one minute.

Traffic and Weather Status P. 64

# Weather Forecast

% ENTER button (on map)  $\blacktriangleright$  Weather Info.  $\blacktriangleright$  Weather Forecast

View the weather forecast for your current position or a city you select.

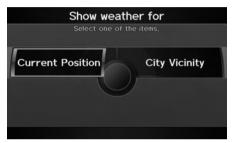

**1.** Rotate  $\sqrt[p]{O}$  to select an item. Press O.

#### Weather Forecast

When the GPS signal or weather information cannot be received, "NA" or "No Data" is displayed.

You can access the same weather information by selecting the weather icon for a city on the map screen.

The following items are available:

- Current Position: Displays the weather forecast for your current position.
- **City Vicinity**: Displays the weather forecast for the selected city. You are prompted to select the city.

Selecting a City P. 72

| Forecast  |             |    | 1day 🕨 3day        |
|-----------|-------------|----|--------------------|
| TORRANCE  | Ξ           |    | UPDATED AT 10:22PM |
| Current W | eather      | ۵. | Partly cloudy      |
| Forecast  | 1AM<br>4AM  |    | Fog<br>Fog         |
| Temp      | High<br>Low |    | 71 F<br>60 F       |
|           |             |    |                    |

 Move ⊲○ or ○▷ to select 1day or 3day to display the 1-day or 3-day forecast for the location.

# Warning List

### $\S$ ENTER button (on map) $\blacktriangleright$ Weather Info. $\blacktriangleright$ Warning List Sorted by Distance

View a list of all weather warnings for a given location or route (U.S. only).

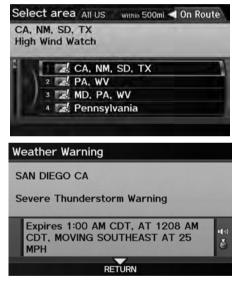

- - ► Move ⊲○ or ○▷ to select All US, Within 500mi, or On Route to specify the warnings to display.
  - ► The system displays the detailed information.
- 2. Press ö to listen to the weather warning.

#### 🔊 Warning List

A warning icon in the list indicates that your vehicle is in the warning area or that the calculated route runs through the area.

The "On Route" tab is available only when you are following route guidance.

You can also say *\*\** "*Read List*" to listen to the weather warning information.

# Warning Map

### $\S$ ENTER button (on map) $\blacktriangleright$ Weather Info. $\triangleright$ Warning Map

View a color-coded weather warning map. Each color corresponds to a different type of warning.

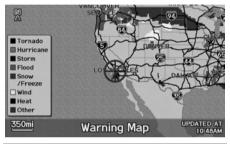

Weather Warning

SAN DIEGO CA

Severe Thunderstorm Warning

Expires 1:00 AM CDT, AT 1208 AM CDT, MOVING SOUTHEAST AT 25 MPH RETURN

- Scroll the map to position the cursor over a colored area, adjusting the map scale as necessary. Press .
  - The system displays the detailed information.
- 2. Press ঊ to listen to the weather warning.

### 🔊 Warning Map

You can change the map scale to 50, 150, or 350 miles.

Moving the cursor does not display the detailed information.

You can also say <u>(\*)</u> "Read List" to listen to the weather warning information.

A visual guide helps you see a weather warning map.

AcuraLink Real-Time Weather™ P. 15

### Radar Map

### 𝘚 ENTER button (on map) ► Weather Info. ► Radar Map

View a weather radar image map displaying rain and snow systems.

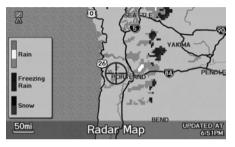

Scroll the map to view weather information, adjusting the map scale as necessary.

#### 🔊 Radar Map

You can change the map scale to 50, 150, or 350 miles.

Moving the cursor does not display the detailed information.

A visual guide helps you see a weather radar image map.

AcuraLink Real-Time Weather™ P. 15

# Traffic Rerouting™

When driving to your destination, the system automatically searches for a faster route based on traffic flow information and traffic incidents.

AcuraLink Real-Time Traffic™ P. 15

### Traffic Rerouting P. 52

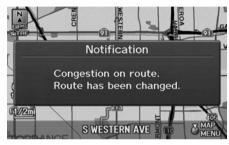

# ■Traffic Rerouting™ Manually

% ENTER button (on map) **>** Traffic Incidents

Manually avoid specific incidents and/or congestion on your route:

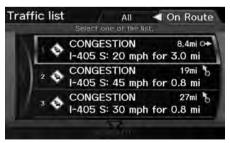

- **1.** Move  $\mathbb{Q}$  to select **On Route**.
- 2. Rotate '<sup>™</sup> to select an incident from the list. Press <sup>™</sup>.
  - The system displays the map screen and the incident location.

### Traffic Rerouting

This feature requires an AcuraLink Real-Time Traffic<sup>™</sup> subscription.

### Subscribing to XM® Radio P. 144

AcuraLink Real-Time Traffic<sup>™</sup> is a fee-based subscription service available after a complimentary 90-day trial period. You must purchase the subscription if you want to continue receiving the traffic information after the trial.

Automatic traffic rerouting may not provide a detour route depending on circumstances.

Traffic information is updated automatically every one minute.

Traffic and Weather Status P. 64

### ■ Traffic Rerouting™ Manually

M "Display traffic incidents", M "Display traffic list"

You can also display the traffic incidents from the INFO screen.

You can display traffic incidents and related information on the map screen using voice commands.

Map Display Commands P. 236

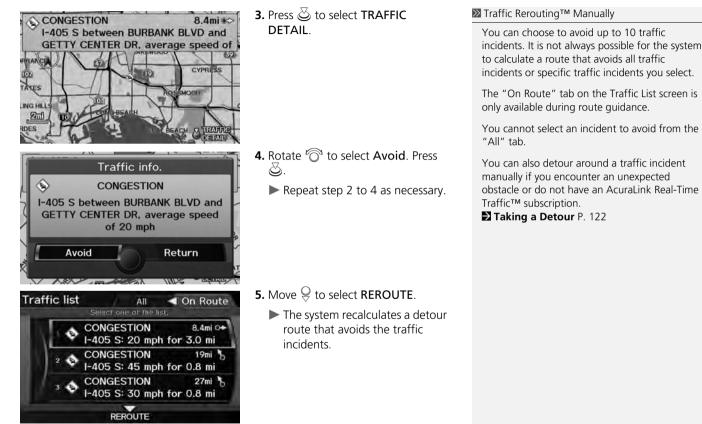

### m 8~MENU button (when en route)

This section describes how to alter your route, add an interim "waypoint" (pit stop), choose a different destination, cancel your current destination, and continue your trip after stopping.

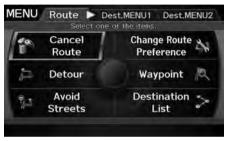

Rotate  $\bigcirc$  to select an item. Press  $\bigotimes$ .

### Changing Your Route

*w* Display Menu", w Display Navigation"
 (when en route)

If you press the MENU button when not en route, the Destination Menu screen is displayed.

The following items are available:

- Detour: Calculates a detour route.
   Taking a Detour P. 122
- Avoid Streets: Avoids streets along your route.
   Avoiding Streets P. 122
- Change Route Preference: Changes the route preferences (calculating method). ⇒ Changing the Route Preference P. 91
- Waypoint: Sets waypoints along your route.
   Adding Waypoints from the Route Menu P. 124
- Destination List: Shows a list of waypoints. You can delete waypoints or edit the order of them.
  - Editing the Destination List P. 127

# **Canceling the Route**

🖇 MENU button (when en route) 🕨 Cancel Route

Cancel the route guidance and remove the destination and all waypoints from the destination list. The system then returns to the map screen.

# **Taking a Detour**

### % MENU button (when en route) **> Detour**

Calculate a detour route manually. The system attempts to calculate a new route by avoiding the next 5 miles (while on a freeway) or 1 mile (while on a surface street).

# **Avoiding Streets**

### <sup>8</sup> MENU button (when en route) ► Avoid Streets

Select a street or streets along your route to avoid.

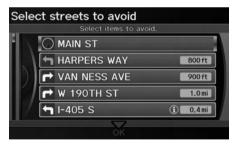

- Rotate <sup>r</sup><sup></sup><sup>™</sup> to select the street you want to avoid. Press <sup>™</sup> .
  - Repeat the procedure to avoid other streets.
  - Streets to be avoided are indicated with a trash icon.

#### Canceling the Route

You can also cancel your route from the Map Menu.

Map Menu P. 98

#### Taking a Detour

The detour option is convenient if you encounter an unexpected obstacle such as a road closure or extremely heavy traffic congestion.

### Avoiding Streets

Avoiding certain streets is convenient if you know of road construction, road closures, or excessive traffic along the route.

You cannot choose specific streets you want to use, only those to avoid. However, you can select intersections or waypoints (places/landmarks) that the system will use in your route. Adding Waypoints P. 123

You can store up to 10 streets to avoid. You cannot avoid your current street or the streets of your waypoint(s) or destination (system beeps if selected).

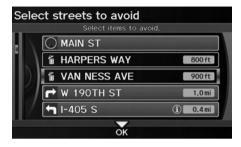

# **Adding Waypoints**

### % MENU button (when en route) $\blacktriangleright$ Waypoint

Add up to four waypoints (pit stops) along the route to your destination.

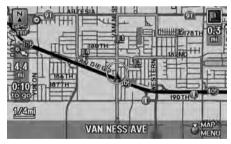

Waypoints are displayed on the map screen as small, numbered red flags. The route follows the waypoints in the order they are listed in the Destination List.

# **2.** Move $\bigcirc$ to select **OK**.

The system calculates a new route.

### Adding Waypoints

Waypoints allow you to stop for gas or food, for example, and then continue on to your destination.

Press the MAP/GUIDE button to return to the map screen without adding a waypoint at any time.

The search corridor used for adding waypoints can be adjusted.

Edit Waypoint Search Area P. 55

You can delete waypoints or edit the order of waypoints in the destination list. E Editing the Destination List P. 127

# Adding Waypoints from the Route Menu

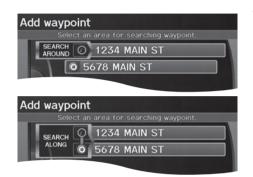

 Rotate <sup>r</sup><sup>⊙</sup> to select a search method and location to add a waypoint. Press <sup>∞</sup>.

- SEARCH AROUND: Searches in a spiral pattern around the location you select.
- SEARCH ALONG: Searches within a "corridor" on either side of the locations you select.

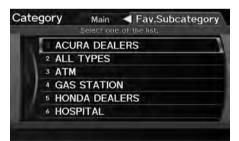

2. Rotate <sup>1</sup> to select a waypoint category (e.g., GAS STATION). Press .

#### Adding Waypoints

#### Search method

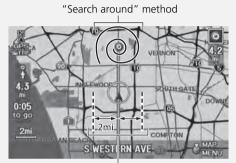

"Search along" method

| Select a place                                                                 |
|--------------------------------------------------------------------------------|
| 1234 MAIN ST, ANYPLACE, CA<br>(310)555-1234 0.3mi                              |
| <ul> <li>Place A</li> <li>Place B</li> <li>Place C</li> <li>Place D</li> </ul> |
| Dest. list Map 🚽 List 🕨 Edit                                                   |
|                                                                                |
| Place A  1234 MAIN ST                                                          |

- **3.** Rotate  ${}^{t}\overline{\bigcirc}{}^{t}$  to select a place. Press  $\underline{\circlearrowright}$ .
  - The waypoint is added to the Destination List.

- **4.** Move  $\begin{tabular}{l} \end{tabular}$  to select **OK**.
  - The route is automatically recalculated and displayed on the map screen.

### Adding Waypoints from the Calculate Route Screen

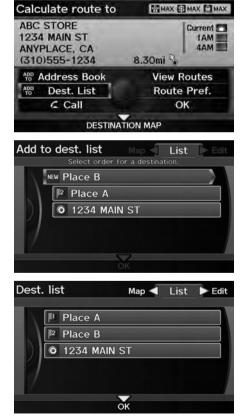

1. Rotate <sup>r</sup><sup>™</sup> to select ADD TO Dest. List. Press <sup>™</sup>.

- **3.** Move  $\stackrel{\bigcirc}{\Rightarrow}$  to select **OK**.
  - The route is automatically recalculated and displayed on the map screen.

# **Editing the Destination List**

### $\boldsymbol{\Im}$ MENU button (when en route) $\blacktriangleright$ Destination List

Delete or edit the order of waypoints.

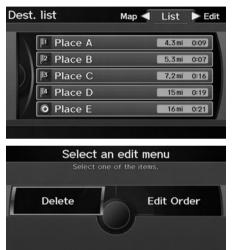

- **1.** Move  $\mathbb{Q}$  to select **Edit**.
  - Move <0 to select Map to display the destination and waypoints on the map screen.

- 2. Rotate <sup>r</sup><sup>™</sup> to select an item. Press <sup>™</sup> .
- **3.** Move  $\bigcirc$  to select **OK**.
  - The route is automatically recalculated and displayed on the map screen.
- **Delete**: Rotate  ${}^{t}\overline{\bigcirc}{}^{t}$  to select a list item to delete. Press  $\overleftrightarrow{}$ .
- Edit Order: Rotate ô to select a list item to move, press a new location, and press a again.

There are several methods you can use to change the route destination.

# **Find Nearest Place**

Search for the nearest place/landmark on the map screen and set it as your destination.

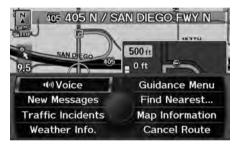

- 1. Rotate <sup>r</sup><sup>™</sup> to select Find Nearest.... Press <sup>™</sup>.
- 2. Rotate <sup>i</sup><sup>™</sup><sup>™</sup> to select a category type. Press <sup>™</sup><sub>☉</sub>.
- 3. Rotate <sup>r</sup><sup>™</sup> to select a place. Press <sup>™</sup> .
- Rotate <sup>r</sup>⊙<sup>a</sup> to set the place as a destination or add to the destination list. Press .
  - The system calculates the route.Calculating the Route P. 90

Find Nearest Point of Interest

w "Find Nearest..." (on map screen)

The Find Nearest voice command is the fastest method of specifying a place/landmark as your destination. Many kinds of place/landmark can be found.

Find Place Commands P. 237

# Selecting a Destination on the Map

Select a new destination when en route by selecting a location on the map.

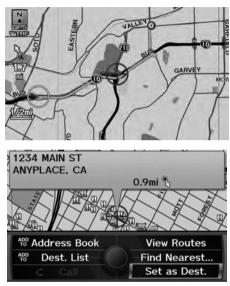

- Scroll the map to position the cursor over your desired destination, adjusting the map scale as necessary. Press ☺.
  - If the address displayed is not the desired location, press the CANCEL/BACK button and repeat the procedure.
- 2. Rotate <sup>1</sup>⊙<sup>1</sup> to select OK or Set as Dest. (depending on the screen displayed). Press .
  ▶ Calculating the Route P. 90

#### Selecting a Destination on the Map

If there is more than one icon or street under the map cursor, you are prompted to select the item from a list.

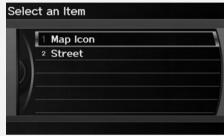

- Rotate 🗇 to select an item. Press 🖉.
- If you select **Map Icon**, rotate ô to select a place and press .

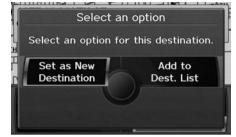

- 3. Rotate <sup>r</sup><sup>™</sup> to select an option. Press <sup>™</sup> .
  - The route is automatically recalculated and displayed on the map screen.

The following options are available:

- Set as New Destination: Sets the location as your new destination.
- Add to Dest. List: Sets the location as a new waypoint.

# **Entering a New Destination**

% MENU button (when en route)  $\blacktriangleright$  Dest. MENU 1 or Dest. MENU 2

Enter a new destination using the Destination Menu screen even when you are en route.

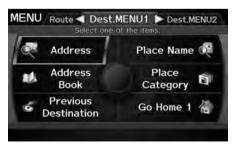

- Enter a new destination.
   Entering a Destination P. 68
  - After entering a new destination, the address is displayed on the Calculate Route screen.
- 2. Rotate 🗇 to select OK. Press 🕹.

Entering a New Destination

📧 "Display Menu", 📧 "Display Navigation"

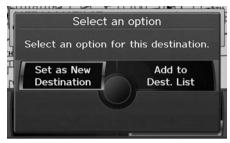

- **3.** Rotate  $\sqrt[n]{O}$  to select an option. Press O.
  - The route is automatically recalculated and displayed on the map screen.

The following options are available:

- Set as New Destination: Sets the location as your new destination.
- Add to Dest. List: Sets the location as a new waypoint.

Stop your vehicle en route (e.g., to rest, stop for gas, etc.), and then continue on your route.

If you did not complete your route, the Continue Trip screen is displayed when you restart your vehicle.

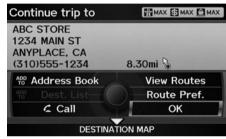

Rotate  $\sqrt[m]{O}$  to select **OK**. Press  $\bigotimes$ .

You can continue on the same route.

- Route Pref.: Changes the route preferences (calculating method).

   ▶ Changing the Route Preference P. 91
- View Routes: Views three different routes.
   ▶ Viewing the Routes P. 91
- DESTINATION MAP: Move ♀ to select DESTINATION MAP to display a map of the destination.

Calculating the Route on the Destination Map P. 92

### 🔊 Continuing Your Trip

The Continue Trip screen has the same options as when you calculate a route. Calculating the Route P. 90

To cancel your destination, press the CANCEL/ BACK button.

Add to Address Book You can add the address to the address book. ➡ Adding an Address Book Entry P. 37

Add to Dest. List You can add the address to the Destination List. ■ Editing the Destination List P. 127

### Call

You can place a phone call to the destination phone number.

Bluetooth® HandsFreeLink® P. 174

# Audio

This section describes how to operate the audio system. You can play music from a wide array of media sources, and control the audio system using the audio buttons, the Interface Dial, or voice control.

| Audio System1                  | 34 |
|--------------------------------|----|
| About Your Audio System1       |    |
| Auxiliary Input Jack           | 35 |
| Audio System Theft Protection1 | 35 |
| Playing FM/AM Radio1           | 36 |
| Selecting FM/AM Mode1          | 36 |
| Audio Screen Control1          | 36 |
| Audio Menu1                    | 37 |
| Radio Data System (RDS)1       | 38 |
| Playing XM® Radio1             | 40 |
| Selecting XM Mode1             | 40 |
| Audio Screen Control1          |    |
| Audio Menu 1-                  | 41 |
| Note Function 1-               |    |
| XM® Radio Service 1-           | 44 |
| Playing a Disc1                | 45 |
| Selecting Disc Mode1           | 45 |
| Audio Screen Control1          | 45 |

| Audio Menu                          |     |
|-------------------------------------|-----|
| Playing MP3/WMA/AAC Discs           |     |
| Recommended Discs                   | 148 |
| Playing Hard Disc Drive (HDD) Audio |     |
| Selecting HDD Mode                  |     |
| Audio Screen Control                |     |
| Audio Menu                          |     |
| Recording a Music CD to HDD         |     |
| Searching for Music                 |     |
| Adding a Track to a User Playlist   |     |
| Editing a Playlist                  |     |
| Displaying Music Information        |     |
| Updating Gracenote® Album Info      |     |
| Playing an iPod®                    |     |
| Selecting iPod® Mode                |     |
| Audio Screen Control                |     |
| Audio Menu                          |     |
| Searching for Music                 |     |
|                                     |     |

| Searching for Music Using Song By Voice™ |     |
|------------------------------------------|-----|
| (SBV)                                    | 163 |
| Playing a USB Flash Drive                | 164 |
| Selecting USB Mode                       | 165 |
| Audio Screen Control                     | 165 |
| Audio Menu                               | 166 |
| Playing Tracks in Folders                | 167 |
| Playing Bluetooth® Audio                 | 168 |
| Selecting Bluetooth® Audio Mode          | 168 |
| Switching to HFL Mode                    | 169 |
| Audio Screen Control                     | 169 |
| Adjusting the Sound                      | 170 |
| Audio Remote Controls                    | 171 |
| Steering Wheel Controls                  | 171 |

# **About Your Audio System**

The audio system features FM/AM radio and XM® Radio. It can also play audio discs, WMA/MP3/ACC tracks, iPods®, USB flash drives, and *Bluetooth*® devices.

The audio system is operable from the buttons and switches on the panel, or the remote controls on the steering wheel.

The radio theft protection feature activates if the audio system is disconnected from electric power. You need to enter a radio code that comes with your vehicle to reactivate the disabled system.

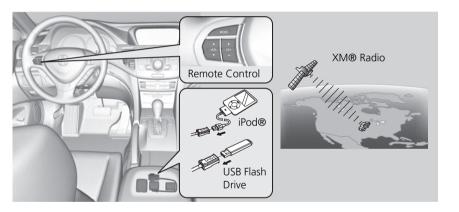

#### About Your Audio System

XM® Radio is available on a subscription basis only. For more information on XM® Radio, contact your dealer.

XM® Radio Service P. 144

XM® Radio is available in the United States and Canada, except Hawaii, Alaska, and Puerto Rico.

XM is a registered trademark of Sirius XM® Radio, Inc.

Video CDs, DVDs, and 3-inch (8-cm) mini discs are not supported.

 $\mathsf{iPod} \circledast$  is a registered trademark owned by Apple Inc.

You can operate the audio system by voice commands.

Audio Commands P. 239

# **Auxiliary Input Jack**

Use the jack in the console compartment to connect standard audio devices.

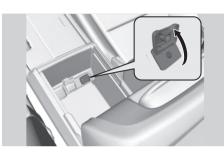

1. Open the AUX cover.

- **2.** Connect a standard audio device to the input jack using a 1/8 inch (3.5 mm) stereo miniplug.
  - The audio system automatically switches to the AUX mode.

#### 🔊 Auxiliary Input Jack

To switch the mode, press any of the other audio mode buttons. You can return to the AUX mode by pressing the AUX button.

You cannot use the auxiliary input jack if you replace the audio system.

# **Audio System Theft Protection**

The audio system is disabled when it is disconnected from the power source (e.g., when the battery is disconnected or goes dead.)

### Entering the Audio Security Code

"ENTER CODE" appears on the display when the power is reconnected.

- **1.** Turn on the audio system.
- **2.** Enter the audio security code using the preset buttons. If you enter an incorrect digit, continue to the last digit, then try again. If you do not enter the code correctly after 10 tries, you need to visit a dealer to have the system reset.

Audio System Theft Protection

# Find the audio system's security code and serial number on the radio code card.

Do not store the card in your vehicle. If you lose the radio code card, you must obtain the information from a dealer. Audic

# Playing FM/AM Radio

# Selecting FM/AM Mode

- 1. Press the FM/AM button.
  - Press the FM/AM button again, if necessary, to select the frequency band (AM, FM1, FM2).
- 2. Select a station using the buttons (Preset, SCAN) or bars (SKIP, TUNE).
  - On the FM bands, you can also use the CATEGORY bar and TITLE button to select a station provided by the Radio Data System (RDS).
  - The band and frequency are displayed on the display.

# **Audio Screen Control**

% AUDIO button (in FM/AM mode)

Control the audio system through the navigation screen.

| Stereo ind                   | F | requency band |        |  |  |  |  |
|------------------------------|---|---------------|--------|--|--|--|--|
| CH 3<br>PTY<br>FREQ 90.1 MHz |   |               | STEREO |  |  |  |  |
| FM2                          |   |               |        |  |  |  |  |
| 90.1                         | 3 | 4             | 98.1   |  |  |  |  |
| 87.9                         | 2 |               | 103.5  |  |  |  |  |
| 87.9                         | 1 | 6             | 107.5  |  |  |  |  |
| AUDIO MENU                   |   |               |        |  |  |  |  |
|                              |   |               |        |  |  |  |  |

Preset stations

- Move <sup>△</sup><sub>○</sub> to select a frequency band (AM, FM1, or FM2).
- 2. Rotate <sup>r</sup><sup>™</sup> to select a preset station. Press <sup>™</sup>.
  - Press and hold ounds to store the current station in a preset button.
  - ► Move ♀ to select AUDIO MENU.
    - Audio Menu P. 137

#### Playing FM/AM Radio

"Display audio screen"

You can control the radio using voice control commands.

### Radio Commands P. 239

A visual guide helps you operate the audio system.

System Controls P. 4 Basic Operation P. 6

The ST indicator comes on the display for stereo FM broadcasts. Stereo reproduction in AM is not available.

The radio can receive the complete AM and FM bands:

AM band: 530 to 1710 kHz FM band: 87.7 to 107.9 MHz

You can store six AM stations and 12 FM stations in the preset buttons. FM1 and FM2 let you store six stations each.

# Audio Menu

### % AUDIO button (in FM/AM mode) $\blacktriangleright$ AUDIO MENU

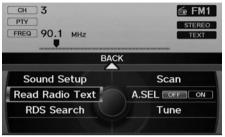

The following items are available:

- **Read Radio Text**: Displays the text information broadcast by the current RDS station.

Radio Text Display P. 139

- RDS Search: Searches for programs by RDS category.
   Searching for Programs by RDS Category P. 138
- Scan: Scans for stations with a strong signal in the current band and plays a 10second sample. Select Scan again to stop scanning and play the current selection.
- A.SEL (Auto Select): When set to ON, scans and automatically stores up to six AM stations and 12 FM stations with a strong signal in the preset buttons.
- Tune: Tunes the radio to the frequency you select. Rotate  $\sqrt[r]{O}$  to select a frequency.

#### 🔊 Audio Menu

Rotate  $\bigcirc$  to select an item. Press  $\bigotimes$ .

The A.SEL indicator comes on the display when A.SEL is ON. If you do not like the stations Auto Select has stored, you can change the frequencies stored in the preset buttons manually. Set A.SEL to OFF to restore the previous preset button settings.

# Radio Data System (RDS)

Provides text data information related to your selected RDS capable FM station.

# RDS Info Display

Press the TITLE button to turn RDS information on or off. When set to ON, the name of the FM station is displayed on the display. When set to OFF, the frequency of the station is displayed.

# Searching for Programs by RDS Category

### % AUDIO button (in FM/AM mode) **>** AUDIO MENU **>** RDS Search

Search for FM stations with a strong signal that are broadcasting the selected RDS category information.

| RDS          | search  |             | Seek up      |   |
|--------------|---------|-------------|--------------|---|
|              | S       | elect one c | of the list. |   |
| F 🔪          | 1 ALL   |             |              | A |
| $   \rangle$ | 2 ROCK  |             |              |   |
|              | 3 COUN  | TRY         |              |   |
|              | 4 SOFT  |             |              |   |
| $\Pi /$      | 5 TOP 4 | 0           |              |   |
|              | 6 OLDIE | S           |              |   |
|              |         |             |              |   |
|              |         |             |              |   |

- Move ⊲○ or ○▷ to select a search method (Seek Up, Seek Down, Scan).
- 2. Rotate <sup>r</sup><sup>©</sup><sup>i</sup> to select a category. Press <sup>™</sup><sub>☉</sub>.
  - Scanning for stations in that category begins.
  - ► If there are no RDS-capable stations in the area, "NOTHING" briefly appears on the display.

#### 🔊 RDS Info Display

RDS information is displayed on the audio screen, if available.

## Radio Text Display

% AUDIO button (in FM/AM mode) **> AUDIO MENU > Read Radio Text** 

Display the radio text information of the selected RDS station.

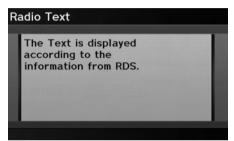

### 🔊 Radio Text Display

The RDS indicator comes on the display when the selected RDS station is broadcasting text data.

# Selecting XM Mode

- 1. Press the XM button.
  - Press the XM button again, if necessary, to select the band (XM1, XM2).
- **2.** Select a channel using the buttons (Preset, SCAN, TITLE) and the bars (SKIP, TUNE, CATEGORY).
  - ▶ The band and channel are displayed on the display.

# **Audio Screen Control**

 $m \ref{scalar}$  AUDIO button (in XM mode)

Control the audio system through the navigation screen.

Channel band

| CH 001 AAA<br>CATEGORY BBBB |    |      |     | ((委)) | XM2 |
|-----------------------------|----|------|-----|-------|-----|
|                             |    |      |     |       |     |
| NAME CCCC                   |    |      |     |       |     |
| TITLE DDDD                  |    |      |     |       |     |
|                             | ХМ | 1    |     |       |     |
|                             | _  |      |     |       |     |
| 001 AAA                     | 3  |      | 023 | DDD   |     |
| 021 BBB                     | 2  |      | 024 | EEE   |     |
| 022 CCC                     |    |      | 025 | FFF   |     |
|                             |    | MENU |     |       |     |
|                             |    |      |     |       |     |

- **1.** Move  $\bigcirc$  to select the channel band (XM1, XM2).
- 2. Rotate "<sup>™</sup> to select a preset channel. Press <sup>™</sup>.
  - Press and hold ounds to store the current channel in a preset button.
  - ► Move ♀ to select AUDIO MENU.
    - Audio Menu P. 141

#### Playing XM® Radio

"Display audio screen"

You can control the radio using voice control commands.

### Radio Commands P. 239

A visual guide helps you operate the audio system.

System Controls P. 4 Basic Operation P. 6

In the channel mode, all available channels are selectable. In the category mode, you can select a channel within a category (Jazz, Rock, Classical, etc.).

There may be instances when XM® Radio does not broadcast all the data fields (artist name, title). This does not indicate a problem with your audio system.

You can store 12 XM stations in the preset buttons. XM1 and XM2 let you store six stations each.

XM® Radio display messages will be displayed on the audio screen.

XM® Radio Display Messages P. 144

Preset channels

# Audio Menu

### % AUDIO button (in XM mode) $\blacktriangleright$ AUDIO MENU

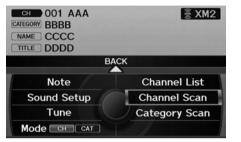

The following items are available:

- Note: Records a 10-second sound file from the current channel.
   Note Function P. 142
- Tune: Tunes to the channel you select. Rotate 6 to select a channel.
- Mode: Sets CH (channel mode) or CAT (category mode) scan mode.
- **Channel List**: Displays the list of available channels. Scroll the list to select a channel.
- **Channel Scan**: Scans for channels with a strong signal in the current band and plays a 10-second sample. Select **Channel Scan** again to stop scanning and play the current selection.
- Category Scan: Scans for channels with a strong signal in the selected category in the current band and plays a 10-second sample. Select Category Scan again to stop scanning and play the current selection.

Rotate  $\bigcirc$  to select an item. Press  $\bigotimes$ .

# **Note Function**

Record a 10-second sound file from the current channel that contains the channel, category, name, and title information.

### Recording a Sound File

- **1.** When tuned to the channel you want to record, press and hold the XM button for a few seconds to start recording.
- **2.** Press the XM button again to stop the recording if less than 10 seconds have elapsed.

### Replaying a Sound File

% AUDIO button (in XM mode)  $\blacktriangleright$  AUDIO MENU  $\blacktriangleright$  Note

| CH 001 AAA<br>CATEGORY BBBB<br>NAME CCCC<br>TITLE DDDD |        |        | NOTE<br>Jan. 1, 2010<br>4:21AM |
|--------------------------------------------------------|--------|--------|--------------------------------|
|                                                        | 🍐 PLAY |        | DELETE 🕨                       |
|                                                        |        |        |                                |
| 1 AAA                                                  | I      | 4:21AM | Jan. 1, 10                     |
| 2 BBB                                                  |        | 4:21AM | Jan. 1, 10                     |
| 3 CCC                                                  |        | 4:20AM | Jan. 1. 10                     |
|                                                        |        |        |                                |

Recorded date

Recording a Note

The system can store up to 30 sound files. Each time you add a new recording, the oldest one is deleted.

Rotate  ${}^{\prime}\overline{\bigcirc}{}^{\prime}$  to select a sound file. Press  $\stackrel{\circ}{\boxtimes}$  to select PLAY.

## Deleting a Sound File

## % AUDIO button (in XM mode) $\blacktriangleright$ AUDIO MENU $\blacktriangleright$ Note

| NAME | 001 AAA<br>BBBB<br>CCCC<br>DDDD |        |        | NOTE<br>Jan. 1, 2010<br>4:21AM |
|------|---------------------------------|--------|--------|--------------------------------|
|      |                                 | ě PLAY |        | DELETE 🕨                       |
| 1    | 1 <b>AAA</b>                    |        | 4:21AM | Jan. 1, 10                     |
|      | <sup>2</sup> BBB                |        | 4:21AM | Jan. 1, 10                     |
|      | 3 CCC                           |        | 4:20AM | Jan. 1, 10                     |
|      |                                 |        |        |                                |

- **1.** Rotate  $\sqrt[6]{0}$  to select a sound file.
- **2.** Move  $\mathbb{O}$  to select **DELETE**.

- Select an option
  Delete All
  Delete All
  Selected Item
- 3. Rotate <sup>™</sup><sup>™</sup> to select Delete All or Delete Selected Item. Press <sup>™</sup>

# **XM® Radio Service**

## Subscribing to XM® Radio

- **1.** You need your radio ID ready before registering for subscription.
  - ► To see the ID in the display, press the ► (TUNE) bar while in XM mode until "0" appears in the center display.
- **2.** Have your radio ID and credit card number ready, and either call XM or visit the XM website to subscribe.

## Receiving XM® Radio

Press the XM button and stay in this mode for about 30 minutes until the service is activated. Make sure your vehicle is in an open area with good reception.

## XM® Radio Display Messages

LOADING: XM is loading the audio or program information.

OFF AIR: The channel is not currently broadcasting.

**UPDATING**: The encryption code is being updated. Channels 0 and 1 still work normally.

NO SIGNAL: The signal is too weak in the current location.

-----: No such channel exists, the channel is not part of your subscription, or the artist or title information is not available.

CHECK ANTENNA: There is a problem with the XM antenna. Contact a dealer.

#### Subscribing to XM® Radio

Contact Information for XM® Radio:

U.S.: XM® Radio at *www.xmradio.com*, or (800) 852-9696

**Canada**: XM Canada at *www.xmradio.ca*, or (877) 209-0079

#### Receiving XM® Radio

The XM satellites are in orbit over the equator; therefore, objects south of the vehicle may cause satellite reception interruptions. Satellite signals are more likely to be blocked by tall buildings and mountains the farther north you travel from the equator.

You may experience reception problems under the following circumstances:

- In a location with an obstruction to the south of your vehicle
- In tunnels
- On the lower level of a multi-tiered road
- Large items are carried on the roof rack

# Playing a Disc

# **Selecting Disc Mode**

- 1. Press the DISC/HDD button to play a CD or other disc.
- 2. Insert a disc into the disc slot.
  - The disc automatically begins playing.
- **3.** Select a track using the buttons (TITLE, SCAN) and the bars (SKIP, TUNE, CATEGORY).
  - ► The track number and elapsed time are displayed on the display. Title information for audio CDs is displayed if found in the Gracenote® Album Info (Gracenote® Media Database) stored on the built-in hard disc drive (HDD). Text information stored on MP3/WMA/AAC discs is also displayed.

# **Audio Screen Control**

% AUDIO button (in DISC mode)

Control the audio system through the navigation screen.

|               |           | Disc mode |
|---------------|-----------|-----------|
|               |           |           |
| FOLDER 001 1  |           | ◎ DISC    |
| ARTIST ARTIST | 001       | MP3       |
| ALBUM ALBUM   | 001       |           |
| TRACK 001 01  | 1         | 00'10"    |
|               | FOLDER LI | ST        |
| DITES .       |           |           |
| 1 001 01      | 1         |           |
| 2 002 02      | 2 2       |           |
|               |           |           |
| 3 003 03      | 53        |           |
| 3 003 03      |           |           |
| 3 003 03      |           |           |

Track list

Rotate  $\bigcirc$  to select a track. Press  $\bigotimes$ .

Move Ô to select FOLDER LIST to display the list of folders on MP3/ WMA/AAC discs having a folder structure.

Playing MP3/WMA/AAC Discs
P. 147

Move Q to select AUDIO MENU to display the Audio Menu.
 Audio Menu P. 146

#### Recording a Note

*"Display audio screen"* 

You can control the disc using voice control commands.

Disc Commands P. 240

A visual guide helps you operate the audio system.

System Controls P. 4 Basic Operation P. 6

Do not use discs with adhesive labels. The label can cause the disc to jam in the unit.

WMA tracks protected by digital rights management (DRM) cannot be played. The audio system displays UNSUPPORTED, then skips to the next track.

If there is a problem, you may see an error message on the display. Error Messages P. 217

If you eject the disc but do not remove it from the slot, the system reloads the disc automatically after several seconds.

#### Pausing a Disc

Press the preset 1 button. To resume playing the disc, press the button again.

# Audio Menu

## 🖁 AUDIO button (in DISC mode) 🕨 AUDIO MENU

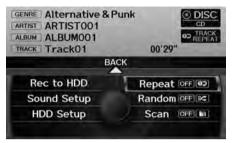

Rotate 🗇 to select an item. Press 🕹.

Repeat, Random, and Scan Play

- 1. Rotate <sup>r</sup><sup>™</sup><sup>™</sup> to select Repeat, Random, or Scan. Press <sup>™</sup><sub>☉</sub>.
- **2.** Rotate  $\bigcirc$  to select an option. Press  $\bigotimes$ .

The following items are available, depending on the type of disc:

- Rec to HDD: Records a music CD onto the HDD for playback using HDD Audio.

   ■ Recording a Music CD to HDD P. 152
- HDD Setup: Displays menu for setting HDD preferences for recording music CDs and for updating Gracenote® information.

Recording a Music CD to HDD P. 152
 Updating Gracenote® Album Info P. 158

- Repeat:
  - **O**: Repeats the current track.
  - **co**: Repeats all tracks in the current folder.
- Random:

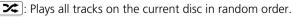

EX: Plays all tracks in the current folder in random order.

#### • Scan:

Scans all tracks on the disc (or in the selected folder) in the order they were recorded (stored) and plays a 10-second sample. Select **OFF** to stop scanning and play the current selection.

[D]: Scans the first track in each folder on the disc and plays a 10-second sample. Select **OFF** to stop scanning and play the current selection.

# Playing MP3/WMA/AAC Discs

% AUDIO button (in DISC mode) **FOLDER LIST** 

Change the folder on MP3/WMA/AAC discs that have tracks stored in a folder structure.

|               | Select one of the list. | Tracks |
|---------------|-------------------------|--------|
|               | 1 <b>1 ROOT</b>         | 5      |
|               | <sup>2</sup> Folder A   | 0      |
|               | 3 2 Folder B            | 15     |
| $\mathcal{D}$ | 4 3 Folder C            | 9      |
|               | 5 4 Folder D            | 15     |
|               | 6 5 Folder E            | 21     |

- 1. Rotate <sup>r</sup><sup>™</sup> to select a folder. Press <sup>™</sup> .
- 2. Rotate <sup>™</sup><sup>™</sup> to select a track. Press <sup>™</sup><sub>☉</sub>.
- The system displays the track list and begins playing the selected track.

#### Playing MP3/WMA/AAC Discs

#### Folder List

- Any tracks not in a folder are automatically added to a "ROOT" folder, which is displayed at the top of the Folder List.
- If the root folder has additional folders in a lower layer, they are listed on the screen.

# **Recommended Discs**

- Use only high-quality CD-R or CD-RW discs labeled for audio use.
- Use only CD-R or CD-RW discs on which the recordings are closed.
- Play only standard round-shaped discs.
- Use DVD-R/RW discs that meet DVD verification standards.

The disc packages or jackets should have one of these symbols.

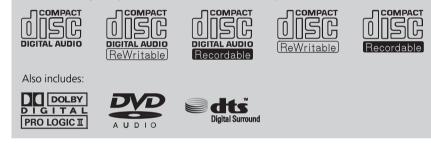

## Recording to HDD

- Only standard CD-DA (44.1 kHz, 16 bit stereo PCM digital sound data) discs can be recorded to HDD.
- Digital music tracks, such as MP3, WMA, AAC etc., in CD-R or DVD-R cannot be copied to HDD. Likewise, digital music tracks recorded to HDD cannot be copied to CD-R and DVD-R.

### Discs with MP3, WMA, or AAC Tracks

- Some software files may not allow for audio play or text data display.
- Some versions of MP3, WMA, or AAC formats may be unsupported. If an unsupported track is found, the audio unit displays UNSUPPORTED, and then skips to the next track.

#### Recommended Discs

A Dual-disc cannot play on this audio unit. If recorded under certain conditions, a CD-R or CD-RW may not play either.

Manufactured under license under U.S. Patent #'s: 5,451,942; 5,956,674; 5,974,380; 5,978,762; 6,487,535 & other U.S. and worldwide patents issued & pending. DTS and DTS Digital Surround are registered trademarks and the DTS logos and Symbol are trademarks of DTS, Inc.© 1996-2007 DTS, Inc. All Rights Reserved.

Audio

The Hard Disc Drive (HDD) Audio function plays tracks from music CDs that have been recorded onto the built-in HDD. You can arrange the tracks in playlists or play the tracks using various search methods.

# Selecting HDD Mode

- 1. Press the DISC/HDD button to play tracks stored on the HDD.
- 2. Select a track by genre, artist, album, recording (ripping) date, playlist, or track list.
  - ► The track number and elapsed time are displayed on the display. Title information is displayed if found in the Gracenote® Album Info (Gracenote® Media Database) stored on the HDD.
  - ► The HDD has two types of playlists: original playlists and user playlists. An original playlist is automatically created for each album when a music CD is recorded. You can customize up to six user playlists provided on the HDD by adding tracks from your original playlists.

Playing Hard Disc Drive (HDD) Audio

『 Display audio screen"

You can control the HDD audio using voice control commands.

HDD Commands P. 240

A visual guide helps you operate the audio system.

System Controls P. 4 Basic Operation P. 6

Music tracks recorded on HDD cannot be recorded onto CDs or other devices.

Tracks are recorded at four times the playback speed using ultra-efficient compression technology; therefore, sound quality may vary slightly from the original.

If the HDD is ever replaced, all music data is lost and cannot be recovered.

If there is a problem, you may see an error message on the display.

Error Messages P. 217

# **Audio Screen Control**

 $\mathcal{B}$  AUDIO button (in HDD mode)

Control the audio screen through the navigation system.

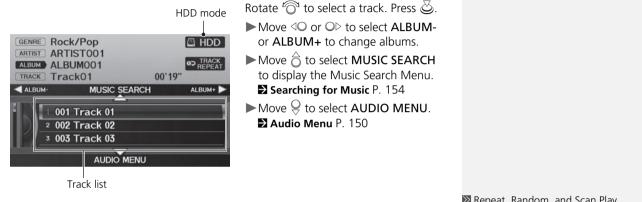

# Audio Menu

8 AUDIO button (in HDD mode) ► AUDIO MENU

| GENRE Alternative & Pu<br>ARTIST ARTIST001<br>ALBUM ALBUM001<br>TRACK Title01 | Unk HDD<br>DO'57" |  |  |
|-------------------------------------------------------------------------------|-------------------|--|--|
| BACK                                                                          |                   |  |  |
| Sound Setup                                                                   | Repeat OFF 02     |  |  |
| Add to Playlist                                                               | Random OFF 🔀      |  |  |
| Edit Music Info.                                                              | Scan OFF          |  |  |
| Get Music Info.                                                               | HDD Setup         |  |  |

Rotate  $\bigcirc$  to select an item. Press  $\bigotimes$ .

Repeat, Random, and Scan Play

- **1.** Rotate <sup>(C)</sup> to select **Repeat**, **Random**, or Scan. Press 🖉.
- 2. Rotate 🔞 to select an option. Press 🕹.

The following items are available:

- Add to Playlist: Adds the current track to a user playlist.
   Adding a Track to a User Playlist P. 155
- Edit Music Info.: Edits artist name, playlist name, track name, genre, and track order in playlists. You can also delete tracks and playlists.
   Editing a Playlist P. 155
- **Get Music Info.**: Gets the original title information for a track in a user playlist from an original playlist.

Displaying Music Information P. 157

• Repeat

**OD**: Repeats the current track.

• Random

🔀: Plays all tracks on the HDD in random order.

• Scan

(D): Scans all tracks on the HDD in the order they were recorded and plays a 10-second sample. Select **OFF** to stop scanning and play the current selection.

• HDD Setup: Displays menu for setting preferences for recording music CDs and updating Gracenote® information.

Recording a Music CD to HDD P. 152,

Deputy Content of the second second s

# **Recording a Music CD to HDD**

The songs on music CDs are automatically recorded (ripped) by factory default to the HDD the first time you play each disc. You can then play the songs directly from the HDD.

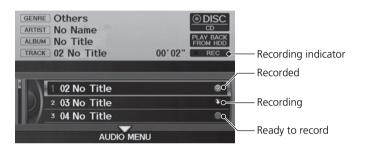

## Stopping Recording

- **1.** Move  $\bigcirc$  to select AUDIO MENU.
- **2.** Rotate  $\bigcirc$  to select **Cancel Rec to HDD**. Press  $\bigotimes$ .

➢ Recording a Music CD to HDD

You can add tracks to user playlists, where you can mix and match tracks from other CDs recorded on the HDD.

#### Adding a Track to a User Playlist P. 155 Editing a Playlist P. 155

If you stop the engine or the power system is turned off while recording a CD, there may be pauses between songs when you play back from the HDD.

Repeat, random, and scan functions are not available during recording.

You can play music from other sources (e.g., XM, HDD, etc.) while recording.

Please note that there is no compensation offered in the case of unsuccessful recording of audio data or the loss of audio data due to any cause whatsoever.

#### **Clearing the HDD**

Any music tracks stored on the HDD can be deleted. Select **Music on HDD** in the Clear Personal Data menu.

## Recording a CD Manually

% AUDIO button (in DISC or HDD mode)  $\blacktriangleright$  AUDIO MENU  $\blacktriangleright$  HDD Setup

| HDD setup                                                                        |                                                       |  |  |
|----------------------------------------------------------------------------------|-------------------------------------------------------|--|--|
| CAPACITY 15 GB 14.87 GB FREE<br>CDDB Gracenote Album Info. Version 2286          |                                                       |  |  |
| CD Recording<br>AUTO MANUAL                                                      | Gracenote<br>Info. Update                             |  |  |
| RETUR                                                                            | N                                                     |  |  |
| GENRE Alternative & Pun<br>ARTIST ARTIST001<br>(ALBUM ALBUM001<br>(TRACK Track01 | k<br>ODISC<br>CD-TEXT<br>OD TRACK<br>REPEAT<br>00'17" |  |  |
| ВАСК                                                                             |                                                       |  |  |
| Rec to HDD<br>Sound Setup<br>HDD Setup                                           | Repeat OFF D2<br>Random OFF D2<br>Scan OFF D1         |  |  |

- **1.** Rotate 🔞 to select **CD Recording**. Press 🕹.
- 2. Rotate "<sup>™</sup> to select MANUAL. Press <sup>™</sup>.
- **3.** Move  $\bigcirc$  to select **RETURN**.
- 4. Rotate <sup>r</sup><sup>⊙</sup> to select Rec to HDD. Press <sup>™</sup><sub>☉</sub>.
  - During recording, rotate ô to select Cancel Rec to HDD. Press to cancel.

# **Searching for Music**

## $m ^{\circ}_{\rm O}$ AUDIO button (in HDD mode) $m \blacktriangleright$ MUSIC SEARCH

Search for music recorded to HDD using six different methods.

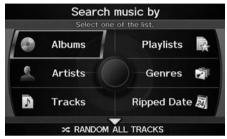

Album list A-E F-J K-O Select an album. Artists
Album 01 Artist 01
Album 02 Artist 02
Artist 03
Album 03 Artist 03
Album 04 Artist 04
Album 04 Artist 04
Artist 05
Album 06 Artist 06 1. Rotate <sup>r</sup><sup>™</sup> to select a search category. Press <sup>™</sup> .

- **2.** Rotate  $\bigcirc$  to select an item. Press  $\bigotimes$ .
  - Move ⊲○ or ○▷ to select alphabetical tabs on some screens.
  - ► The first track begins playing.

#### Searching for Music

Albums, Artists, and Tracks display lists in alphabetical order. Ripped Date displays albums in chronological order.

You can also search for music on the HDD through voice commands using SBV.

Searching for Music Using Song By Voice<sup>TM</sup> (SBV) P. 163

#### RANDOM ALL TRACKS

Move  $\bigcirc$  to select **RANDOM ALL TRACKS** to shuffle the playback of all tracks that have been recorded to HDD.

# Adding a Track to a User Playlist

## $\S$ AUDIO button (in HDD mode) $\blacktriangleright$ AUDIO MENU $\blacktriangleright$ Add to Playlist

Add a track from any playlist to one of the six user playlists.

|   | Select a playlist.      | Tracks |
|---|-------------------------|--------|
|   | 1 PLAYLIST 1            | 2      |
|   | 2 PLAYLIST 2            | 12     |
| P | <sup>3</sup> PLAYLIST 3 | 10     |
|   | 4 PLAYLIST 4            | 11     |
|   | 5 PLAYLIST 5            | 11     |
|   | PLAYLIST 6              | 10     |

Rotate  $\bigcirc$  to select a playlist. Press  $\bigotimes$ .

► The track is added to the end of the playlist.

#### Adding a Track to a User Playlist

The maximum number of songs in each of the six user playlists is 999. Adding new songs overwrites the oldest songs.

Adding a track from a user playlist into the same user playlist will cause the track to appear twice in the playlist.

#### 🔊 Editing a Playlist

Deleting an album (original playlist) also deletes the album tracks you have stored in any user playlists.

Deleting a user playlist or deleting all tracks from a user playlist does not remove the playlist folder. The folder retains the playlist name and artist information.

# **Editing a Playlist**

## % AUDIO button (in HDD mode) $\blacktriangleright$ AUDIO MENU $\blacktriangleright$ Edit Music Info.

Change the playlist name, track title, artist name, genre, and track order of the current playlist. You can also delete tracks, playlists, and albums.

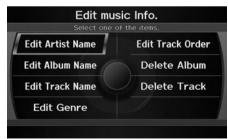

Rotate  $\bigcirc$  to select an item. Press  $\bigotimes$ .

Audic

The following items are available, depending on the type of playlist:

- Edit Artist Name: Enter a new artist name. Move ♀ to select OK when finished. Then, select whether to apply the new artist name to the album (playlist) and all tracks, the current track only, all tracks, or the album (playlist) only.
- Edit Playlist Name (user playlists): Enter a new playlist name. Move ♀ to select OK when finished.
- Edit Album Name (original playlists): Enter a new album name. Move ♀ to select OK when finished.
- Edit Track Name: Enter a new track name. Move  $\stackrel{Q}{\bigtriangledown}$  to select OK when finished.
- Edit Genre: Select a new genre. Then select the original playlist to apply the genre.
- Edit Track Order (user playlists): Select the track to move, and then select the new location. Repeat to move more than one track. Move ♀ to select OK when finished.
- Delete Playlist: Deletes the user playlist. Rotate  $\sqrt[6]{2}$  to select Yes at the confirmation prompt to delete the playlist.
- Delete Album: Deletes the original playlist. Rotate ô to select Yes at the confirmation prompt to delete the album.
- Delete Track: Deletes the current track. Rotate <sup>(2)</sup> to select Yes at the confirmation prompt to delete the current track.

# **Displaying Music Information**

## $\,\,\%\,$ AUDIO button (in HDD mode) $\blacktriangleright\,$ AUDIO MENU $\blacktriangleright\,$ Get Music Info.

Artist 01

Artist 02

Artist 03

Artist 04

Artist 05

Artist 06

Display the music information (album name, artist name, genre) for an album (original playlist).

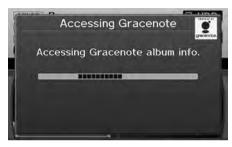

Select one of the list.

Album 01

<sup>2</sup> Album 02

3 Album 03

4 Album 04

5 Album 05

6 Album 06

Select an album

Gracenote® searches for the information of the currently selected album (original playlist).

- Rotate  $\bigcirc$  to select an album. Press  $\bigotimes$ .
- ► The information is displayed.

#### Displaying Music Information

The maximum number of original playlists is 999 with a maximum of 99 songs in each playlist. Each album CD counts as an original playlist.

# Updating Gracenote® Album Info

## % AUDIO button (in HDD or DISC mode) $\blacktriangleright$ AUDIO MENU $\blacktriangleright$ HDD Setup

Update the Gracenote® Album Info (Gracenote® Media Database) that is included with the navigation system.

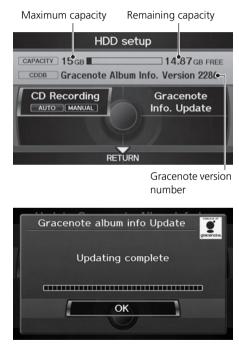

- Insert the update disc into the disc slot or connect the USB flash drive that includes the update.
- 2. Rotate ô to select Gracenote Info. Update. Press .
- 3. Rotate <sup>r</sup><sup>™</sup> to select USB or Disc update source media. Press <sup>™</sup>.

**4.** Rotate <sup>1</sup> to select **Yes** on the

confirmation screen. Press ♂. ► The system updates the

Gracenote information. **5.** Rotate  $\bigcirc$  to select **OK** on the

confirmation screen. Press 必.

#### Dipoleting Gracenote® Album Info

To acquire updated files:

- Consult your dealer.
- U.S.: Visit www.acura.com.
- Canada: Visit www.acura.ca.

Once you perform an update, any information you edited before will be overwritten or erased.

Audio

## Connecting an iPod®

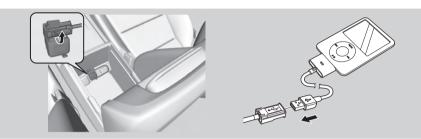

- 1. Unclip the USB connector and loosen the adapter cable.
- **2.** Install the iPod $\ensuremath{\mathbb{R}}$  dock connector to the USB connector.

## Model Compatibility

#### Model

iPod (5th generation)

iPod classic 80GB/160GB (launch in 2007)

iPod classic 120GB (launch in 2008)

iPod nano

iPod touch

#### Connecting an iPod®

- Do not leave the iPod® in the vehicle. Direct sunlight and high temperatures may damage it.
- Do not use an extension cable with the USB adapter cable.
- Do not connect your iPod® using a hub.
- Do not use a device such as a card reader or hard disk drive, as the device or your tracks may be damaged.
- We recommend backing up your data before using the device in your vehicle.
- Displayed messages may vary depending on the device model and software version.

Your audio system may not work with all software versions of these devices.

If the audio system does not recognize your iPod $\ensuremath{\mathbb{B}}$ , try reconnecting it a few times or reboot the device.

# Selecting iPod® Mode

- 1. Connect the iPod® to the USB adapter cable in the console compartment.
- 2. Press the AUX button until you get to iPod® mode.
- 3. Select a track using the iPod® menu on the screen.
  - The current track number and total number of tracks are displayed on the display.

# **Audio Screen Control**

🖇 AUDIO button (in iPod® mode)

Control the audio screen through the navigation system.

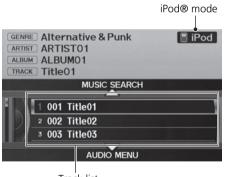

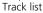

- Rotate  $\sqrt[n]{O}$  to select a track. Press O.
- Move to select MUSIC SEARCH to change songs in the track list.
   Searching for Music P. 162
- ► Move ♀ to select AUDIO MENU.
   ► Audio Menu P. 161

#### Playing an iPod®

"Display audio screen"

You can control the  $\mathsf{iPod} \circledast$  using voice control commands.

#### DiPod® Commands P. 241

A visual guide helps you operate the audio system.

System Controls P. 4 Basic Operation P. 6

Available operating functions vary on models or versions. Some functions may not be available on the vehicle's audio system.

If there is a problem, you may see an error message on the display. Error Messages P. 217

# Audio Menu

## $\S$ AUDIO button (in iPod® mode) $\blacktriangleright$ AUDIO MENU

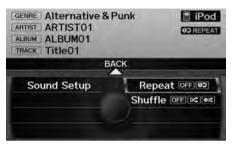

Rotate  $\bigcirc$  to select an item. Press  $\bigotimes$ .

#### Repeat and Shuffle Play

- 1. Rotate ô to select Repeat or Shuffle. Press
- **2.** Rotate  $\bigcirc$  to select an option. Press  $\bigotimes$ .

The following items are available:

- Sound Setup: Displays the sound preferences screen.
   ▶ Adjusting the Sound P. 170
- Repeat

**OD**: Repeats the current track.

• Shuffle:

**X**: Plays all tracks in the track list in random order.

**OX**: Plays all tracks in the track list in random order by albums. Each song in an album is played in the right order and only the order of albums is randomized.

# **Searching for Music**

 $\S$  AUDIO button (in iPod® mode) **MUSIC SEARCH** 

Search for music using the iPod® menu.

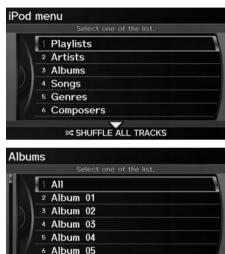

1. Rotate '<sup>™</sup> to select a search category. Press <sup>™</sup>.

#### Searching for Music

The order of the track list displayed if you select "All" on the iPod® menu varies depending on the iPod® model and software.

You can also search for music on the iPod® through voice commands using SBV.

Searching for Music Using Song By Voice<sup>TM</sup> (SBV) P. 163

#### SHUFFLE ALL TRACKS

Move  $\bigcirc$  to select **SHUFFLE ALL TRACKS** to shuffle the playback of all tracks on the iPod®.

- 2. Rotate <sup>r</sup><sup>™</sup> to select an item. Press <sup>™</sup>.
  - ► The selection begins playing.

Use Song By Voice™ (SBV) to search for and play music from your HDD or iPod® device using voice commands.

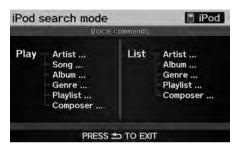

|   | Select one of the list |  |
|---|------------------------|--|
|   | 1 Song 01              |  |
|   | <sup>2</sup> Song 02   |  |
|   | <sup>3</sup> Song 03   |  |
| 1 | 4 Song 04              |  |
| 1 | <sup>5</sup> Song 05   |  |
|   | 6 Song 06              |  |

- Set Song By Voice to ON in the system setup.
   Song By Voice™ (SBV) P. 45
- 2. Say <sup>™</sup> "Hard Disc Drive Search" or <sup>™</sup> "iPod Search" to activate the SBV feature for the HDD or iPod®.
  - The SBV commands that you can use are displayed on the screen.
- 3. Say a command.
  - ► Example 1: Say <u>►</u> "List Artist 'Artist A'" to view a list of songs by that artist. Select the desired song to start playing.
  - Example 2: Say <u>"E</u> "Play Artist 'Artist A'" to start playing songs by that artist.
- **4.** To cancel SBV mode, press the CANCEL (BACK) button on the steering wheel or any button on the navigation system interface. The selected song continues playing.

#### Searching for Music Using Song By Voice™ (SBV)

The SBV voice commands give you more control over the music than the regular iPod® and HDD voice commands.

#### Song By Voice<sup>™</sup> Commands P. 241

You can add phonetic modifications of difficult words so that it is easier for SBV to recognize artists, songs, albums, and composers in voice commands.

#### Phonetic Modification P. 46

SBV may not be able to recognize languages other than English for the artist name, song title, album title, and composers.

Once you have canceled this mode, you need to say  $\boxed{\texttt{MS}}$  "Hard Disc Drive Search" or  $\boxed{\texttt{MS}}$  "iPod Search" again to re-activate this mode.

## Connecting a USB Flash Drive

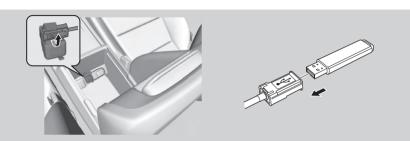

- 1. Unclip the USB connector and loosen the adapter cable.
- 2. Install the USB flash drive to the USB connector.

## USB Flash Drives

Use a recommended USB flash drive of 256 MB or higher.

Some digital audio players may not be compatible.

Some USB flash drives (e.g., a device with security lockout) may not work.

Some software files may not allow for audio play or text data display.

Some versions of MP3, WMA, or AAC formats may be unsupported.

#### Connecting a USB Flash Drive

- Do not leave the USB flash drive in the vehicle. Direct sunlight and high temperatures may damage it.
- Do not use an extension cable with the USB adapter cable.
- Do not connect your USB flash drive using a hub.
- Do not use a device such as a card reader or hard disk drive, as the device or your tracks may be damaged.
- We recommend backing up your data before using the device in your vehicle.

#### 🔊 USB Flash Drives

Digital music tracks, such as MP3, WMA, AAC etc., in USB flash drives cannot be copied to HDD. Likewise, digital music tracks recorded to HDD cannot be copied to USB flash drives.

Audic

# Selecting USB Mode

- **1.** Connect the USB flash drive to the USB adapter cable in the console compartment.
- 2. Press the AUX button until you get to USB mode.
- 3. Select a track using skip, scan, folder list, or track list.
  - ▶ The current track number and folder number are displayed on the display.

# **Audio Screen Control**

 $m \ensuremath{\underline{\beta}}$  AUDIO button (in USB mode)

Control the audio screen through the navigation system.

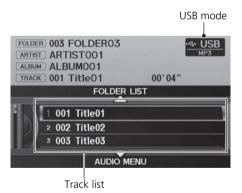

Rotate  $\bigcirc$  to select a track. Press  $\oslash$ .

- Move Ô to select FOLDER LIST to display the Music Search Menu.
   Playing Tracks in Folders P. 167
- ▶ Move ♀ to select AUDIO MENU.
   ▶ Audio Menu P. 166

#### ≥ Playing a USB Flash Drive

"Display audio screen"

You can control the audio system using voice control commands.

## USB Commands P. 240

A visual guide helps you operate the audio system.

System Controls P. 4 Basic Operation P. 6

Tracks on the USB flash drive are played in their stored order. This order may be different from the order displayed on your PC or device.

The audio system displays UNPLAYABLE FILE, and then skips to the next track when the following tracks are played:

- Tracks in WMA format protected by digital rights management (DRM)
- Tracks in unsupported format

If there is a problem, you may see an error message on the display.

Error Messages P. 217

# Audio Menu

## 🖁 AUDIO button (in USB mode) 🕨 AUDIO MENU

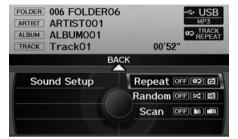

Rotate  $\bigcirc$  to select an item. Press  $\bigotimes$ .

#### Repeat, Random, and Scan Play

- 1. Rotate <sup>I</sup><sup>™</sup><sup>™</sup> to select Repeat, Random, or Scan. Press <sup>™</sup><sub>☉</sub>.
- **2.** Rotate  $\bigcirc$  to select an option. Press  $\bigotimes$ .

The following items are available:

- Sound Setup: Displays the sound preferences screen.
   ▶ Adjusting the Sound P. 170
- Repeat:
  - **O**: Repeats the current track.
  - 回: Repeats all tracks in the current folder.
- Random:
  - 🔀: Plays all tracks on the USB flash drive in random order.
  - EX: Plays all trakcs in the current folder in random order.
- Scan:

Example: Scans all tracks in the current folder in the order they were stored and plays

a 10-second sample. Select OFF to stop scanning and play the current selection.

[Disconsisting the first track in each folder on the USB flash drive and plays a 10-second sample. Select **OFF** to stop scanning and play the current selection.

Audio

# **Playing Tracks in Folders**

## % AUDIO button (in USB mode) **FOLDER LIST**

Change the folder if the tracks are stored in a folder structure.

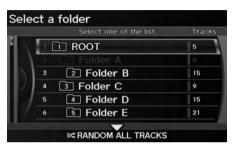

- 1. Rotate <sup>r</sup><sup>™</sup> to select a folder. Press <sup>™</sup>.
- 2. Rotate <sup>r</sup><sup>©</sup><sup>™</sup> to select a track. Press <sup>™</sup><sub>©</sub>.
- The display returns to the track list menu and the selected track.

#### Playing Tracks in Folders

#### Folder List

- Any music tracks not in a folder are automatically added to a "ROOT" folder, which is displayed at the top of the Folder List.
- If the root folder has additional folders in a lower layer, they are listed on the screen.

#### RANDOM ALL TRACKS

Move  $\bigotimes$  to select **RANDOM ALL TRACKS** to shuffle the playback of all tracks on the USB flash drive.

Your audio system allows you to listen to music tracks stored on your *Bluetooth*-compatible phone.

This function is available when the phone is linked to the vehicle's *Bluetooth*® HandsFreeLink® (HFL) system.

Bluetooth® HandsFreeLink® P. 173

# Selecting Bluetooth® Audio Mode

- **1.** Make sure that your phone is on, paired, and linked to HFL. **▶** Pairing a Phone P. 176
- 2. Press the AUX button to select Bluetooth® Audio mode.
  - A *Bluetooth*® message and icon are displayed on the display and screen.
- **3.** If necessary, follow the cell phone operating instructions for playing audio tracks.

Check the following if the phone is not recognized:

• Another HFL-compatible phone, which is not compatible for *Bluetooth*® Audio, is already connected.

#### Playing Bluetooth® Audio

"Display audio screen"

You can control the audio system using voice control commands.

#### Bluetooth® Audio Commands P. 241

Not all *Bluetooth*-enabled phones with streaming audio capabilities are compatible. To check if your phone is compatible:

- Call HandsFreeLink customer support at (888) 528-7876.
- U.S.: Visit www.acura.com/handsfreelink.
- Canada: Visit www.handsfreelink.ca.

In some states, it may be illegal to perform some data device functions while driving.

Only one phone can be used with HFL at a time. When there are more than two paired phones in the vehicle, a first paired phone the system finds will be automatically linked.

Pressing the TITLE button switches the center display between the *Bluetooth*® Audio message and the device name.

If more than one phone is paired to the HFL system, there may be a delay before the system begins to play.

A "NO CONNECT" message may be displayed if:

- The phone is not linked to HFL.
- The phone is not turned on.
- The phone is not in the vehicle.
- An incompatible phone is connected.

# Switching to HFL Mode

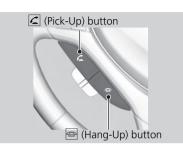

# **Audio Screen Control**

- 2. After ending the call, press the (Hang-Up) button to return to *Bluetooth*® Audio mode.

#### Switching to HFL Mode

If you receive a call while *Bluetooth*® Audio is in pause mode, the song will resume after the call has ended.

#### Audio Screen Control

The pause function may not be available on some devices.

Audio

## ${\it \ref{Boundary}}$ AUDIO button (in BT mode) $\blacktriangleright$ AUDIO MENU

Control the audio screen through the navigation system.

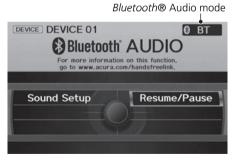

Rotate  $\bigcirc$  to select an item. Press  $\bigotimes$ .

The following items are available:

- Sound Setup: Displays the sound preferences screen.
   ▶ Adjusting the Sound P. 170
- Resume/Pause: Resumes/pauses play.

## AUDIO button ► AUDIO MENU ► Sound Setup

Adjust the sound bass, treble, fader, and balance. You can also adjust the strength of the sound coming from the center and subwoofer speakers. In addition, you can set Dolby PL (ProLogic) II and Speed-sensitive Volume Compensation (SVC).

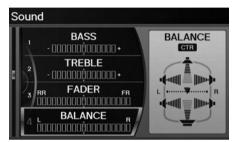

- 1. Rotate "Ô" to select the sound mode to adjust. Press ऄ.
- 2. Rotate 🔞 to adjust the desired level. Press 🕹.
  - ► The display returns to the audio screen after a few seconds.

You can also use the  $\cancel{P/\P}$  (Sound) button to adjust the sound. Press the  $\cancel{P/\P}$  button repeatedly to cycle through the edit modes, displayed on the display. Rotate the VOL/O knob to adjust the setting.

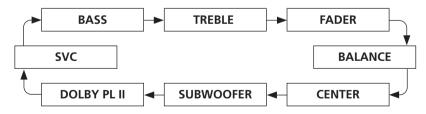

#### Adjusting the Sound

You can check the level on the navigation screen or on the display. When the level reaches the center, you will see "C" in the display.

Fader adjusts the front-to-back strength, while balance adjusts the side-to-side strength. If the fader adjustment is set to the maximum front level, the subwoofer is turned off. If the fader is set to the maximum rear level, the center speaker is off.

Dolby PL II signal processing creates multichannel surround sound from 2-channel stereo audio sources. Dolby ProLogic II is available only in DISC (CD-DA, MP3, WMA, AAC), XM® Radio, AUX (USB, iPod®, AUX, *Bluetooth*® Audio), and HDD modes.

Manufactured under license from Dolby Laboratories. Dolby, ProLogic, MLP Lossless and the double-D symbol are trademarks of Dolby Laboratories.

The SVC has four modes: OFF, LOW, MID, and HIGH. SVC adjusts the volume level based on the vehicle speed. The faster you go, the audio volume increases. As you slow down, the audio volume decreases. If you feel the sound is too loud, choose LOW, and vice versa.

# Audio Remote Controls

# **Steering Wheel Controls**

Control basic audio system functions using the controls mounted on the steering wheel.

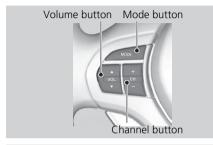

## VOL (Volume) Button

Adjusts the volume.

- Press the (Volume) button to increase the volume.
- Press the ▼ (Volume) button to decrease the volume.

## MODE Button

Changes the audio source mode. Press to cycle through all currently connected media sources.

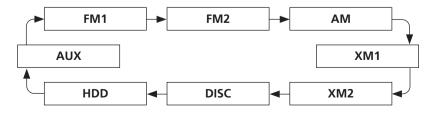

#### MODE Button

DISC mode appears only when a disc is loaded.

When in AUX mode, the following are operable from the remote audio controls:

- iPod®/USB flash drive connected to the USB adapter cable
- Audio unit plugged into the auxiliary input jack
- *Bluetooth*® Audio (not all phones support this function)

## CH (Channel) Button

FM/AM, XM

- Press the 🕂 (Channel) button to change to the next preset station (channel).
- Press the (Channel) button to go to the previous preset station (channel).
- FM/AM: Press and hold for one second to scan for a station with a strong signal.
- XM: Press and hold for one second to go to the next/previous channel in the current category.

DISC, HDD, iPod®, USB

- Press the + button to skip to the end of the current track.
- Press the button to skip to the beginning of the current track. Press the button again to go to the beginning of the previous track.
- Press and hold to skip forward/backward to the first track of the next folder.

# Bluetooth® HandsFreeLink®

This section describes how to operate *Bluetooth*® HandsFreeLink®. You can place and receive phone calls using your vehicle's audio system without handling your cell phone.

| Bluetooth® HandsFreeLink® | 174 |
|---------------------------|-----|
| Pairing a Phone           | 176 |
| Importing Phonebook Data  | 181 |
| Setting Up Speed Dialing  | 182 |
| Editing User Name and PIN | 184 |
| Making a Call             | 185 |
| Receiving a Call          | 188 |
| HFL Menus                 | 189 |

## B INFO/PHONE button ► Cellular Phone

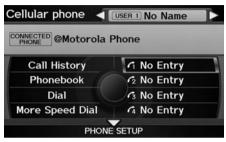

The following items are available:

- PHONE SETUP: Move ♀ to set up the HFL features.
   Pairing a Phone P. 176
   Setting Up Speed Dialing P. 182
- Phonebook: Displays the phonebook.
   ▶ Using the Phonebook P. 186
- Dial: Makes a call by entering the phone number.
   ▶ Entering a Phone Number P. 186
- More Speed Dial: Displays more speed dial entries stored in the system.
   Dusing Speed Dial P. 187
- Speed Dial 1-4: Makes a call to stored speed dial entries.
   ➡ Using Speed Dial P. 187
- User name: Move  $\triangleleft \mathbb{O}$  or  $\mathbb{O} \triangleright$  to change users.

Rotate  $\bigcirc$  to select an item. Press  $\oslash$ .

#### Bluetooth® HandsFreeLink®

You can use this feature by voice. **HFL Menus** P. 189

To use HFL, you need a *Bluetooth*-compatible cell phone. For a list of compatible phones, pairing procedures, and special feature capabilities:

- Call HandsFreeLink customer support at (888) 528-7876.
- U.S.: Visit www.acura.com/handsfreelink.
- Canada: Visit www.handsfreelink.ca.

#### **Voice Control Tips**

- Aim the vents away from the ceiling and close the windows, as noise coming from them may interfere with the microphone.
- Press and release the <u>k</u> (Talk) button before giving a command. Speak clearly and naturally after a beep.

#### Voice Control Operation P. 5

- If the microphone picks up voices other than yours, the command may be misinterpreted.
- When HFL is in use, navigation voice commands cannot be recognized.
- To change the volume level, use the audio system's volume knob or the remote audio controls.

# Help Features

Say 能 "Hands-free help" or 能 "Help" any time to get help or hear a list of commands.

Voice Help P. 5

#### Bluetooth® HandsFreeLink®

#### **Bluetooth® Wireless Technology**

*Bluetooth*® name and logos are registered trademarks owned by *Bluetooth* SIG, Inc., and any use of such marks by Honda Motors Co., Ltd., is under license. Other trademarks and trade names are those of their respective owners.

#### **HFL Limitations**

An incoming call on HFL will interrupt *Bluetooth*® Audio when it is playing. Audio will resume when the call is ended. In addition, you cannot use HFL while using AcuraLink®. **D** AcuraLink® P. 15

# **Pairing a Phone**

## INFO/PHONE button Cellular Phone

When no *Bluetooth*-compatible phone is paired, the following screen appears:

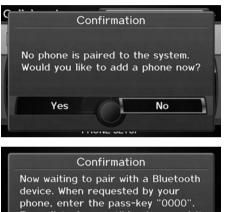

For a list of compatible phones, visit www.acura.com/handsfreelink.

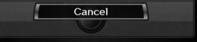

**1.** Rotate  $\bigcirc$  to select **Yes**. Press  $\bigotimes$ .

- 2. Put your cell phone in "Discovery" or "Search" mode, and search for a Bluetooth Device
  - Refer to your phone manual for instructions on searching for a Bluetooth Device.
- **3.** Enter the 4-digit pass-key when prompted to complete the pairing process.

#### Pairing a Phone

Your Bluetooth-compatible phone must be paired to HFL before you can make and receive hands-free calls.

The maximum range between your phone and vehicle is about 30 feet (10 meters).

#### Phone Pairing Tips

- You cannot pair your phone while the vehicle is moving.
- Your phone must be in discovery or search mode when pairing the phone. Refer to your phone's manual.
- Up to six phones can be paired.
- Your phone's battery may drain faster when it is paired to HFL.
- If your phone is not ready for pairing or not found by the system within three minutes, the system will time out and returns to idle.
- The default pass-key "0000" is used until you change the setting.

#### Pass-Kev

You can change the pass-key setting. Changing the Pass-key P. 178

#### Delete a Phone

You can delete the paired phone. Deleting a Paired Phone P. 179

# Pairing from Phone Setup

## <sup>𝔅</sup> INFO/PHONE button ► Cellular Phone ► PHONE SETUP

Use the Phone setup screen to pair a *Bluetooth*-compatible phone.

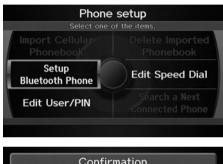

#### Confirmation

Now waiting to pair with a Bluetooth device. When requested by your phone, enter the pass-key "0000". For a list of compatible phones, visit www.acura.com/handsfreelink.

Cancel

- **1.** Rotate  $\bigcirc$  to select **Setup** Bluetooth Phone. Press 🕉.
- 2. Rotate 🗇 to select Pair Phone. Press 🖏.
  - ► HFL gives you a 4-digit pass-key that you will need to enter on your phone.
- 3. Put your cell phone in "Discovery" or "Search" mode, and search for a Bluetooth device.
  - Refer to your phone manual for instructions on searching for a Bluetooth device.
- 4. Enter the 4-digit pass-key when prompted to complete the pairing process.

#### Pairing from Phone Setup

You can use this feature by voice. HFL Menus P. 189

## Changing the Pass-key

INFO/PHONE button ► Cellular Phone ► PHONE SETUP ► Setup Bluetooth Phone

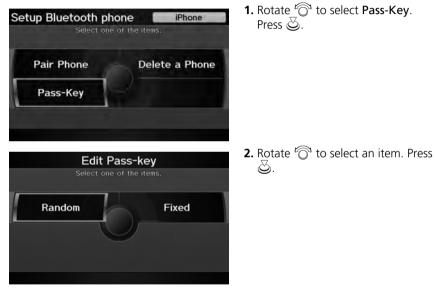

The following items are available:

- Random: Uses a randomly generated pass-key.
- Fixed: Create your own pass-key.

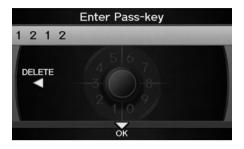

- **3.** Move ⊲○ to select **DELETE** to remove the current pass-key.
- Enter a new pass-key. Move ♀ to select OK.

## Deleting a Paired Phone

Sinfo/PHONE button ► Cellular Phone ► PHONE SETUP ► Setup Bluetooth Phone

| Setup Bluetooth pho | one Phone 01<br>of the items. |
|---------------------|-------------------------------|
| Pair Phone          | Delete a Phone                |
| Pass-Key            | 2                             |

**1.** Rotate <sup>r</sup>O<sup>3</sup> to select **Delete a Phone**. Press S. Trash icon

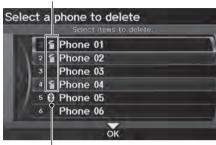

*Bluetooth*® icon

- 2. Rotate <sup>r</sup><sup>™</sup> to select a phone to delete. Press <sup>™</sup>.
  - ► The *Bluetooth*® icon indicates the currently linked phone.
  - Items to be deleted are indicated with a trash icon.
- **3.** Move  $\bigcirc$  to select **OK**.

## Changing the Currently Paired Phone

#### % INFO/PHONE button $\blacktriangleright$ Cellular Phone $\blacktriangleright$ PHONE SETUP

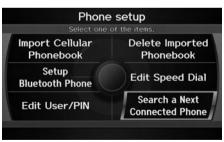

- 1. Rotate 🗇 to select Search a Next Connected Phone. Press 🕹.
  - HFL disconnects the linked phone and starts searching for another paired phone. If no other paired phone is found, HFL automatically links the previous phone.
- 2. Press 🕹 to select OK.

#### Changing the Currently Paired Phone

If no other phones are found or paired when trying to switch to another phone, HFL will inform you that the original phone is linked again.

## **Importing Phonebook Data**

#### % INFO/PHONE button $\blacktriangleright$ Cellular Phone $\blacktriangleright$ PHONE SETUP

Import cellular phonebook data into the system.

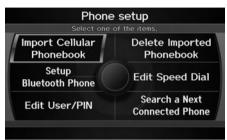

- 1. Rotate <sup>*t*</sup>⊙<sup>3</sup> to select Import Cellular Phonebook. Press ⊘.
  - ► The system automatically starts importing the phonebook.
- 2. Press 🕹 to select OK.

#### Importing Phonebook Data

You can use this feature by voice. **■ HFL Menus** P. 189

Up to 10,000 numbers for 1,000 names can be imported. Up to three icons are displayed for each phonebook entry. If there are more than three numbers for an entry, "..." is displayed.

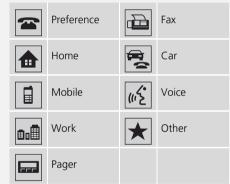

This feature is not available on all phones.

# Bluetooth® HandsFreeLink®

## Deleting an Imported Phonebook

#### 🖁 INFO/PHONE button 🕨 Cellular Phone 🕨 PHONE SETUP

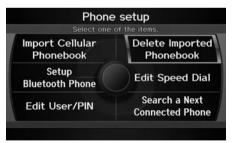

- - The phonebook for the currently connected phone will be deleted.
- **2.** Rotate  ${}^{\ell}\overline{\bigcirc}{}^{\mathfrak{s}}$  to select **Yes**. Press  $\underline{\heartsuit}$ .
- **3.** Press 🕹 to select OK.

## Setting Up Speed Dialing

#### B INFO/PHONE button ► Cellular Phone ► PHONE SETUP

Create speed dial entries with voice tags for easy calling.

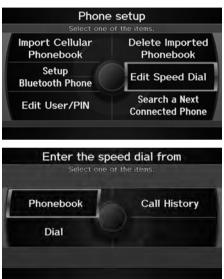

- The following options are available:
- Phonebook: Adds a number from the imported phonebook.
- Call History: Adds a number from the last 30 numbers.
- Dial: Enters a number manually.

- 1. Rotate <sup>*i*</sup> to select Edit Speed Dial. Press S.
- 2. Rotate 🔞 to select Register Speed Dial. Press 🕹.
- 3. Rotate <sup>r</sup><sup>™</sup> to select a location in the speed dial list. Press .
- 4. Rotate <sup>1</sup><sup>™</sup><sup>™</sup> to select a number entry method. Press <sup>™</sup><sub>☉</sub>.
- **5.** Follow the prompt to enter a voice tag.

#### Setting Up Speed Dialing

You can use this feature by voice. **▶** HFL Menus P. 189

Up to 20 speed dial entries can be stored per user. The first four entries are displayed on the Cellular Phone screen.

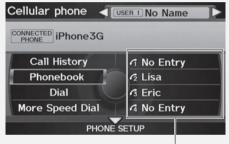

Speed dial

You can select a "No Entry" field directly from the Cellular Phone screen to store a speed dial number.

## Registering a Voice Tag to a Speed Dial Entry

#### 𝔅 INFO/PHONE button ► Cellular Phone ► PHONE SETUP

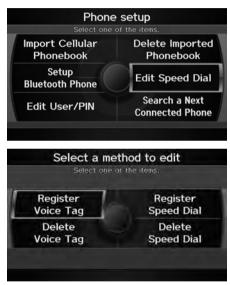

1. Rotate <sup>r</sup><sup>™</sup> to select Edit Speed Dial. Press <sup>™</sup>.

- 2. Rotate to select Register Voice Tag. Press ⊘.
- **3.** Rotate <sup>r</sup><sup></sup><sup>™</sup> to select a speed dial entry. Press <sup>™</sup> .

#### Registering a Voice Tag to a Speed Dial Entry

Voice tags allow you to call your speed dial entries from the Cellular Phone screens using the "Call..." voice command (e.g., say 😥 "Call John Smith").

- Avoid using duplicate voice tags.
- Avoid using "Home" as a voice tag.
- It is easier for HFL to recognize a longer name (e.g., "John Smith" instead of "John").

#### Deleting a Voice Tag

- 1. Rotate 🗇 to select Delete Voice Tag. Press
- **2.** Rotate  ${}^{\prime}\overline{\bigcirc}{}^{\circ}$  to select the number you want to delete the voice tag for. Move  $\bigcirc$  to select **OK**.

#### Deleting a Speed Dial Entry

- 1. Rotate " to select Delete Speed Dial. Press .
- Rotate <sup>r</sup><sup></sup><sup>⊙</sup><sup>1</sup> to select the entry you want to delete. Move <sup>Q</sup> to select OK.

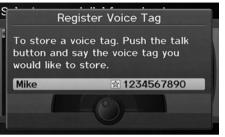

## Editing User Name and PIN

#### % INFO/PHONE button $\blacktriangleright$ Cellular Phone $\blacktriangleright$ PHONE SETUP

Edit the user name of a paired phone, and protect the phonebook and speed dial entries with a PIN number.

|                              | e setup<br>of the items.         |
|------------------------------|----------------------------------|
| Import Cellular<br>Phonebook | Delete Imported<br>Phonebook     |
| Setup<br>Bluetooth Phone     | Edit Speed Dial                  |
| Edit User/PIN                | Search a Next<br>Connected Phone |

1. Rotate <sup>r</sup><sup>™</sup> to select Edit User/PIN. Press <sup>™</sup>.

**4.** Follow the prompt to enter a voice

tag.

#### Editing User Name and PIN

You can use this feature by voice. **HFL Menus** P. 189

You can name up to six HFL users. Each can be PIN protected, and have their own phonebook, speed dial entries, and call history.

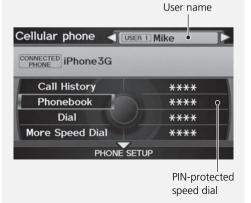

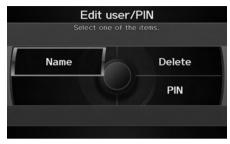

The following items are available:

- Name: Enter a name.
- PIN: Enter a 4-digit PIN. Re-enter to confirm. You can select DO NOT USE PIN to remove a PIN number.
- Delete: Deletes the user name and the user's call history and phonebook.

## Making a Call

Make calls by entering a number or using the imported phonebook, call history, or speed dial entries.

Using the Phonebook P. 186

Entering a Phone Number P. 186

Using Call History P. 187

Using Speed Dial P. 187

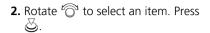

Making a Call

You can use this feature by voice. HFL Menus P. 189

When you say <u>(Call by number</u>" or <u>(Call by voice tag</u>" on any screen, the following screen appears:

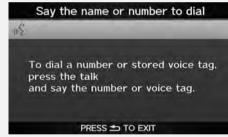

You can make a phone call to a phone number or a speed dial entry with a voice tag using a voice command (e.g., say <u>(\*)</u> *"Call John Smith"*).

HFL allows you to talk for up to 30 minutes after you remove the key from the ignition. This may drain the vehicle's battery.

Only one phone can be used with HFL at a time. When there are more than two paired phones in the vehicle, a first paired phone the system finds will be automatically linked.

## Using the Phonebook

#### 🖁 INFO/PHONE button 🕨 Cellular Phone 🕨 Phonebook

| Sele         |                      | A-E 🕨 F-J 🛛 K-O          |
|--------------|----------------------|--------------------------|
|              |                      | mported on : Jan. 1.2010 |
|              | 1 Angella            | ***                      |
| $   \rangle$ | <sup>2</sup> Anna    | ***                      |
|              | <sup>3</sup> Antonio |                          |
| 12           | 4 Bob                | 8                        |
|              | 5 David              | 8                        |
| 17           | 6 Eric               | **                       |
|              |                      |                          |
|              | SEARCH PHON          | IEBOOK                   |

- 1. Rotate <sup>r</sup><sup>™</sup><sup>™</sup> to select a name. Press <sup>™</sup><sub>☉</sub>.
  - Move ⊲○ or ○▷ to select alphabetical tabs to display the entries in the group.
  - ► Alternatively, move ♀ to select SEARCH PHONEBOOK. Enter the first few letters to search for an entry.
- 2. Rotate <sup>™</sup> to select a number. Press <sup>™</sup> to begin dialing.

#### Using the Phonebook

You must first import a phonebook before using it to make calls.

Dimporting Phonebook Data P. 181

#### Entering a Phone Number

A command that consists of several words can be spoken together. For example, say 🔊 "123-456-7890" at once.

## Entering a Phone Number

𝘚 INFO/PHONE button ► Cellular Phone ► Dial

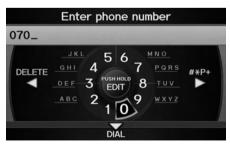

- 1. Enter a phone number.
- **2.** Move  $\bigcirc$  to select **DIAL** to begin dialing.

## Using Call History

#### $\S$ INFO/PHONE button $\blacktriangleright$ Cellular Phone $\blacktriangleright$ Call History

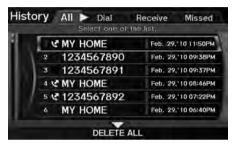

Rotate  $\bigcirc$  to select a call. Press  $\bigotimes$  to begin dialing.

Move ⊲○ or ○▷ to select All, Dial, Receive, Missed to view the call history by category.

#### ➢ Using Call History

The call history only shows the last 30 calls made from HFL, not your phone.

Moving  $\bigcirc$  to select **DELETE ALL** allows you to delete all call history. Rotate  $\bigcirc$  to select **Yes** on the confirmation screen. Press .

## Using Speed Dial

From the Cellular Phone screen: Rotate  $\sqrt[6]{0}$  to select one of the four speed dial numbers. Press 0 to begin dialing.

From the Speed Dial list screen: Rotate  $\bigcirc$  to select **More Speed Dial**. Press  $\bigotimes$ . Rotate  $\bigcirc$  to select a number. Press  $\bigotimes$  to begin dialing.

#### Using Speed Dial

To make a call using speed dial, you need to create speed dial entries.

Setting Up Speed Dialing P. 182

## **Receiving a Call**

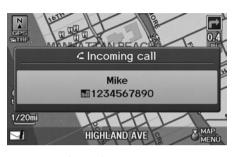

- 1. Press the 🗹 (Pick-Up) button to answer a call and display the Calling screen.
  - "HANDSFREELINK" is also displayed on the display.

2. Press the 🚘 (Hang-Up) button to terminate the call.

#### Receiving a Call

An incoming call notification appears on the screen, and you hear an audible ring tone.

If your phone has Call Waiting, press the  $\checkmark$  button to put the original call on hold and answer the incoming call. To return to the original call, press the  $\checkmark$  button again. If you want to hang up the original call and answer the new call, press the button.

To change the volume level of HFL, use the audio system volume knob or the steering wheel volume controls.

Some phones may send battery, signal strength, and roaming status information to the screen.

Call ID Bluetooth indicator Roaming status
Calling
Wike
Work
1234567890
LENGTP OF CALL 00'08"
Direct Dial
Phonebook
Transfer
Call History
Mute
Signal strength
Battery level

The following options are available during a call:

- **Direct Dial** (available on some phones): Allows you to send numbers or names during a call. This is useful when you call a menu-driven phone system.
- **Transfer**: Allows you to transfer a call from HFL to your phone, or from your phone to HFL.
- Mute: Allows you to mute your voice.

## **HFL Menus**

6

us?

Use HFL when the vehicle's ignition is in the ACCESSORY (I) or ON (II) position.

You can operate HFL by voice when on the Cellular Phone screen. Below is the flow chart showing available voice commands.

Press the  $\checkmark$  (Pick-Up) button to display the Cellular Phone screen.

Press the  $\mathbb{M}$  (Talk) button each time you give a voice command.

#### 🔊 HFL Menus

To use HFL, you must first pair your *Bluetooth*compatible cell phone to the system while the vehicle is parked.

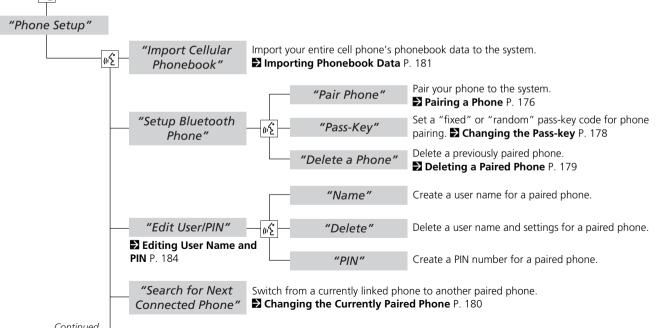

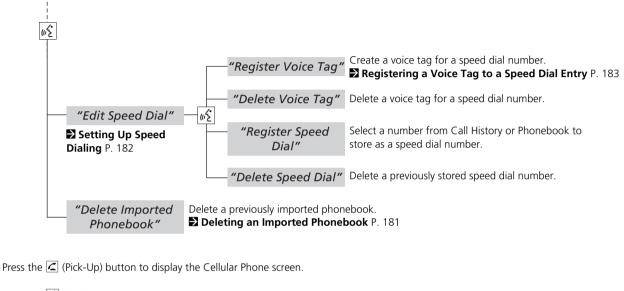

 $\mu \leq$  Press the  $\mu \leq$  (Talk) button each time you give a voice command.

"Call History"

Display the last 30 incoming, outgoing, or missed calls. Using Call History P. 187

"Phonebook" Display the paired phone's previously imported phonebook (or import a new one). Substitution Using the Phonebook P. 186

Continued

ωź

2

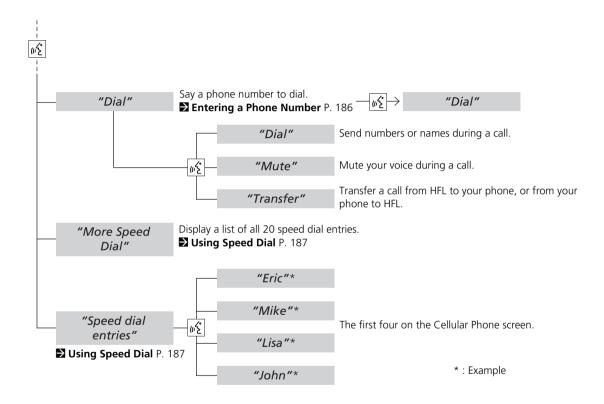

# AcuraLink® Messages

This section describes how Acura directly communicates important information to you regarding your vehicle.

| AcuraLink® Messages | 194 |
|---------------------|-----|
| Reading Messages    | 194 |
| Message Categories  | 195 |
| Message Options     | 196 |
| Dealer Appointments | 197 |

AcuraLink® provides a direct communication link between your vehicle and Acura. Working through XM® Radio, AcuraLink works in conjunction with your vehicle's navigation system, *Bluetooth*® HandsFreeLink® (HFL), and audio system to send and receive messages.

## **Reading Messages**

An envelope icon  $\square$  appears at the bottom left of the navigation screen when there is a new message.

#### New Messages

#### 𝔅 ENTER button (on map) ► New Messages

| 1 | 🖂 General Message #02 |  |
|---|-----------------------|--|
| 2 | 🔀 General Message #08 |  |
| 3 | 🔀 General Message #09 |  |
| 1 |                       |  |
| 1 |                       |  |

Rotate  $\bigcirc$  to select a message. Press  $\bigotimes$ .

#### AcuraLink® Messages

To use some AcuraLink functions:

- Registration at the My Acura website (*www.owners.acura.com*) is required for some settings. If you do not have internet access, call Acura Client Services at (800) 382-2238. You can also set your AcuraLink preference for what types of messages you want to receive.
- A Bluetooth-compatible cell phone needs to be paired to Bluetooth® HandsFreeLink®.
   ▶ Bluetooth® HandsFreeLink® P. 174
- Setting up the Phone-Data Connection is required for access to the AcuraLink server.
   ► AcuraLink/Messages P. 63

#### Reading Messages

Messages may not appear immediately after your vehicle purchase. It can take several days for your dealer to register your vehicle's ID.

New messages are at the top of the list.

Important messages are identified by an exclamation mark on the envelope icon.

## All Messages

#### 

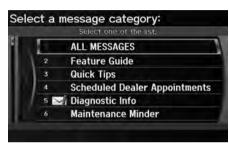

- 1. Rotate "<sup>™</sup> to select a message category. Press <sup>™</sup>.
- 2. Rotate <sup>™</sup> to select a message. Press <sup>™</sup>.

## **Message Categories**

There are six message categories in AcuraLink.

- Feature Guide: Appears each day to help you understand the vehicle features for the first 90 days of ownership.
- Quick Tips: Supplements your Owner's Manual with updated vehicle information.
- Scheduled Dealer Appointments: An appointment made through the Acura server or My Acura website can be rescheduled or canceled from this option.
   Dealer Appointments P. 197

#### All Messages

An unread message has a closed envelope icon next to it. The icon disappears once you read the message.

#### Message Categories

Message categories can be added, revised, or deleted through broadcast messages from Acura.

You can call your dealer, find the nearest dealer, or schedule appointments from the message options in Maintenance Minder, Recalls/ Campaigns, and Diagnostic Info.

Retaining your current phone number makes it possible for Acura to inform you about recalls and campaigns. Please keep your information updated through My Acura, or by calling your dealer.

- Diagnostic Info: Provides information about the cause for a warning indicator or multi-information message. Rotate <sup>1</sup>O<sup>3</sup> to select Check Later or Check Now. If you choose to check the information now, AcuraLink lets you know whether you should see your dealer immediately or later in accordance with the level of severity. Call your dealer or find the nearest dealer. (If your navigation system is still at the start-up disclaimer screen, you need to select OK before checking the information.)
- Maintenance Minder: Tells you exactly which maintenance item is due along with the multi-information message.
- **Recalls/Campaigns**: Reminds you of a recall or important safety information. You should also be notified by mail.

## **Message Options**

When a message is displayed, you may select some of the following options:

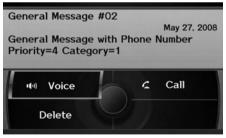

- Voice: Reads the message aloud. Select Stop Reading to stop.
- Delete: Display the message you want to delete before rotating ô to select this option. Press o to complete the deletion.
- Call: Dials a number displayed in the message via HFL.

#### Message Options

The options available vary depending on the category of the message.

You can delete all messages in a category simultaneously.

AcuraLink/Messages P. 63

Only your dealer can delete Diagnostic Info and Recall/Campaign messages.

AcuraLink® Messages

- Find Acura DIr: Searches for the nearest Acura dealer.
- Call Your Dealer: Calls your Acura dealer using HFL.
- **Diagnostic Info**: Updates, if any, the current diagnostic message by connecting to the Acura server using HFL.
- Schedule Dealer Appt.: Automatically sets an appointment date at your dealer.

## **Dealer Appointments**

Schedule a dealer appointment for Maintenance Minder and Recalls/Campaigns messages. You can reschedule or cancel a dealer appointment from the Scheduled Dealer Appointments option.

## Scheduling an Appointment

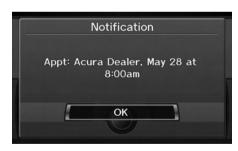

- **1.** Display a Maintenance Minder, Recalls/Campaigns, or Scheduled Dealer Appointments message.
- 2. Rotate ô to select Schedule Dealer Appt. or Reschedule Appointment (depending on the screen). Press o.
  - A proposed date and time are displayed.
- **3.** Rotate ô to select **Confirm Appointment**. Press to accept the proposed appointment.
- Rotate Ğ to select OK when the appointment is confirmed.

#### Dealer Appointments

You can automatically schedule dealer appointments when regular maintenance is due. To use the Automated Appointment function, visit the My Acura website at *www.owners.acura.com* and set the required option. A reminder message will be sent as the date for the dealer appointment approaches. A reminder message will also be sent if you schedule an appointment online using My Acura's Schedule Service Appointment function.

If you are not satisfied with the proposed appointment date and time, call your dealer directly.

NOTE

# **Other Features**

This section describes the useful functions incorporated into the navigation system to help make your journey easier and more enjoyable.

| Calendar                  | 200 |
|---------------------------|-----|
| Calculator                | 202 |
| Unit Conversion           | 202 |
| Information Functions     | 204 |
| Scenic Road Information   | 204 |
| System/Device Information | 204 |
| Map Data Update Status    | 205 |
| Roadside Assistance       | 205 |
| Key to ZAGAT Ratings      | 206 |
| Show Wallpaper            | 207 |
| Rearview Camera           |     |

## Calendar

#### % INFO/PHONE button $\blacktriangleright$ Other $\blacktriangleright$ Calendar

Enter events and display reminders each time you start your vehicle.

| Calendar         | Sep. 2010                              |
|------------------|----------------------------------------|
| Sun. 19          | Sun Mon Tue Wed Thu Fri Sat<br>1 2 3 4 |
| Mon, 20 🖬 ANNA'S | 5 6 7 8 9 10 11                        |
| Tue. <b>21</b>   | 12 13 14 15 16 17 18                   |
| Wed. 22          | 26 27 28 29 30                         |
| Thu. 23          |                                        |
| Fri. 24          | ANNA'S BIRTHD                          |
| Sat. 25          | and send an email                      |

Schedule Sep. 20, 2010 ANNA'S BIRTHDAY I have to buy toys and send an email Edit Date Edit Title Edit Message OK **1.** Rotate  $\sqrt[m]{O}$  to select the day. Press  $\bigotimes$ .

2. Rotate <sup>ℓ</sup><sup>™</sup> to select an item. Press <sup>™</sup>.

#### 🔊 Calendar

You can select the day of the month on the calendar using voice commands (e.g., say <u>select</u> the 5th).

Move  $\triangleleft \mathbb{O}$  or  $\mathbb{O} \triangleright$  to scroll through the months of the year.

Only one event entry can be stored for each date. Dates with an icon indicate there is a scheduled entry for that date.

A maximum of 50 entries can be stored in the calendar.

Entries may be stored in the calendar for 10 years.

Active calendar entries are displayed when you start your vehicle after you select **OK** on the Start Confirmation screen.

Start-up P. 20

The following items are available:

- Edit Date: Moves the calendar entry to a new date. The display automatically returns to the Schedule screen.
- Edit Title: Enter the name of your event. Move  $\bigcirc$  to select OK to return to the Schedule screen.
- Edit Message: Enter a message for your event. You can enter a message on two lines using <┘ to change between lines. Move ♀ to select OK to return to the Schedule screen.

Other Features

- **Message Icon**: Select an icon from the list to help identify the type of message. The message icon you choose will be displayed alongside the specified date on the Calendar screen.
- **Reminder**: Sets whether event reminders are displayed each time you start your vehicle.

Start-up P. 20

• **Delete**: Deletes the event. Select **Yes** on the confirmation screen to remove the event from the calendar.

#### 🔊 Calendar

#### Message Icons

The following icons can be selected:

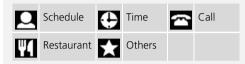

#### 

Use the calculator to make basic calculations and to convert measurement units.

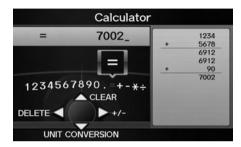

## **Unit Conversion**

| 1 🗃 Weight      | INPUT VALUE     |
|-----------------|-----------------|
| 2 🗷 Length      | CONVERSION UNI  |
| 3 🖻 Area        | g               |
| 4 🖬 Volume      | kg<br>ton       |
| 5 🖪 Temperature | oz.             |
| 6 🖾 Automotive  | lbs.<br>ton(US) |

- **1.** Enter a numeric value to convert (e.g., 1000).
- 2. Move  $\bigcirc$  to select UNIT CONVERSION.
- 3. Rotate <sup>t</sup><sup></sup><sup>™</sup> to select the type of unit to convert (e.g., Length). Press <sup>™</sup>.

#### Unit Conversion

If you do not enter a value to convert, only "Temperature" units are selectable.

Conversions using negative values may produce meaningless or physically impossible values.

Other Features

| CONVERT  | mm                                                     |
|----------|--------------------------------------------------------|
| 1000     | mm                                                     |
| 100      | CM                                                     |
| 0.001    | m                                                      |
| 39.37007 | in                                                     |
| 3.280839 | ft                                                     |
| 1.093613 | yd<br>mi                                               |
|          | 1000<br>100<br>100<br>39,37007<br>3,280839<br>1,093613 |

- Rotate <sup>r</sup><sup>⊙</sup> to select the base unit to convert from (e.g., mm).
  - The conversion into other units is displayed on the right (e.g., 1000 mm is 39.37 inches).
- 5. Move Q▷ to select CALC. to return to the Calculator screen.

## **Scenic Road Information**

#### 😚 INFO/PHONE button 🍉 Other 🍉 Scenic Road Information

View a list of scenic roads for each state (U.S. only).

|   | Select one of the list. | Road |
|---|-------------------------|------|
|   | 1 ALABAMA               | 3    |
| 1 | 2 ALASKA                | 6    |
|   | 3 ARIZONA               | 9    |
|   | 4 ARKANSAS              | 9    |
| 1 | 5 CALIFORNIA            | 27   |
|   | 6 COLORADO              | 18   |

- 1. Rotate <sup>r</sup><sup>™</sup> to select a state. Press <sup>™</sup> .
- 2. Rotate 'Ô' to select a scenic road. Press ऄ.
- Rotate <sup>k</sup> <sup>(</sup>◯<sup>1</sup> to set the place as a destination or add to the destination list. Press <sup>(</sup>⊘).

#### Scenic Road Information

If you select a scenic road that runs through multiple states, only the portion of the road in the selected state is displayed. You can also set the scenic road as a destination or waypoint.

## System/Device Information

% INFO/PHONE button **> Other > System/Device Information** 

View database, software, device, and vehicle identification information.

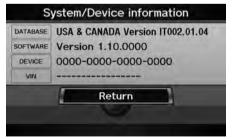

System/Device Information

You will need this information when ordering an update DVD.

Dobtaining a Navigation Update DVD P. 227

## Map Data Update Status

#### % INFO/PHONE button $\blacktriangleright$ Other $\blacktriangleright$ Map Data Update Status

Check the map data update status when updating the map database.

| Map data update status                                       |  |
|--------------------------------------------------------------|--|
| CURRENT<br>VERSION IT021.03.00<br>NEW<br>VERSION IT021.04.00 |  |
| Return                                                       |  |

## **Roadside Assistance**

#### $\S$ INFO/PHONE button $\blacktriangleright$ Other $\blacktriangleright$ Roadside Assistance

Acura Roadside Assistance is provided as a service to Acura clients. Use this feature to call for assistance when a *Bluetooth*-compatible phone is paired to *Bluetooth*® HandsFreeLink®.

| Select a Roa | dside Assistance |
|--------------|------------------|
| USA          | Puerto rico      |
|              |                  |

- 1. Rotate <sup>r</sup><sup>™</sup> to select the country. Press <sup>™</sup> .
  - The phone number for Roadside Assistance and your vehicle position information are displayed.

#### 🔊 Map Data Update Status

This operation is only available during a database update.

#### ➢ Roadside Assistance

Your *Bluetooth*-compatible phone must be paired to use this feature. **▶** Pairing a Phone P. 176

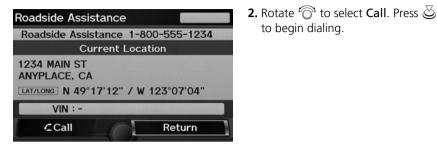

## **Key to ZAGAT Ratings**

#### ℜ INFO/PHONE button ► Other ► Key to ZAGAT Rating

The ZAGAT® survey for some restaurants is included in the database and displayed when entering a restaurant as a destination. You can view an explanation of the data displayed for the surveyed restaurants.

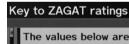

The values below are used to rate the categories: Food, Decor and Service. 0-9 ...poor to fair 10-15 ... fair to good 16-19 ... good to very good 20-25 ... very good to excellent RETURN

Rotate  $\overline{\bigcirc}$  to scroll the complete ratings description.

to begin dialing.

#### Kev to ZAGAT Ratings

Food, Decor, and Service categories are rated using numbered values (e.g., 0-9, 10-15).

Cost is the average cost of a meal, including drink and tip (VE: Very Expensive, E: Expensive, M: Moderate, I: Inexpensive).

Symbols, if displayed, indicate additional information:

S open on Sunday

M open on Monday

open for lunch

- Serving after 11 PM
- ☑ no credit card accepted

## **Show Wallpaper**

#### $\boldsymbol{\Im}$ INFO/PHONE button $\blacktriangleright$ Other $\blacktriangleright$ Show Wallpaper

View the picture currently set as the wallpaper.

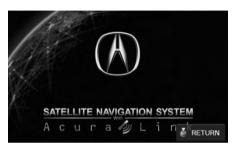

Press o to select **RETURN** to return to the previous screen.

#### Show Wallpaper

You can change the wallpaper picture. **Wallpaper** P. 32

Your vehicle is equipped with a rearview camera. When you shift into Reverse, the rear view is displayed on the navigation system screen. The edge of the bumper and parking guide lines are also displayed.

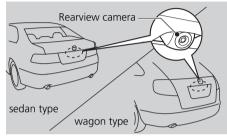

To turn the guide lines on or off, press and hold the CANCEL button for about three seconds.

Rotate  $\sqrt[6]{0}$  to adjust the brightness of the rearview camera.

#### Rearview Camera

Always keep the camera lens clean and unobstructed. The rearview camera has a lens that makes distances appear different than they actually are. Always take care when reversing, and look behind you for obstacles.

Navigation controls are disabled when in Reverse.

Adjusting the brightness for the rearview camera display does not affect the brightness for the navigation screen.

If you turn the guide lines off, they remain off until you turn them back on.

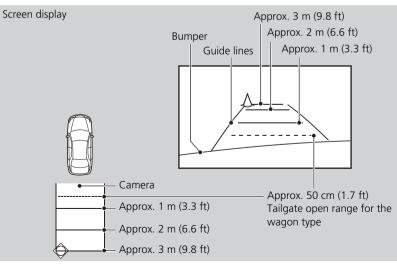

# Troubleshooting

| Troubleshooting                   | 210 |
|-----------------------------------|-----|
| Map, Voice, Entering Destinations | 210 |
| Traffic                           | 212 |
| Guidance, Routing                 | 213 |
| Update DVD, Coverage, Map Errors  | 215 |
| Display, Accessories              | 215 |
| Rear Camera                       | 215 |
| Miscellaneous Questions           | 216 |
| Error Messages                    | 217 |
| Navigation System                 | 217 |
| Disc Player                       | 218 |
| iPod®                             | 219 |
| USB Flash Drive                   | 220 |
|                                   |     |

## Map, Voice, Entering Destinations

| Problem                                                                            | Solution                                                                                                    |
|------------------------------------------------------------------------------------|----------------------------------------------------------------------------------------------------|
| The Startup Confirmation screen is displayed every time I start the car.           | This is normal. The Startup Confirmation screen reminds you and your guest drivers to always operate the navigation system in a safe manner.                                                                                                    |
| The navigation system reboots by itself (returns to the opening screen).           | A reboot can be caused by extreme temperatures or shock from bumpy roads, and does not necessarily indicate a problem. If this happens frequently, please see your dealer.                                                                                                    |
| How do I specify a destination when an entered city or street could not be found?  | <ul> <li>Try entering the street first. Some cities are lumped in with a major metro area. In rural "unverified" areas or new subdivisions, streets may be missing or only partially numbered.</li> <li>Try selecting the destination directly from the map.</li> <li>Map Input P. 88</li> </ul> |
| Why do some letters become grayed out when I enter an address?                     | As you enter each letter in an address or a place/landmark, the navigation system looks in the database to see what letters are possible and grays out letters that do not apply.                                                                                                    |
| How do I delete Personal Addresses, Previous<br>Destinations, or the Home Address? | <ol> <li>Press the INFO/PHONE button. Select Setup &gt; Personal Information to display the types of information.</li> <li>Select the type of address to delete.</li> <li>Select Delete.</li> </ol>                                                                                              |
| I cannot hear the navigation system voice.                                         | <ol> <li>Press the INFO/PHONE button. Select Setup and check that Volume is not set to OFF.</li> <li>Display and Volume Settings P. 24</li> <li>Select Other &gt; Basic Settings and set Voice Recognition Tutor to ON.</li> <li>Basic Settings P. 26</li> </ol>                                 |
| The voice control system is having difficulty recognizing my voice commands.       | <ul> <li>Check that the vents are not blowing air onto the microphone on the ceiling, the vehicle is as quiet as possible, and you are using the correct command when speaking. See</li> <li>Divice Recognition P. 23</li> <li>Say</li></ul>                                                     |

| Problem                                                                                                    | Solution                                                                                                    |
|----------------------------------------------------------------------------------------------------|----------------------------------------------------------------------------------------------------|
| The navigation system pronunciation of street names<br>in the guidance command or destination address<br>sounds strange.        | The basic guidance phrases use a studio-recorded voice, but street names are pronounced using a machine-generated voice. Consequently, the name may be mispronounced or sound strange at times.                                                                                              |
| The screen is bright when I drive at night.                                                                                     | <ol> <li>Check that the nighttime dashboard brightness control is not set to maximum.</li> <li>Press the INFO/PHONE button. Select Setup &gt; Other &gt; Color &gt; Map Color. Set the Night color to Black for the best contrast.</li> <li>Switching Display Mode Manually P. 29</li> </ol> |
| The screen is dark when I drive during the day.                                                                                 | Press the INFO/PHONE button. Select <b>Setup &gt; Other &gt; Color &gt; Map Color</b> . Set the Day color to White for the best contrast.<br>Switching Display Mode Manually P. 29                                                                                                    |
| How do I change or remove my PIN?                                                                                               | <ol> <li>Press the INFO/PHONE button. Select Setup &gt; Personal Information &gt; GO Home<br/>1 PIN or GO Home 2 PIN or Address Book PIN.</li> <li>Enter your existing PIN. You then have the choice to change or remove the PIN.</li> <li>PIN Numbers P. 42</li> </ol>                      |
| I have forgotten my PIN number. How do I reset the<br>PIN for Home or the PIN for personal addresses<br>(DRIVER 1 or DRIVER 2)? | Your dealer must reset the PIN for you.                                                                                                    |
| Why is CALL grayed out on the Calculate Route screen?                                                                           | Your phone is not paired to <i>Bluetooth</i> ® HandsFreeLink® or, if paired, your phone is in use.                                                                                                    |

## Traffic

| Problem                                                                                                    | Solution                                                                                                    |
|----------------------------------------------------------------------------------------------------|----------------------------------------------------------------------------------------------------|
| AcuraLink Real-Time Traffic™ information could not<br>be received or is not displayed properly.                  | <ul> <li>Check the traffic icon is displayed and enabled on the icon bar.</li> <li>Your XM traffic subscription may have expired. Check your subscription. Call XM at (800) 852-9696 and verify your account status. If your subscription has lapsed, you may need to request a "rapid refresh." After XM refreshes your account status, leave the vehicle running outside for 30 minutes to receive the refresh.</li> <li>Traffic and Weather Status P. 64</li> <li>There may be a temporary technical problem in your metropolitan area. Call Acura Client Services to see if there is an outage.</li> <li>Acura Client Services Contact Information P. 226</li> <li>If the situation persists, see your Acura dealer for assistance.</li> <li>AcuraLink relies on a satellite signal and is not available in Alaska, Hawaii, Canada, and Puerto Rico.</li> </ul> |
| The navigation system sometimes provides a detour route when I am driving a route on the freeway.                | If <b>Traffic Rerouting</b> is set to <b>ON</b> , the navigation system provides a detour route to your destination only if it can find a significantly faster route than the original one.<br>Traffic Rerouting P. 52                                                                                                    |
| The navigation system routes me to an exit and an alternate freeway with unknown flow speeds or surface streets. | The navigation system predicts which route should be faster based on freeway congestion along your route. Use your own experience to determine whether the alternate route would be faster.                                                                                                    |
| How can I ignore the detour route and return to the original route?                                              | Press the INFO/PHONE button. Select Setup > Other > Routing & Guidance, and set<br>Traffic Rerouting to OFF.<br>➡ Traffic Rerouting P. 52                                                                                                    |

## **Guidance**, Routing

| Problem                                                                                                    | Solution                                                                                                    |
|----------------------------------------------------------------------------------------------------|----------------------------------------------------------------------------------------------------|
| The navigation system does not route me the same way I would go or the same way as other mapping systems.                                          | The navigation system attempts to generate the optimal route. You can change the route preferences used when calculating a route.<br>Changing the Route Preference P. 91                                                                                                    |
| The navigation system wants to route me around potential traffic problems. How do I stop these pop-up messages?                                    | Press the INFO/PHONE button. Select Setup > Other > Routing & Guidance, and set<br>Traffic Rerouting to OFF.<br>➡ Traffic Rerouting P. 52                                                                                                    |
| The street I'm on is not shown on the map screen.                                                                                                  | The mapping database is constantly undergoing revision. You can access the most recent information on the internet.<br>Map Coverage P. 227                                                                                                    |
| The vehicle position icon is not following the road and<br>the "GPS icon" text in the upper left hand corner of<br>the screen is white or missing. | <ul> <li>Check that the GPS antenna (located in the dashboard) is not blocked. For best reception, remove items from the dashboard, such as radar detectors, cell phones, or loose articles.</li> <li>Metallic tinting or other aftermarket devices can interfere with the GPS reception. Please consult your dealer.</li> <li>GPS System P. 224</li> </ul> |
| The blue highlighted route and voice guidance stopped or turned into a blue/pink dashed line before I got to my destination.                       | Your route has entered an unverified area.<br>Durverified Area Routing P. 50                                                                                                    |
| How do I stop the map from rotating as I drive along?                                                                                              | Press the MAP/GUIDE button. Select <b>Map Information</b> > <b>North-up</b> , or say 🞼 <i>"Display north-up"</i> to change the map orientation.                                                                                                    |
| Sometimes, I cannot select between the North-up and Heading-up map orientations.                                                                   | The Heading-up map orientation can only be shown in the lower scales (1/20 - 1 mile scales).<br>Map Scale and Functions P. 111                                                                                                    |
| The "time to destination" display sometimes increases<br>even though I am getting closer to my destination.                                        | If your speed reduces due to slower traffic, the navigation system updates the "time to destination" based on your actual road speed to give you a better estimate of arrival time.                                                                                                    |

| Problem                                                                                                    | Solution                                                                                                    |
|----------------------------------------------------------------------------------------------------|----------------------------------------------------------------------------------------------------|
| The vehicle position icon on the map "lags" a short distance behind, especially when I arrive at an intersection.     | This is normal. The navigation system is unaware of the width of intersections. Large differences in vehicle position can indicate a temporary loss of the GPS signal.<br><b>B GPS System</b> P. 224                                        |
| The screen is showing white dots as I drive along.                                                                    | These dots are called "breadcrumbs." These are displayed if <b>Off-road Tracking</b> is set to <b>ON</b> and you drive more than 1/2 mile off mapped roads.<br><b>Dff-road Tracking</b> P. 61                                               |
| How do I remove the white dots ("breadcrumbs") from my screen?                                                        | Press the INFO/PHONE button. Select Setup > Other > Vehicle, and set Off-road Tracking to OFF, then return to the map.<br>Dff-road Tracking P. 61                                                                                           |
| A road that I selected to avoid is being used when routing.                                                           | When you "draw" your area to avoid, make sure to select sections of roads that include at least one intersection.<br>Avoiding Streets P. 122                                                                                                |
| My elevation (shown when I display the current position) seems to fluctuate even though my elevation has not changed. | This is normal. The elevation can vary ±100 feet due to GPS calculation errors.<br><b>■ GPS System</b> P. 224                                                                                                    |
| My elevation is missing on the "current position" screen.                                                             | The elevation is only displayed if the GPS antenna can receive signals from at least four satellites. Try moving the vehicle into an open area. The elevation is also not displayed if the calculated elevation is zero or below sea level. |

# Update DVD, Coverage, Map Errors

| Problem                                                         | Solution                                                                                                    |
|-----------------------------------------------------------------|----------------------------------------------------------------------------------------------------|
| My city is not part of a fully verified detailed coverage area. | The mapping database is constantly undergoing revision. You can access the most recent information on the internet.<br>Map Coverage P. 227                                                                                                    |
| Does the navigation system work outside North<br>America?       | The navigation system contains maps for the 50 U.S. states, Canada, and Puerto Rico.<br>The navigation system will not work in Mexico or other countries.<br>Map Coverage P. 227                                                                                           |
| Can I play video DVDs in my navigation system?                  | No. The navigation system is designed only to read music discs and the update DVD provided with your vehicle. The navigation system cannot read other mapping databases or video DVDs. If you experience any problems that you cannot resolve, please contact your dealer. |
| How do I report errors I find in the database?                  | Minor errors are bound to occur in a large database. If you encounter major errors, see<br><b>▶ Reporting Errors</b> P. 226                                                                                                    |

# **Display, Accessories**

| Problem                                                               | Solution                                                              |
|-----------------------------------------------------------------------|-----------------------------------------------------------------------|
| The display appears dim when starting the car in really cold weather. | This is normal. The display will become brighter after a few minutes. |

#### **Rear Camera**

| Problem                                                                          | Solution                                                                                                    |
|----------------------------------------------------------------------------------|----------------------------------------------------------------------------------------------------|
| When I shift gears, the rear camera image display is delayed.                    | This is normal. When shifting into or out of Reverse, you may experience a delay while<br>the screen image switches between the navigation screen and the rear camera image. |
| The rear camera image is too dark or too bright. How do I adjust the brightness? | While the camera image is displayed, rotate the Interface Dial to adjust the brightness.<br>This adjustment does not affect the navigation screen brightness settings.       |

# **Miscellaneous Questions**

| Problem                                                                                                    | Solution                                                                                                    |
|----------------------------------------------------------------------------------------------------|----------------------------------------------------------------------------------------------------|
| My clock frequently changes forward and backward by one hour.                                                                  | The clock setting is automatically updated based on your GPS location. If you live and work on the boundary between two time zones, you can turn off this feature.<br><b>⊇ Clock Adjustment</b> P. 58                                                                                                    |
| The clock changes even when I am not driving near a time zone boundary.                                                        | The time zone boundaries are only approximated in the navigation system. Depending on the geography of the time zone boundary, the switch to a different zone can be erratic.<br><b>Dependent</b> P. 58                                                                                                    |
| My state does not observe daylight saving time. How do I turn off this feature?                                                | Press the INFO/PHONE button. Select Setup > Other > Clock Adjustment, and set<br>Auto Daylight to OFF.<br>Display Clock Adjustment P. 58                                                                                                    |
| Daylight saving time has started, but the navigation<br>system did not change time even though Auto<br>Daylight is set to ON.  | The automatic daylight saving time feature does not work in regions where the daylight saving time system has not been adopted.                                                                                                    |
| The navigation system automatic daylight time feature<br>is not switching the navigation system clock on the<br>correct dates. | Press the INFO/PHONE button. Select <b>Setup</b> > <b>Other</b> > <b>Clock Adjustment</b> , and set <b>Auto Daylight</b> to <b>ON</b> . Note that the automatic daylight saving time feature does not work in regions where the daylight saving time system has not been adopted. <b>Disc Adjustment</b> P. 58 |
| The navigation system clock switched by one hour for no apparent reason.                                                       | You may be driving near a time zone boundary.<br>Clock Adjustment P. 58                                                                                                    |
| My battery was disconnected or went dead, and the navigation system is asking for a code.                                      | Your vehicle comes with a card that included the 5-digit security code and serial number. You should keep this card in a safe place outside your vehicle. If you cannot find it, see your dealer.                                                                                                    |
| How do I change the interface language?                                                                                        | Press the INFO/PHONE button. Select <b>Setup &gt; Other &gt; Language</b> , and set the language to <b>English, Français</b> , or <b>Español</b> .                                                                                                    |

# **Navigation System**

| Error Message                                                             | Solution                                                                                                    |
|---------------------------------------------------------------------------|----------------------------------------------------------------------------------------------------|
| Display temp is too high. System will shut down until display cools down. | This message appears briefly when the display temperature is too high. The navigation system turns off until the display cools down. The system turns back on automatically when the display cools down.                             |
| HDD access error. System reset.                                           | The navigation system has difficulty reading the HDD when the temperature is below approximately -22°F. The navigation system starts up automatically when the display warms up.                                                     |
| Route has not been completed. Please try again from a different location. | This message appears when you are on a route to or from a new area that is not in the database. Try planning a different route to or from a different location. If the error persists, or is shown for a wide area, see your dealer. |
| Destination is not in this database version. Please set from map.         | The destination was not found in the database. Try another destination nearby, or select the destination from the map using the Interface Dial. If the error persists, or is shown for a wide area, see your dealer.                 |

# **Disc Player**

| Error Message                                           | Cause                                                        | Solution                                                                                                    |
|---------------------------------------------------------|--------------------------------------------------------------|----------------------------------------------------------------------------------------------------|
| BAD DISC<br>PLEASE CHECK OWNERS<br>MANUAL               | Servo error                                                  | <ul> <li>Press the  (Eject) button and remove the disc, and check that the error message is cleared.</li> <li>Check that the disc is not damaged or deformed, and insert the disc</li> </ul>                                        |
| BAD DISC<br>PLEASE CHECK OWNERS<br>MANUAL<br>PUSH EJECT | Mechanical error                                             | <ul> <li>again.</li> <li>▶ Recommended Discs P. 148</li> <li>If the error message reappears, press the ▲ button, and pull out the disc.</li> <li>Insert a different disc. If the new disc plays, there is a problem with</li> </ul> |
| MECH ERROR                                              | Mechanical error                                             | the first disc.                                                                                                    |
| CHECK DISC                                              | Focus error<br>Disc violates copyright<br>Disc not supported | • If the error message repeats, or the disc cannot be removed, contact your dealer. Do not try to force the disc out of the player.                                                                                                 |
| CHECK DISC LOAD                                         | Load error                                                   |                                                                                                    |
| UNSUPPORTED                                             | Track format not supported                                   | <ul> <li>Current track will be skipped. The next supported track plays<br/>automatically.</li> </ul>                                                                                                    |
| HEAT ERROR                                              | High temperature                                             | • Turn the audio system off and allow the player to cool down until the error message is cleared.                                                                                                    |

# iPod®

| Error Message | Cause                                           | Solution                                         |
|---------------|-------------------------------------------------|--------------------------------------------------|
| UNSUPPORTED   | Appears when an unsupported iPod® is connected. | Update the iPod® software to the latest version. |
| CONNECT RETRY | Appears when the iPod® cannot be authenticated. | Reconnect the iPod®.                             |
| NO SONG       | Appears when there are no tracks in the iPod®.  | Store tracks in the iPod®.                       |

# **USB** Flash Drive

| Error Message                                    | Cause                                                                                                    | Solution                                                                                                    |
|--------------------------------------------------|----------------------------------------------------------------------------------------------------|----------------------------------------------------------------------------------------------------|
| FILE ERROR                                       | The system cannot read the track(s).                                                                                                    | Check the tracks in the USB flash drive. There is a possibility that the tracks have been damaged.                            |
| UNSUPPORTED                                      | Appears when an unsupported device is connected.                                                                                                    | If it appears when a supported device is connected, reconnect the device.                                                     |
| UNPLAYABLE FILE                                  | Appears when the tracks in the USB flash drive are DRM or an unsupported format.                                                                    | This error message appears for about 3 seconds, then plays the next song.                                                     |
| NO SONG                                          | Appears when the USB flash drive<br>is empty or there are no tracks in<br>MP3, WMA, or AAC format in the<br>drive.                                  | Save tracks in MP3, WMA, or AAC format in the USB flash drive.                                                                |
| BAD USB DEVICE<br>PLEASE CHECK OWNER'S<br>MANUAL | Appears when the overcurrent<br>protection feature of the system<br>stops supplying power to USB<br>because an incompatible device is<br>connected. | Disconnect the device. Turn the audio system off, and turn it on again.<br>Do not reconnect the device that caused the error. |
| ERROR                                            | Appears when the Internal USB ROM error occurs.                                                                                                    | Try a different USB flash drive.                                                                                              |

# **Reference Information**

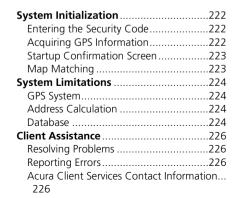

| Visiting Your Dealer 226                    | õ |
|---------------------------------------------|---|
| Map Coverage 227                            | 7 |
| Obtaining a Navigation Update DVD 227       | 7 |
| Traffic Information 228                     | 3 |
| Operation in Alaska, Hawaii, Canada, and    |   |
| Puerto Rico 228                             | 3 |
| Shipping a Vehicle to the U.S. Mainland 228 | 3 |
| Legal Information 229                       | Э |
| Copyrights 229                              | 9 |
| User Agreements 229                         | 9 |
| As required by the FCC 234                  | 1 |

The navigation system must be initialized if power to the navigation system is interrupted for any reason (e.g., the battery was disconnected).

# **Entering the Security Code**

When you purchased the vehicle, you should have received a card with the navigation system security code and serial number. Keep this card in a safe place. If you lose the card, you must obtain the security code from your dealer.

| R          |
|------------|
| Ð          |
| ÷          |
| ē          |
|            |
| <u>n</u>   |
|            |
| E<br>E     |
| 10         |
| =          |
| 1          |
| Ð          |
| ≅          |
| -          |
| ⊐          |
| aj         |
| <u>_</u> . |
| 0          |
| Ē          |
|            |

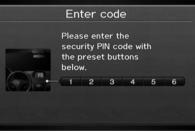

- **1.** Press the VOLUME button to activate the audio system.
- **2.** Enter the 5-digit security code when prompted using the radio preset buttons.

# **Acquiring GPS Information**

Depending on the length of time the power was interrupted, your system may require GPS initialization.

#### Confirmation

```
The navigation system lost power and is acquiring its
location from the GPS satellites. This usually
takes less than 10 minutes.
* Start the engine.
* Park the vehicle in an open area away from trees,
power lines, and tall buildings.
* Remove loose articles, cell phones, or electrical
accessories located near the GPS antenna.
* If this screen is displayed repeatedly when
starting the vehicle, see your dealer.
```

If initialization is not necessary, the system proceeds directly to the Startup Confirmation screen.

If the system fails to locate a sufficient number of satellites to locate your position within 10 minutes, the following screen is displayed.

#### Confirmation

Something is interfering with the system's ability to acquire its location. Check the following:

- \* The vehicle must be in an open area with a clear view of the sky.
- \* Remove sources of GPS interference like metallic window tint above antenna, or electrical items near antenna (see owner's manual for details).
- \* Check GPS antenna cable connection.
- \* Restart the engine and repeat the GPS acquire procedure. If the problem persists, see your dealer.

If you are experiencing GPS reception problems:

GPS System P. 224

# Startup Confirmation Screen

The Startup Confirmation screen is displayed when initialization has successfully completed. It is displayed every time you start your vehicle. Press ♂ to select **OK** to continue.

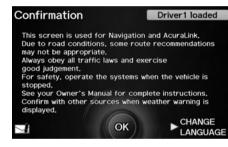

# **Map Matching**

Map matching is the process of using the acquired GPS information to locate your position on the map screen. If you are on a mapped road, the name of the road is displayed along the bottom of the map screen when map matching is completed. Do not enter a destination until the road name is displayed.

The system may initially show your location on a different street (e.g., in urban areas where streets are close together), may show an incorrect elevation, or may delay the display of the vehicle position icon at intersections. This is normal; the system will correct itself while you drive.

# **GPS System**

The signals received from the GPS satellites are extremely weak (less than a millionth of the strength of a local FM station) and require an unobstructed view of sky. The GPS antenna is located in the dashboard. The signal reception can easily be interrupted or interfered with by the following:

- Metallic window tint on the front or side windows
- Cell phones, PDAs, or other electronic devices docked in a cradle or lying loose on the dashboard
- Remote starters or "hidden" vehicle tracking systems mounted near the navigation unit
- Audio electronic devices mounted near the navigation unit
- Trees, tall buildings, freeway overpasses, tunnels, or overhead electrical power wires

The GPS is operated by the U.S. Department of Defense. For security reasons, there are certain inaccuracies built into the GPS for which the navigation system must constantly compensate. This can cause occasional positioning errors of up to several hundred feet.

# **Address Calculation**

The destination icon shows only the approximate location of a destination address. This occurs if the number of possible addresses is different from the number of actual addresses on a block. e.g., the address 1425 on a 1400 block with 100 possible addresses (because it is followed by the 1500 block) will be shown a quarter of the way down the block by the system. If there are only 25 actual addresses on the block, the actual location of address 1425 would be at the end of the block.

# Database

The digitized map database reflects conditions as they existed at various points in time before production. Accordingly, your database may contain inaccurate or incomplete data or information due to the passage of time, road construction, changing conditions, or other causes.

For example, some places/landmarks may be missing when you search the database because the name was misspelled, the place was improperly categorized, or a place/landmark is not yet in the database. This is also true for police stations, hospitals, and other public institutions. Do not rely on the navigation system if you need law enforcement or hospital services. Always check with local information sources. In addition, the map database contains verified and unverified areas. Unverified streets may be missing from the map, in the wrong location, or have an incorrect name or address range. A message will warn you if your route includes unverified streets. Exercise additional caution when driving in unverified areas.

The database does not include, analyze, process, consider, or reflect any of the following categories of information:

- Neighborhood quality or safety
- Population density
- Availability or proximity of law enforcement
- Emergency, rescue, medical, or other assistance
- Construction work, zones, or hazards
- Road and lane closures
- Legal restrictions (such as vehicular type, weight, load, height, and speed restrictions)
- Road slope or grade
- Bridge height, width, weight, or other limits
- Traffic facilities safety
- Special events

• Pavement characteristics or conditions

Every effort has been made to verify that the database is accurate. The number of inaccuracies you experience increases the longer you go without obtaining an updated map database.

#### Dobtaining a Navigation Update DVD P. 227

We assume no liability for any incident that may result from an error in the program, or from changed conditions not noted above.

# **Resolving Problems**

If you run into a specific issue that you cannot resolve, consult the following help resources:

- For navigation system issues:
   ▶ Troubleshooting P. 210 There are also FAQs available online at www.acuranavi.com.
- For questions regarding HandsFreeLink, audio, or other systems that interact with the navigation system:

#### **Bluetooth® HandsFreeLink®** P. 174

- For traffic-related issues:
   Traffic P. 212
- For reporting issues with the database or places/landmarks:
   ▶ Reporting Errors P. 226
- Call Acura Client Services.
   Acura Client Services Contact
   Information P. 226

# **Reporting Errors**

You can help to improve database accuracy by reporting any errors you encounter.

- Report errors in freeways and main "verified" roads shown in black on the map at http://mapreporter.navteq.com/ dur-web-external/.
- Please do not report errors in purple "unverified" roads. Maps for these areas are provided for reference only.
   Unverified Area Routing P. 50
- Please do not report errors in places/ landmarks, such as changes in business names. Information about points of interest are constantly being updated. An updated database is available for purchase, usually in the fall of each year.
   Obtaining a Navigation Update DVD P. 227
- For vehicle position icon errors, screen error messages, or other GPS-related errors:

Troubleshooting P. 210System Limitations P. 224

# Acura Client Services Contact Information

Acura Navi

American Honda Motor Co., Inc.

Acura Client Services Mail Stop 500-2N-7E 1919 Torrance Blvd.

Torrance, CA 90501-2746 Tel: (800) 382-2238

# **Visiting Your Dealer**

If you have a question that you cannot resolve using the available help resources, you can consult your dealer. Please identify the specific issue (e.g., error occurs when you enter a specific address, when driving on a certain road, or just when it's cold) so that the service consultant can refer the issue to the factory so that a solution can be found. Be patient, the service consultant may be unfamiliar with your specific issue.

# Map Coverage

The navigation system provides map coverage for the United States, Canada, and Puerto Rico. The map coverage consists of accurately mapped (verified) metropolitan areas and a less accurate (unverified) rural database. Note that unverified areas are constantly being reviewed and converted to verified areas each year.

#### Contiguous United States

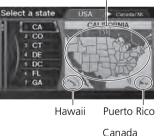

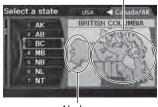

Alaska

Map coverage update information is available from Acura Client Services or online at *www.acuranavi.com*.

To find navigation system update information:

- 1. Visit www.acuranavi.com.
- **2.** Enter your vehicle model and model year.
- **3.** Click Map Coverage to display a list of verified coverage areas on the most recent update DVD.
- **4.** Click Map Coverage Details to display a PDF document with a full listing of all coverage areas.
  - Adobe® Reader® is required for viewing and printing the Portable Document Format (PDF) documents. To download the latest version of Adobe Reader, visit http:// get.adobe.com/reader/.

# Obtaining a Navigation Update DVD

Acura is continually expanding the scope of the navigation system. Navigation system software upgrades may be made available periodically, usually in the fall of each year.

To purchase an updated DVD:

- Obtain your vehicle's VIN number and the System/Device Information.
   System/Device Information P. 204
- 2. Call the Acura Navigation Disc Fulfilment Center at (888) 549-3798, or order online at *www.acuranavi.com*.

Update DVDs are not available from your dealer. However, the dealer may assist you in obtaining an update DVD for you out of courtesy. There is no program for free DVD updates.

# **Traffic Information**

Continuously updated traffic information is available in major metropolitan areas across the 48 contiguous states and some cities in Canada. A list of coverage areas is available online.

To find traffic information:

- **1.** Visit *www.acura.com/realtimetraffic*.
- 2. Select Real-Time Traffic on the TL.
- 3. Click AcuraLink Real-Time Traffic.

# Operation in Alaska, Hawaii, Canada, and Puerto Rico

#### XM® Radio

Navigation-equipped vehicles delivered to Alaska, Hawaii, Canada, and Puerto Rico are equipped with XM hardware, but XM broadcasting is not available. There are certain functions that rely on XM satellite signal coverage which are not available, including but not limited to AcuraLink and traffic/weather-related services. Unavailable menu options will appear gray on the LCD display.

#### Map Coverage

All roads displayed on the map screens are verified roads. Information in this manual relating to "unverified" roads or areas is not applicable.

#### Address and Place Entry Screens

Entering a destination address or place/ landmark on another island may result in a screen caution message. This is because there are no ferry routes between islands in the database.

### Puerto Rico

If Street Name Guidance is set to ON, the street names will not be read out by voice guidance. This may change in a future data update.

# Shipping a Vehicle to the U.S. Mainland

To receive XM audio, traffic, or weather information, you must call XM and set up an account at (800) 852-9696.

To receive AcuraLink quick tips, contact Acura Client Services at (800) 382-2238, and ask them to activate your AcuraLink unit.

# Copyrights

- infoUSA-Data: Certain business data provided by infoUSA, Inc., Omaha, NE, Copyright © 2010, All Rights Reserved.
- EXIT-Data: © ZENRIN CO., LTD. 2009. All Rights Reserved.
- Building foot print: © ZENRIN CO., LTD. 2009. All Rights Reserved.
- Junction View Data: © ZENRIN USA, INC. 2009. All rights reserved.
- ZAGAT SURVEY: © 2010 Zagat Survey, LLC. Zagat Survey is a registered trademark of Zagat Survey, LLC.
- Brand icons: The icons for companies displayed by this product to indicate business locations are the registered marks of their respective owners. The use of such icons in this product does not imply any sponsorship, approval, or endorsement by such companies of this product.

# **User Agreements**

#### Navigation System User Agreement

In using this HDD "Satellite Linked Navigation System" (the "HDD"), which includes HONDA MOTOR CO., LTD. software, ALPINE ELECTRONICS, INC. software, and NAVTEQ database contents (hereinafter referred to as "Licensors"), you are bound by the terms and conditions set forth below. By using your copy of the HDD, you have expressed your Agreement to the terms and conditions of this Agreement. You should, therefore, make sure that you read and understand the following provisions. If for any reason you do not wish to be bound by the terms of this Agreement, please return the HDD to vour dealer.

- The HDD may not be copied, duplicated, or otherwise modified, in whole or in part, without the express written permission of the Licensors.
- The HDD may not be transferred or sublicensed to any third party for profit, rent or loan, or licensed for reuse in any manner.

- The HDD may not be decompiled, reverse engineered or otherwise disassembled, in whole or in part.
- The HDD may not be used in a network or by any other manner of simultaneous use in multiple systems.
- The HDD is intended solely for personal use (or internal use where the end-user is a business) by the consumer. The HDD is not to be used for commercial purposes.
- The Licensors do not guarantee to the client that the functions included in the HDD meet the specific objectives of the user.
- Licensor shall not be responsible for any damages caused by the use of the HDD to the actual user or to any third party.
- The warranty on the HDD shall not extend to an exchange or refund due to misspelling, omission of letters, or any other cosmetic discrepancy in the contents of the HDD.
- The right to use the HDD shall expire either when the user destroys the HDD or software, or when any of the terms of this Agreement are violated and the Licensors exercise the option to revoke the license to use the HDD or software.

- The terms and conditions hereof apply to all subsequent users and owners as well as to the original purchaser.
- The logos of oil companies, hotels, convenience stores, and other businesses are displayed for your information and convenience, and in no way imply any sponsorship, approval or endorsement of these companies, or their products. The logos are trademarks of their respective owners.

The user shall indemnify and save harmless the Licensors, and their officers, employees and agents, from and against any claim, demand or action, irrespective of the nature of the cause of the claim, demand or action, alleging loss, costs, expense, damages or injuries (including injuries resulting in death) arising out of the use or possession of the HDD or software.

Use, duplication, or disclosure of this HDD by or on behalf of the United States government is subject to "Restricted Rights" as set forth at FAR 52.227-14, -19 or DFARS 252.227-7013, as applicable. Manufacturers are the Licensors, including HONDA MOTOR CO., LTD., 2-1-1 Minami Aoyama Minato-Ku Tokyo 107-8556 JAPAN., Alpine Electronics, Inc., 20-1 Yoshima Kogyodanchi, Iwaki, Fukushima 970-1192 JAPAN., NAVTEQ Corporation, 425 W Randolph St. Chicago, IL 60606, USA.

#### Navigation System END USER LICENSE AGREEMENT

You have acquired a device ("DEVICE") that includes software licensed by Alpine Electronics, Inc. (collectively "ALPINE") from an affiliate of Microsoft Corporation (collectively "MS"). Those installed software products of MS origin, as well as associated media, printed materials, and "online" or electronic documentation ("SOFTWARE") are protected by international intellectual property laws and treaties. The SOFTWARE is licensed, not sold. All rights reserved.

IF YOU DO NOT AGREE TO THIS END USER LICENSE AGREEMENT ("EULA"), DO NOT USE THE DEVICE OR COPY THE SOFTWARE INSTEAD, PROMPTLY CONTACT ALPINE FOR INSTRUCTIONS ON RETURN OF THE UNUSED DEVICE(S) FOR A REFUND. ANY USE OF THE SOFTWARE, INCLUDING BUT NOT LIMITED TO USE ON THE DEVICE, WILL CONSTITUTE YOUR AGREEMENT TO THIS EULA (OR RATIFICATION OF ANY PREVIOUS CONSENT).

- GRANT OF SOFTWARE LICENSE This EULA grants you the following license: You may use the SOFTWARE only on the DEVICE.
- NOT FAULT TOLERANT THE SOFTWARE IS NOT FAULT TOLERANT. ALPINE HAS INDEPENDENTLY DETERMINED HOW TO USE THE SOFTWARE IN THE DEVEICE, AND MS HAS RELIED UPON ALPINE TO CONDUCT SUFFICIENT TESTING TO DETERMINE THAT THE SOFTWARE IS SUITALE FOR SUCH USE.
- NO WARRANTIES FOR THE SOFTWARE THE SOFTWARE is provided "AS IS" and with all faults. THE ENTIRE RISK AS TO SATISFACTORY QUALITY, PERFORMANCE, ACCURACY, AND EFFORT (INCLUDING LACK OF NEGALIGENCE) IS WITH YOU. ALSO, THERE IS NO WARRANTY AGAINST INTERFERENCE WTH YOUR ENJOYMENT OF THE SOFTWARE OR AGAINST INFRINGEMENT. IF YOU HAVE RECEIVED ANY WARRANTIES REGARDING THE DEVICE OR SOFTWARE THOSE

WARRANTIES DO NOT ORIGINATE FROM, AND ARE NOT BINDING ON, MS.

• NO LIABILITY FOR CERTAIN DAMAGES. EXCEPTAS PROHIBITED BY LAW, MS SHALL HAVE NO LIABILITY FOR ANY INDIRECT, SPECIAL, CONSEQUENTIAL OR INCIDENTAL DAMAGES ARISING FROM OR IN CONNECTION WITH THE USE OR PERFORMANCE OF THE SOFTWARE. THIS LIMITATION SHALL APPLY EVEN IF ANY REMEDY FAILS OF ITS ESSENTIAL PURPOSE. IN NO EVENT SHALL MS BE LIABLE FOR ANY AMOUNT IN EXCESS OF U.S. TWO HUNDRED FIFTY DOLLARS (U.S. \$250.00).

SPEECH RECOGNITION
 If the SOFTWARE includes speech
 recognition component(s), you should
 understand that speech recognition is
 an inherently statistical process and that
 recognition errors are inherent in the
 process. Neither ALPINE nor its suppliers
 shall be liable for any damages arising
 out of errors in the speech recognition
 process.

• LIMITATIONS ON REVERSE ENGINEERING, DECOMPILATION, AND DISASSEMBLY

You may not reverse engineer, decompile, or disassemble the SOFTWARE, except and only to the extent that such activity is expressly permitted by applicable law notwithstanding this limitation.

- ADDITIONAL SOFTWARE/SERVICES The SOFTWARE may permit ALPINE, MS, Microsoft Corporation or their affiliates to provide or make available to you SOFTWARE updates, supplements, addon components, or Internet-base service components of the SOFTWARE after the date you obtain your initial copy of the SOFTWARE ("Supplemental Components").
  - If ALPINE provides or makes available to you Supplemental Components and no other EULA terms are provided along with the Supplemental Components, then the terms of this EULA shall apply.
  - If MS, Microsoft Corporation or their affiliates make available Supplemental Components, and no other EULA terms are provided, then

the terms of this EULA shall apply, except that MS, Microsoft Corporation or affiliate entity providing the Supplemental Component(s) shall be licensor of the Supplemental Component(s).

- ALPINE, MS, Microsoft Corporation and their affiliates reserve the right to discontinue any Internet-based services provided to you or made available to you through the use of the SOFTWARE.
- RECOVERY MEDIA

If SOFTWARE is provided by ALPINE on separate media and labeled "Recovery Media" you may use the Recovery Media solely to restore or reinstall the SOFTWARE originally installed on the DEVICE.

• UPGRADES

If the SOFTWARE is provided by ALPINE separate from the DEVICE on separate media or via web download or other means, and is labeled "For Upgrade Purposes Only" you may install one (1) copy of such SOFTWARE onto the DEVICE as a replacement copy for the existing SOFTWARE, and use it in accordance with this EULA, including any additional EULA terms accompanying the upgrade SOFTWARE.

• TERMINATION

Without prejudice to any other rights, ALPINE or MS may terminate this EULA if you fail to comply with the terms and conditions of this EULA. In such event, you must destroy all copies of the SOFTWARE and all of its component parts.

• INTELLECTUAL PROPERTY RIGHTS All title and intellectual property rights in and to the SOFTWARE (including but not limited to any images, photographs, animations, video, audio, music, text and "applets," incorporated into the SOFTWARE), the accompanying printed materials, and any copies of the SOFTWARE, are owned by MS, Microsoft Corporation, their affiliates or suppliers. The SOFTWARE is licensed, not sold.

You may not copy the printed materials accompanying the SOFTWARE. All title and intellectual property rights in and to the content which may be accessed through use of the SOFTWARE is the property of the respective content owner and may be protected by applicable copyright or other intellectual property laws and treaties. This EULA grants you no rights to use such content. All rights not specifically granted under this EULA are reserved by MS, Microsoft Corporation, their affiliates and suppliers. Use of any online services which may be accessed through the SOFTWARE may be governed by the respective terms of use relating to such services. If this SOFTWARE contains documentation that is provided only in electronic form, you may print one copy of such electronic documentation.

• TRADEMARKS

This EULA does not grant you any rights in connection with any trademarks or service marks of ALPINE MS, Microsoft Corporation, their affiliates or suppliers.

• PRODUCT SUPPORT

Product support for the SOFTWARE is not provided by MS, its parent corporation Microsoft Corporation, or their affiliates or subsidiaries. For product support, please refer to ALPINE support number provided in the documentation for the DEVICE. Should you have any questions concerning this EULA, or if you desire to contact ALPINE for any other reason, please refer to the address provided in the documentation for the DEVICE.

 SOFTWARE TRANSFER ALLOWED BUT WITH RESTRICTIONS

You may permanently transfer rights under this EULA only as part of a permanent sale or transfer of the Device, and only if the recipient agrees to this EULA. If the SOFTWARE is an upgrade, any transfer must also include all prior versions of the SOFTWARE.

EXPORT RESTRICTIONS

You acknowledge that SOFTWARE is of US-origin. You agree to comply with all applicable international and national laws that apply to the SOFTWARE, including the U.S. Export Administration Regulations, as well as end-user, enduse and country destination restrictions issued by U.S. and other governments. For additional information on exporting the SOFTWARE, see http:// www.microsoft.com/exporting/.

#### Gracenote Music Recognition Service (CDDB)

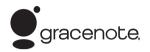

Music recognition technology and related data are provided by Gracenote®. Gracenote is the industry standard in music recognition technology and related content delivery. For more information, please visit *http:// www.gracenote.com/*.

When music is recorded to the HDD from a CD, information such as the recording artist and track name are retrieved from the Gracenote Database and displayed (when available).

Gracenote may not contain information for all albums.

Gracenote is an internet-based music recognition service that allows artist, album, and track information from CDs to display on the HDD.

Gracenote users are allowed 4 free updates a year. More information about Gracenote, its features, and downloads are available at *www.acura.com* (in U.S.) or *www.acura.ca* (in Canada). CD and music-related data from Gracenote, Inc., copyright © 2000-2010 Gracenote.

Gracenote Software, copyright © 2000 -2010 Gracenote. This product and service may practice one or more of the following U.S. Patents:

5,987,525; 6,061,680; 6,154,773, 6,161,132, 6,230,192, 6,230,207, 6,240,459, 6,330,593, and other patents issued or pending. Some services supplied under license from Open Globe, Inc. for U.S. Patent: 6,304,523.

Gracenote and CDDB are registered trademarks of Gracenote. The Gracenote logo and logotype, and the "Powered by Gracenote" logo are trademarks of Gracenote.

#### Gracenote® END USER LICENSE AGREEMENT

#### Version 20061005

This application or device contains software from Gracenote, Inc. of Emeryville, California ("Gracenote"). The software from Gracenote (the "Gracenote Software") enables this application to perform disc and/or file identification and obtain music- related information, including name, artist, track, and title information ("Gracenote Data") from online servers or embedded databases (collectively, "Gracenote Servers") and to perform other functions. You may use Gracenote Data only by means of the intended End-User functions or this application or device.

You agree that you will use Gracenote Data, the Gracenote Software, and Gracenote Servers for your own personal non-commercial use only.

You agree not to assign, copy, transfer, or transmit the Gracenote Software or any Gracenote Data to any third party.

YOU AGREE NOT TO USE OR EXPLOIT GRACENOTE DATA, THE GRACENOTE SOFTWARE, OR GRACENOTE SERVERS, EXCEPT AS EXPRESSLY PERMITTED HEREIN.

You agree that your non-exclusive license to use the Gracenote Data, the Gracenote Software, and Gracenote Servers will terminate if you violate these restrictions. If your license terminates, you agree to cease any and all use of the Gracenote Data, the Gracenote Software, and Gracenote Servers. Gracenote reserves all rights in Gracenote Data, the Gracenote Software, and the Gracenote Servers, including all ownership rights. Under no circumstances will Gracenote become liable for any payment to you for any information that you provide. You agree that Gracenote, Inc. may enforce its rights under this Agreement against you directly in its own name.

The Gracenote service uses a unique identifier to track queries for statistical purposes. The purpose of a randomly assigned numeric identifier is to allow the Gracenote service to count queries without knowing anything about who you are. For more information, see the web page for the Gracenote Privacy Policy for the Gracenote service.

The Gracenote Software and each item of Gracenote Data are licensed to you "AS IS."

Gracenote makes no representations or warranties, express or implied, regarding the accuracy of any Gracenote Data from in the Gracenote Servers. Gracenote reserves the right to delete data from the Gracenote Servers or to change data categories for any cause that Gracenote deems sufficient. No warranty is made that the Gracenote Software or Gracenote Servers are error-free or that functioning of Gracenote Software or Gracenote Servers will be uninterrupted.

Gracenote is not obligated to provide you with new enhanced or additional data types or categories that Gracenote may provide in the future and is free to discontinue its services at any time.

GRACENOTE DISCLAIMS ALL WARRANTIES EXPRESS OR IMPLIED, INCLUDING, BUT NOT LIMITED TO, IMPLIED WARRANTIES OF MERCHANTABILITY, FITNESS FOR A PARTICULAR PURPOSE, TITLE, AND NON-INFRINGEMENT. GRACENOTE DOES NOT WARRANT THE RESULTS THAT WILL BE OBTAINED BY YOUR USE OF THE GRACENOTE SOFTWARE OR ANY GRACENOTE SOFTWARE OR ANY GRACENOTE BE LIABLE FOR ANY CONSEQUENTIAL OR INCIDENTAL DAMAGES OR FOR ANY LOST PROFITS OR LOST REVENUES.

© Gracenote 2010

# As required by the FCC

This device complies with Part 15 of the FCC rules. Operation is subject to the following two conditions: (1) This device may not cause harmful interference, and (2) this device must accept any interference received, including interference that may cause undesired operation.

Changes or modifications not expressly approved by the party responsible for compliance could void the user's authority to operate the equipment.

This device complies with Industry Canada Standard RSS-210. Operation is subject to the following two conditions: (1) this device may not cause interference, and (2) this device must accept any interference that may cause undesired operation of the device.

# Voice Commands236Global Commands236Navigation Commands236Climate Control Commands238Audio Commands239Cellular Phone Commands241Main Setup Screen Commands242On-Screen Commands242Spelling Assistance242

Voice Commands

# **Global Commands**

The system accepts these commands on any screen.

*Help* (displays commands for current screen)

Display map (equivalent to MAP) Display menu (equivalent to MENU) Display information (equivalent to INFO) Display audio screen (equivalent to AUDIO) Back (returns to previous screen)

Cancel (equivalent to CANCEL) What is today's date? What time is it?

# **Navigation Commands**

The system accepts these commands on a map/guidance screen.

#### General Commands

Display menu (if en route, displays the Route screen) Display navigation (if en route, displays the Route screen) Display map Display map guide (when en route, shows the next guidance point) Display information (or Information) Display audio screen Cancel Backward (or Back) What time is it? What is today's date? Help (reads list of General and Map Display Commands)

#### Map Display Commands

Display current location (shows current latitude, longitude, and elevation) Display/Hide (specify icon type): ATM gas station restaurant post office grocery store lodging (hotel, motel) parking garage parking lot school hospital freeway exit information traffic traffic speeds traffic icons traffic incidents weather weather icons Go home 1 Go home 2 Messages Register the current location (stores current location in the Address Book)

#### Map Scale Commands

Display north up Display heading up Display zoom in Display zoom out Display (specify scale): 1/20 mile (80 m) scale 1/8 mile (200 m) scale 1/4 mile (400 m) scale 1/2 mile (800 m) scale 1 mile (1600 m) scale 2 mile (3 km) scale 5 mile (8 km) scale 15 mile (24 km) scale 50 mile (80 km) scale 150 mile (240 km) scale 350 mile (560 km) scale 1000 mile (1600 km) scale Max zoom in Max zoom out

### Find Place Commands

Find nearest (specify place): Auto service center ACURA dealers HONDA dealers Gas station Hydrogen station Auto parts & electronics shop Auto repair & maintenance shop Car wash & detailing shop Motorcycle dealers Other car dealers Roadside assistance Banking center ATM Bank Check cashing Currency exchange Community Business City hall Civic center Convention center Court house Higher education Library Post office

School Emergency room Hospital Police station Veterinarian Lodging Bed & breakfast Hotel Resort Leisure center Amusement park Golf course Historical monument Marina Movie theater Museum Park Performing arts Sports complex Tourist attraction Restaurant Zagat restaurant American restaurant Californian restaurant Chinese restaurant Coffee shop Continental restaurant Fast food restaurant

French restaurant German restaurant Greek restaurant Indian restaurant Italian restaurant Japanese restaurant Korean restaurant Mexican restaurant Pizza Seafood restaurant Thai restaurant Vegetarian restaurant Vietnamese restaurant Other restaurant Shopping area Accessory store Book store Clothing store Grocery store Home improvement store Mall Office supply store Pharmacy Pet food store Sewing store Shoe store Sporting goods store Toy store

Travel center Airport Automobile club **Rus station** Camping Commuter rail station Ferry terminal Named place Park & ride Parking garage Parking lot Rental car agency Rest area Ski area Tourist information Train station Travel agency Truck stop

#### Route Commands

How long to the destination?\* How far to the destination?\* Display destination map Display entire route

\* These commands are not available if you scroll through the map while en route to a destination.

# Climate Control Commands

The system accepts these commands on most screens.

Climate control automatic (maintains selected temperature) Climate control off Air conditioner on\* Air conditioner off\* Climate control defrost on\* Climate control defrost off\* Rear defrost on\* Rear defrost off\* Climate control fresh air Climate control recirculate Climate control vent Climate control bi-level (vent and floor) Climate control floor Climate control floor and defrost Fan speed up Fan speed down Fan speed # (#: 1 to 7) Temperature # degrees (#: 57 to 87 °F) Driver temperature # degrees (#: 57 to 87 °F) Passenger temperature # degrees (#: 57 to 87 °F)

Temperature up Temperature down Temperature max hot Temperature max cold Driver temperature max hot Driver temperature max cold Climate control sync on Climate control sync off Front climate control automatic Front climate control off

\* These commands toggle the function on and off, so the command may not match your intended action.

# **Audio Commands**

The system accepts these commands on most screens.

#### Radio Commands

Audio on\* Audio off\* Radio on\* Radio off\* Radio select FM1 Radio select FM2 Radio select AM Radio tune to # FM (#: frequency, e.g., 95.5) Radio tune to # AM (#: frequency, e.g., 1020) Radio seek up Radio seek down Radio next station *Radio preset* # (#: 1 to 6) Radio FM preset # (#: 1 to 6) Radio FM1 preset # (#: 1 to 6) Radio FM2 preset # (#: 1 to 6) Radio AM preset # (#: 1 to 6) Radio auto select\* Radio scan\* Radio select XM1

Radio select XM2 XM channel # (#: 1 to 255) XM channel up XM channel down XM category up XM category down XM preset # (#: 1 to 6) XM1 preset # (#: 1 to 6) XM2 preset # (#: 1 to 6) XM scan\* XM category scan\* XM channel scan\* XM category mode XM channel mode

\* These commands toggle the function on and off, so the command may not match your intended action.

#### NOTE:

*Radio volume levels cannot be controlled using voice control.* 

#### Disc Commands

DISC play DISC play track # (#: 1 to 30) DISC skip forward DISC skip back DISC track random\* DISC track repeat\* DISC track scan\* DISC folder up DISC folder andom\* DISC folder repeat\* DISC folder scan\* DISC folder scan\* DISC folder scan\* DISC folder scan\* DISC folder scan\* DISC folder scan\*

\* These commands toggle the function on and off, so the command may not match your intended action.

#### HDD Commands

HDD play HDD search (activates Song By Voice™) HDD skip forward HDD skip back HDD album up\*1 HDD album down\*1 HDD genre up\*1 HDD genre down\*1 HDD artist up\*1 HDD artist down\*1 HDD track up HDD track down HDD playlist up\*1 HDD playlist down\*1 HDD track random\*2 HDD track repeat\*2 HDD track scan\*1 HDD normal play (cancels random, repeat, or scan play mode, resumes normal play mode) What/Who am I listening to? Who is this? What's playing? Who's playing? What album is this?

- \*1. These commands are available only in the corresponding playback mode. For example, "Artist" commands are available only in "Artist" mode.
- \*2. These commands toggle the function on and off, so the command may not match your intended action.

#### USB Commands

USB play USB play track # (#: 1 to 30) USB skip forward USB skip back USB track random\* USB track repeat\* USB track scan\* USB folder up USB folder down USB folder random\* USB folder repeat\* USB folder scan\* USB folder scan\* USB normal play (cancels random, repeat, or scan play mode, resumes normal play mode) These commands toggle the function

\* These commands toggle the function on and off, so the command may not match your intended action.

#### iPod® Commands

*iPod play iPod search* (activates Song By Voice™) *iPod skip forward iPod skip back iPod track shuffle\* iPod track repeat\* iPod normal play* (cancels random, repeat, or scan play mode, resumes normal play mode) *What/Who am I listening to? Who is this? What's playing? Who's playing? Who's playing? What album is this?* 

\* These commands toggle the function on and off, so the command may not match your intended action.

### Bluetooth® Audio Commands

Bluetooth audio play Bluetooth audio skip forward Bluetooth audio skip back Bluetooth audio pause Bluetooth audio resume

#### NOTE:

Bluetooth® Audio commands may not work on some phones or Bluetooth® audio devices.

#### AUX Commands

AUX play (or Auxiliary play)

#### ■ Song By Voice<sup>™</sup> Commands

*iPod search* (activates Song By Voice<sup>™</sup>) *HDD search* (activates Song By Voice<sup>™</sup>) *List album* (specify album) *List artist* (specify artist) *List composer* (specify composer) *List genre* (specify genre) *List playlist* (specify playlist) *Play album* (specify album) *Play artist* (specify artist) *Play composer* (specify composer) *Play genre* (specify genre) *Play genre* (specify genre) *Play playlist* (specify playlist) Play song (specify song) What/Who am I listening to? Who is this? What's playing? Who's playing? What album is this?

#### NOTE:

Song By Voice<sup>™</sup> commands are available for tracks stored on the HDD or iPod®.

# **Cellular Phone Commands**

The system accepts these commands only on the Cellular Phone screen.

Dial # Call (voice tag) Call history Phonebook More speed dial Phone setup

These commands can be made from any screen.

Dial/call by number Dial/call by voice tag

# Main Setup Screen Commands

The system accepts these commands on the Main Setup screen.

Brightness up Briahtness down Brightness minimum/min. Brightness maximum/max. Contrast up Contrast down Contrast minimum/min Contrast maximum/max Black level up Black level down Black level minimum/min Black level maximum/max Volume up Volume down Volume minimum/min Volume maximum/max Volume off Interface dial feedback off Interface dial feedback auto Interface dial feedback on

# **On-Screen Commands**

The system accepts these commands on any screen. There are over 100 on-screen commands. Say what is written on the screen to activate that selection. For lists, you can say the list item number to select that item.

Next (or Down) Previous (or Up) Return OK (excluding Startup Confirmation screen) Delete

# **Spelling Assistance**

The voice control system can also recognize phonetic alphabet input for numbers, letters, accented letters, punctuation marks, and symbols.

#### NOTE:

When selecting letters using the voice control system, a confirmation box may pop up to confirm the entry.

#### Numbers

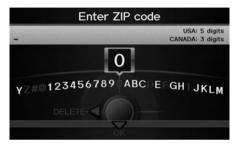

| Say | Say or Number |
|-----|---------------|
| 1   | One           |
| 2   | Two           |
| 3   | Three         |
| 4   | Four          |
| 5   | Five          |
| 6   | Six           |
| 7   | Seven         |
| 8   | Eight         |
| 9   | Nine          |
| 0   | Zero          |

#### Letters

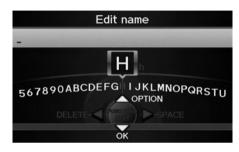

| Say | Or say        |
|-----|---------------|
| А   | Alpha/Apple   |
| В   | Bravo/Boy     |
| С   | Charlie       |
| D   | Delta/Dog     |
| E   | Echo/Edward   |
| F   | Foxtrot/Frank |
| G   | Golf/George   |
| Н   | Hotel/Henry   |
| 1   | India/Igloo   |
| J   | Juliet/John   |
| К   | Kilo/King     |
| L   | Lima/Larry    |
| Μ   | Mike/Mary     |

| Say | Or say          |  |
|-----|-----------------|--|
| N   | November/Nancy  |  |
| 0   | Oscar           |  |
| Р   | Papa/Paul       |  |
| Q   | Quebec/Queen    |  |
| R   | Romeo/Robert    |  |
| S   | Sierra/Sam      |  |
| Т   | Tango/Tom       |  |
| U   | Uniform/Uncle   |  |
| V   | Victor          |  |
| W   | Whiskey/William |  |
| Х   | X-ray           |  |
| Y   | Yankee/Yellow   |  |
| Z   | Zulu/Zebra      |  |

#### Accented Letters

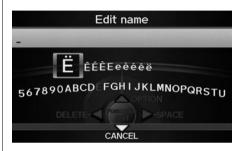

| Say | Say or Symbol            |  |
|-----|--------------------------|--|
| À   | A grave                  |  |
| Â   | A circumflex             |  |
| Ä   | A umlaut                 |  |
| Ç   | C cedilla                |  |
| È   | E grave                  |  |
| É   | E acute                  |  |
| Ê   | E circumflex             |  |
| Ë   | E umlaut                 |  |
| Ì   | l grave                  |  |
| Î   | l circumflex<br>l umlaut |  |
| Ï   |                          |  |
| Ô   | O circumflex             |  |
| Ù   | U grave                  |  |

| Say | Say or Symbol |  |
|-----|---------------|--|
| Û   | U circumflex  |  |
| Ü   | U umlaut      |  |

| Punctuation Marks                                               |               |  |  |  |  |
|-----------------------------------------------------------------|---------------|--|--|--|--|
|                                                                 | Edit name     |  |  |  |  |
| -<br>@ *-`,.?::+<br>UVWXYZ#@1234567890ABCDEFGH1<br>DELET-CANCEL |               |  |  |  |  |
| Say Say or Symbol                                               |               |  |  |  |  |
| @ At sign                                                       |               |  |  |  |  |
| ٨                                                               | Caret         |  |  |  |  |
| *                                                               | Asterisk      |  |  |  |  |
| _                                                               | Underscore    |  |  |  |  |
| `                                                               | Back quote    |  |  |  |  |
| ,                                                               | Comma         |  |  |  |  |
| •                                                               | Dot           |  |  |  |  |
| ?                                                               | Question mark |  |  |  |  |
| : Colon                                                         |               |  |  |  |  |
| ;                                                               | Semicolon     |  |  |  |  |
| +                                                               | Plus          |  |  |  |  |

# Symbols

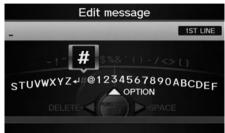

| Say | Say or Symbol     |  |  |
|-----|-------------------|--|--|
| -   | Hyphen            |  |  |
| !   | Exclamation point |  |  |
| "   | Double quote      |  |  |
| #   | Pound             |  |  |
| \$  | Dollar            |  |  |
| %   | Percent           |  |  |
| &   | Ampersand         |  |  |
| 1   | Apostrophe        |  |  |
| (   | Open parenthesis  |  |  |
| )   | Close parenthesis |  |  |
| ~   | Tilde             |  |  |
| /   | Slash             |  |  |
| <   | Less than         |  |  |

| Say Say or Symbol |              |
|-------------------|--------------|
| >                 | Greater than |
| {                 | Open brace   |
| }                 | Close brace  |
| $\triangleleft$   | Enter        |

| Auto Service                 |                              | Lodging                |                      | Shopping                 |                             |
|------------------------------|------------------------------|------------------------|----------------------|--------------------------|-----------------------------|
| Acura Dealers*               | Auto Repair & Maintenance    | Bed & Breakfast        | Resort               | All Shopping*            | Office Supplies/Electronics |
| Acura Roadside Assistance    | Car Wash & Detailing         | Hotel/Motel            |                      | Accessories/Jewelry      | Pharmacy/Drug Store         |
| Honda Dealers*               | Motorcycle Dealers           | Leis                   | ure                  | Auto Parts & Electronics | Pet Food/Supplies           |
| Gas Station*                 | Other Car Dealers            | Amusement Park         | Museum               | Books/Music/Video        | Sewing/Linen                |
| Hydrogen Station             | Roadside Assistance          | Golf Course            | Park/Recreation Area | Clothing                 | Shoes/Bags                  |
| Auto Parts & Electronics     |                              | Historical Monument    | Performing Arts      | Groceries                | Sporting Goods              |
| Bai                          | nking                        | Marina                 | Sports Complex       | Home Improvement         | Toys/Arts/Crafts            |
| ATM*                         | Check Cashing/Money Transfer | Movie Theater          | Tourist Attraction   | Mall/Department Store    |                             |
| Bank                         | Currency Exchange            | Resta                  | urant                | Travel                   |                             |
| Com                          | munity                       | All Types*             | Indian               | Airport                  | Parking Lot                 |
| Business                     | Higher Education             | All Types (Zagat Only) | Italian              | Automobile Club          | Rental Car Agency           |
| City Hall                    | Library                      | American               | Japanese             | Bed & Breakfast          | Resort                      |
| Civic/Community Center       | Post Office                  | Californian            | Korean               | Bus Station              | Rest Area                   |
| Convention/Exhibition Center | School                       | Chinese                | Mexican              | Camping                  | Ski Area                    |
| Court House                  |                              | Cafe/Coffee Shop       | Pizza                | Commuter Rail Station    | Tourist Attraction          |
| Emergency                    |                              | Continental            | Seafood              | Ferry Terminal           | Tourist Information         |
| Acura Roadside Assistance    | Roadside Assistance          | Fast Food              | Thai                 | Hotel/Motel              | Train Station               |
| Hospital*                    | Veterinarian                 | French                 | Vegetarian           | Named Place              | Travel Agency               |
| Police Station               |                              | German                 | Vietnamese           | Park & Ride              | Truck Stop/Plaza            |
|                              |                              | Greek                  | Other                | Parking Garage/House     |                             |

\* Stored in "Fav. Subcategory" by factory default.

# Index

# Symbols

| ᠫ (Back) Button          | 5, 22  |
|--------------------------|--------|
| *) (Display Mode) Button | 29     |
| 🖻 (Hang-Up) Button       |        |
| C (Pick-Up) Button       |        |
| ♪/র্থ (Sound) Button     | 6, 170 |
| 耏 (Talk) Button          | 5, 22  |

# Α

| A.SEL (Auto Select)    |                        |
|------------------------|------------------------|
| A.SEL/SCAN Bar         | 6                      |
| Acura Client Services  |                        |
| AcuraLink/Messages     | 63                     |
| Add to Address Book    |                        |
| Add to Dest. List      | 90, 126, 130, 131, 132 |
| Add to Playlist        |                        |
| Address                |                        |
| Editing Address Book   |                        |
| Editing Avoid Area     | 54                     |
| Setting Destination    | 70                     |
| Address Book           |                        |
| Editing Address Book   |                        |
| Setting Destination    | 75                     |
| Address Book PIN       |                        |
| Adjust Time            | 59                     |
| Advanced (Place Catego | o <b>ry)</b> 80        |
| Audio                  |                        |
| Basic Operation        | 6                      |
| Control Display        | 7                      |
| Remote Control         | 171                    |
| Sound Setup            |                        |
| Voice Commands List    | 239                    |
| AUDIO Button           | 7                      |

#### Audio Menu

| Bluetooth® Audio16             | 9 |
|--------------------------------|---|
| Disc14                         | 6 |
| FM/AM Radio13                  | 7 |
| HDD15                          | 0 |
| iPod®16                        | 1 |
| USB Flash drive16              | 6 |
| XM® Radio14                    | 1 |
| Auto Daylight5                 | 8 |
| Auto Reading6                  | 3 |
| Auto Service (Place Category)8 |   |
| Auto Time Zone                 |   |
| AUX                            |   |
| Input Jack                     | 5 |
| Voice Commands List24          | 1 |
| AUX Button                     | 8 |
| Avoid Streets                  | 2 |

### В

| Banking (Place Category)  | 80     |
|---------------------------|--------|
| Basic Settings            |        |
| Black Level               | 24     |
| <i>Bluetooth</i> ® Audio  |        |
| Playing                   | 168    |
| Voice Commands List       | 241    |
| Bluetooth® HandsFreeLink® | 173    |
| Editing User Name/PIN     |        |
| Importing Phonebook       |        |
| Making a Call             |        |
| Pairing a Phone           |        |
| Receiving a Call          |        |
| Setting Speed Dials       |        |
| Brightness                | 24, 29 |
|                           |        |

# С

| Calculator                |
|---------------------------|
| Calendar                  |
| AcuraLink/Messages        |
| Calculate Route Screen    |
| Call History              |
| Call Your Dealer 197      |
| Cancel Route 122          |
| Category                  |
| Editing Address Book      |
| Place Category List       |
| Setting Destination 80    |
| CATEGORY Bar 6            |
| Category Scan141          |
| CD Recording153           |
| Cellular Phone            |
| Voice Commands List       |
| CH (Channel) Button 172   |
| Change Language           |
| Change Route Preference91 |
| Change State71            |
| Channel List 141          |
| Channel Scan 141          |
| City                      |
| City Vicinity             |
| Setting Destination81     |
| Viewing Weather 115       |
| Clear Personal Data 66    |
| Clock Adjustment 58       |
| Adjust Time 59            |
| Auto Daylight58           |
| Auto Time Zone58          |
| Resetting 59              |

| Color                       | 27  |
|-----------------------------|-----|
| Map Color                   | 28  |
| Menu Color                  | 28  |
| Community (Place Category)  | 80  |
| Connect to the Acura Server | 63  |
| Continue Trip               | 132 |
| Contrast                    | 24  |
| Coordinate                  | 86  |
| Correct Vehicle Position    | 62  |
| Current Location            | 109 |
| Current Position            |     |
| Editing Address Book        | 39  |
| Setting Destination         | 88  |
| Viewing Weather             | 115 |

# D

#### Day Mode Delete a Phone ......179 Delete Imported Phonebook ......181 **Destination List** Adding Waypoint ......123 Editing ......127 Destination Map ......92

#### Disc

| Playing145          | 5 |
|---------------------|---|
| Voice Commands List | ) |
| DISC/HDD Button     | ) |

#### Е

| Edit Avoid Area            | 53  |
|----------------------------|-----|
| Edit Music Info            | 155 |
| Edit Speed Dial            | 182 |
| Edit User/PIN              | 184 |
| Edit Waypoint Search Area  | 55  |
| Emergency (Place Category) | 80  |
| ENT Button                 |     |
| Error Messages             | 217 |
| Disc Player                | 218 |
| iPod®                      | 219 |
| Navigation System          | 217 |
| USB Flash Drive            | 220 |
| Exit Info.                 | 102 |
|                            |     |

# F

F

| Favorite Subcategory | 82     |
|----------------------|--------|
| Feature Guide        | 195    |
| Find Acura Dlr       | 197    |
| Find Nearest         | 128    |
| FM/AM Button         | 6, 136 |
| FM/AM Radio          |        |
| Playing              | 136    |
| Voice Commands List  | 239    |
| Folder List          |        |
| Disc                 | 147    |
| USB Flash Drive      | 167    |
|                      |        |

#### G

| Get Music Info.                |     |
|--------------------------------|-----|
| Go Home 1                      |     |
| Go Home 1 PIN                  |     |
| Go Home 2                      | 12  |
| Go Home 2 PIN                  |     |
| Gracenote Info. Update         |     |
| Guidance Menu                  | 100 |
| Directions                     |     |
| Exit Info                      | 102 |
| Guidance Mode                  | 103 |
| Guidance Mode                  | 103 |
| Guidance Screen Interruption . | 57  |

#### Н

#### HDD

| Playing             |  |
|---------------------|--|
| Voice Commands List |  |
| HDD Setup           |  |
| Disc                |  |
| HDD                 |  |
| Heading-up          |  |
| Home Address 1      |  |
| Home Address 2      |  |

#### 1

| Icon Option               | . 107 |
|---------------------------|-------|
| Import Cellular Phonebook | . 181 |
| Interface Dial            | 8     |
| Interface Dial Feedback   | 25    |
| Intersection              | 87    |

Index

#### iPod®

| Connecting, Disconnecting | 164 |
|---------------------------|-----|
| Playing                   | 159 |
| Voice Commands List       | 241 |

# Κ

| Key to ZAGAT Ratings |  |
|----------------------|--|
|----------------------|--|

# L

| Language                 | 31 |
|--------------------------|----|
| Leisure (Place Category) | 80 |
| Lodging (Place Category) | 80 |

# Μ

| Maintenance Minder196   |  |
|-------------------------|--|
| Map Color               |  |
| Map Data Update         |  |
| Checking Version        |  |
| Obtaining Update DVD227 |  |
| Viewing Update Status   |  |
| Map Information105      |  |
| Map Input               |  |
| Editing Avoid Area54    |  |
| Setting Destination88   |  |
| Map Legend10, 110       |  |
| Map Menu                |  |
| Map Screen              |  |
| Icon10, 106, 112        |  |
| Orientation108          |  |
| Scale111                |  |
| MAP/GUIDE Button11, 103 |  |
| Menu (Dest. Menu 1)68   |  |

| Menu (Dest. Menu 2)<br>Menu (Route) |         |
|-------------------------------------|---------|
| MENU Button                         |         |
| Changing Route                      | 121     |
| Entering a Destination              | 68      |
| Menu Color                          | 28      |
| Messages                            | 195     |
| Mode                                |         |
| MODE Button                         | 171     |
| More Speed Dial                     | 174     |
| Music Search                        | 44      |
| HDD                                 | 154     |
| iPod®                               | 162     |
| Phonetic Modification               | 46      |
| Song By Voice                       | 45, 163 |
| Mute                                | 188     |

#### Ν

| New Message Notification | 63  |
|--------------------------|-----|
| New Messages             | 194 |
| Night Mode               |     |
| Map Color                | 28  |
| Menu Color               | 28  |
| Switching Display Mode   | 29  |
| North-up                 | 108 |
| Note                     | 142 |

### 0

#### Off-road Tracking

| Driving |   | 96    |
|---------|---|-------|
| Setting |   | 61    |
| Open Ma | р | . 102 |

#### Ρ

| Pair Phone            | 176   |
|-----------------------|-------|
| Pass-Key              | 178   |
| Personal Information  | 36    |
| Phone Setup           |       |
| Phonebook             |       |
| Importing             | 181   |
| Making a Call         | 186   |
| Phone-Data Connection |       |
| PIN Numbers           | 42    |
| Place Category        |       |
| Editing Address Book  | 39    |
| Place Category List   | 246   |
| Setting Destination   |       |
| Place Name            |       |
| Editing Address Book  | 39    |
| Setting Destination7  | 7, 81 |
| Place Phone No.       |       |
| Editing Address Book  | 39    |
| Setting Destination   | 84    |
| Preset Buttons        |       |
| Previous Destination  |       |
| Deleting              | 43    |
| Editing Address Book  | 39    |
| Setting Destination   | 76    |
|                       |       |

#### **Q** Quick Tips ...... 195

# R

| Radar Map                   | 118     |
|-----------------------------|---------|
| Radio                       |         |
| FM/AM                       | 136     |
| XM®                         | 140     |
| Random                      |         |
| Disc                        | 146     |
| HDD                         | 151     |
| Pass-Key                    | 178     |
| USB Flash Drive             | 166     |
| RDS Search                  |         |
| Read Radio Text             | 139     |
| Rearview Camera             | 208     |
| Rec to HDD                  | 153     |
| Recalculation               | 49, 95  |
| Recalls/Campaigns           | 196     |
| Reminder                    | 21, 201 |
| Repeat                      |         |
| Disc                        | 146     |
| HDD                         | 151     |
| iPod®                       | 161     |
| USB Flash Drive             | 166     |
| Rerouting                   | 49      |
| Reset Clock Settings        |         |
| Reset Factory Default       |         |
| Restaurant (Place Category) |         |
| Roadside Assistance         |         |
| Route (Menu)                |         |
| Route Pref.                 | 91      |
| Routing & Guidance          | 48      |

# S

| Scan                          |      |
|-------------------------------|------|
| Disc                          | 1/17 |
| FM/AM Radio                   |      |
| HDD                           |      |
| USB Flash Drive               |      |
| SCAN/A.SEL Bar                |      |
| Scenic Road Information       |      |
| Schedule                      |      |
| Calendar                      | 200  |
| Dealer Appointments           |      |
| Search a Next Connected Phone |      |
| Search Along                  |      |
| Search Around                 |      |
| Search by Keyword             | 81   |
| Search Phonebook              | 186  |
| Security PIN Code             | 222  |
| Shopping (Place Category)     | 80   |
| Show Icon on Map              | 106  |
| Show Wallpaper                | 207  |
| Shuffle                       | 161  |
| Single Screen                 | 103  |
| SKIP Bar                      | 6    |
| Song By Voice                 |      |
| Searching Music               |      |
| Setting                       |      |
| Voice Commands List           |      |
| Sort by Distance to Travel    |      |
| Sound Setup                   | 170  |
| Speed Dial                    |      |
| Making a Call                 |      |
| Registering                   |      |
| Split Screen                  |      |
| Street                        | 73   |
|                               |      |

| Street Name Guidance     |  |
|--------------------------|--|
| System/Device Informaton |  |

#### Т

| TITLE Button             | c   |
|--------------------------|-----|
| TITLE BULLON             | 0   |
| Traffic & Weather Status | 64  |
| Traffic Detail           | 120 |
| Traffic Incidents        | 119 |
| Traffic List             | 119 |
| Traffic Rerouting        | 119 |
| Transfer                 | 188 |
| Travel (Place Category)  | 80  |
| Tune                     |     |
| FM/AM Radio              | 137 |
| XM® Radio                | 141 |
| TUNE Bar                 | 6   |

## U

| Unit Conversion             | 202    |
|-----------------------------|--------|
| Units (mile or km)          | 26     |
| Unverified Area Routing     | 50     |
| Update System Software      |        |
| Finding Update Information  | 227    |
| Obtaining Update DVD        | 227    |
| USB Flash Drive             |        |
| Connecting, Disconnecting15 | 9, 164 |
| Playing                     | 164    |
| Voice Commands List         | 240    |

Index

# V

| Vehicle<br>Correct Vehicle Position<br>Off-road Tracking<br>Verbal Reminder<br>View Area Map<br>View Routes | 62<br>61<br>26<br>53 |
|----------------------------------------------------------------------------------------------------|----------------------|
| Voice                                                                                                    |                      |
| AcuraLink/Messages                                                                                          | 196                  |
| Map Menu                                                                                                    | 97                   |
| Voice Commands                                                                                              |                      |
| Basic Operation                                                                                             | 9                    |
| Help                                                                                                    | 5                    |
| Voice Commands List                                                                                         |                      |
| Voice Control System                                                                                        |                      |
| Voice Control Operation                                                                                     |                      |
| Basic Operation                                                                                             | 5                    |
| Voice Recognition Tutor                                                                                     |                      |
| Voice Tag                                                                                                   | 183                  |
| VOL (Volume) Button                                                                                         |                      |
| VOL 🕐 (Volume/Power) Knob                                                                                   |                      |
|                                                                                                    |                      |
| Volume                                                                                                    |                      |

#### W

#### Wallpaper

| Deleting, Importing, Setting    |     |
|---------------------------------|-----|
| Viewing                         |     |
| Warning List Sorted by Distance | 116 |
| Warning Map                     | 117 |
| Waypoint                        |     |
| Adding                          | 123 |
| Deleting, Ordering              | 127 |
| Weather Forecast                | 115 |
|                                 |     |

Weather Info. .....114

## Χ

| XM Button6, 140        |
|------------------------|
| XM® Radio              |
| Playing140             |
| Voice Commands List239 |

# Ζ

#### ZAGAT Displaying Review

| Displaying Review77, | 82, 85 |
|----------------------|--------|
| Setting Destination  | 84     |
| Zip Code             | 71     |